НАЦІОНАЛЬНА АКАДЕМІЯ ПЕДАГОГІЧНИХ НАУК УКРАЇНИ ДЕРЖАВНИЙ ЗАКЛАД ВИЩОЇ ОСВІТИ «УНІВЕРСИТЕТ МЕНЕДЖМЕНТУ ОСВІТИ» КАФЕДРА ВІДКРИТИХ ОСВІТНІХ СИСТЕМ ТА ІНФОРМАЦІЙНО-КОМУНІКАЦІЙНИХ ТЕХНОЛОГІЙ

# **ОРГАНІЗАЦІЯ НАУКОВО-МЕТОДИЧНОЇ РОБОТИ НА ОСНОВІ ХМАРНИХ ТЕХНОЛОГІЙ**

*Практикум*

Київ-2021

УДК 378.147:004.9 (076.5)

Рекомендовано до друку Вченою радою ДЗВО «Університет менеджменту освіти» (протокол №4 від 31 березня 2021 р.)

#### **Рецензенти:**

**Бахмат Н.В.**, докторка педагогічних наук, професорка, заступниця декана педагогічного факультету з наукової роботи та інформатизації освітнього процесу Кам'янець-Подільського національного університет імені Івана Огієнка;

**Рябова З. В.**, докторка педагогічних наук, професорка, завідувачка кафедри менеджменту освіти і права ЦІПО ДЗВО «Університет менеджменту освіти»;

**Гнатюк В.О.**, кандидат технічних наук, доцент кафедри телекомунікаційних та радіоелектронних систем Факультету аеронавігації, електроніки та телекомунікацій Національного авіаційного університету.

# **Л 98 Ляхоцька Л. Л., Муранова Н. П., Бондаренко Л. В., Гущина Н. І., Кондратова, Л. Г.**

Організація науково-методичної роботи на основі хмарних технологій: практикум – К. : Міленіум, 2021. 58 c.

#### **ISBN 978-966-8063-74-7**

Методичне видання – практикум є результатом спільної науково-дослідної діяльності науковопедагогічних працівників кафедри відкритих освітніх систем та інформаційно-комунікаційних технологій ДЗВО «Університет менеджменту освіти» та кафедри базових і спеціальних дисциплін Інституту інноваційних освітніх технологій Національного авіаційного університету. У практикумі надано методичні рекомендації щодо роботи у хмарному середовищі Microsoft Office 365, хмарному сховищі даних Google Диск; реєстрації в соціальній мережі Facebook; Google Академія. Розкрито особливості створення та адміністрування сайту наукового підрозділу закладу освіти; технологію розміщення авторських матеріалів у хмарному середовищі електронної бібліотеки Національної академії педагогічних наук України. Запропоноване видання буде корисним під час організації наукової роботи на кафедрах, у наукових структурних підрозділах закладів вищої освіти, навчальних закладів освіти, а також закладів післядипломної освіти.

> © Ляхоцька Л.Л., Муранова Н.П., Бондаренко Л.В., Гущина Н.І., Кондратова Л.Г., 2021

© ДЗВО «УМО НАПН України», 2021

#### **ПЕРЕДМОВА**

Сучасні досягнення комп'ютерних наук у сфері освіти застосували до спільного використання даних у багатьох різних сховищах. Застосування мережних інформаційнокомунікаційних технологій пропонує новаторську альтернативу традиційному навчанню, створюючи можливості для персонального навчання, інтерактивних занять і колективної роботи в мережі незалежно від місцезнаходження користувача. Сучасна цифрова інфраструктура зробила хмарні обчислення захищеними і надійними, а поширення таких обчислень кардинально змінює уявлення про використання ресурсів і послуг. Запропоновані матеріали присвячені визначенню можливостей використання хмарних обчислень для організації освітньої та наукової роботи закладу освіти на основі хмарних технологій та соціальних мереж.

Хмарні обчислення – це система надання користувачеві повсюдного і зручного мережевого доступу до загального набору інформаційних ресурсів (мереж, серверів, систем зберігання даних, додатків і сервісів), які можуть бути швидко надані та зручно налаштовані на його потреби з мінімальними управлінськими зусиллями та необхідністю взаємодії з провайдером послуг (сервіс-провайдером)<sup>1</sup>.

**Хмарна технологія** – це технологія, яка надає користувачам інтернету доступ до комп'ютерних ресурсів сервера і використання програмного забезпечення як онлайн-сервісу<sup>2</sup>.

У «хмарі» підтримуються три основних види діяльності, що зумовлює певні напрями їх використання:

 *Комунікація* – це процес обміну інформацією (фактами, ідеями, поглядами, емоціями тощо) між двома або більше особами.

 *Колаборація –* процес спільної діяльності, наприклад, в інтелектуальній сфері, двох і більше осіб або організацій для досягнення спільних цілей, за якого відбувається обмін знаннями, навчання і досягнення згоди.

*Кооперація* – співробітництво, взаємозв'язок людей у процесах їх діяльності.

#### **Переваги хмарних технологій:**

1

 економічні (немає необхідності придбання спеціального програмного забезпечення, апаратних засобів, утримання технічних працівників тощо);

відкритість (вільний доступ до інформації, можливість спільного редагування);

 доступність (вільний доступ з будь-кого комп'ютера, через браузер і мобільні додатки, синхронізація тощо).

Результати досліджень учених показали, що сучасні інформаційні технології навчання внесли суттєвий вплив на подальший розвиток освіти але виникають нові парадигми в організації науково-методичної діяльності як закладів освіти, так і наукових установ – хмарні

 $<sup>1</sup>$  The NIST Definition of Cloud Computing. Recommendations of the National Institute of Standards and Technology:</sup> NIST Special Publikation 800 – 145,7 pages (September 2011) – [Electronic resourse]. – Access mode: http://csrc.nist.gov/publications/nistpubs/800-145/SP800-145.pdf

<sup>&</sup>lt;sup>2</sup> Мігунова І. А. Використання хмарних технологій у процесі управління навчальним закладом, [електронний ресурс]. – Режим доступу : [http://osvita.ua/school/lessons\\_summary/administration/43072/](http://osvita.ua/school/lessons_summary/administration/43072/)

обчислення<sup>345678</sup>.

Дослідження Н. В. Морзе та О. Г. Кузьмінської присвячені визначенню педагогічних можливостей використання хмарних обчислень для організації навчання на основі компетентнісного підходу та моніторингу успішності учнів (студентів)<sup>9</sup>.

А. В. Тютюннік, Т. О. Гончаренко розкривають особливості використання викладачами хмарних сервісів в освітньому процесі, описують технології формування персонального освітнього середовища викладача та студента на основі GoogleApps та їх інтеграція з іншими сервісами $^{10}$ .

В. П. Олексюк<sup>11</sup>, досліджуючи інтеграцію хмарних технологій GSuite (раніше Google Apps) у інформаційно-освітній простір, вказує напрямки застосування «хмарного» програмного забезпечення, серед яких перспективним вважає розгортання служб GSuite, результатом інтеграції яких із власними веб-сервісами закладу освіти буде гібридний інформаційно-освітній простір закладу вищої освіти (ЗВО). Зазначимо, що проблема використання хмарних обчислень у науково-практичній діяльності сучасного університету у наукових дослідженнях учених недостатньо вивчена.

Наукові роботи С.П. Касьяна спрямовані на дослідження технології роботи в єдиному інформаційному середовищі на основі Office 365 в управлінській діяльності кафедри закладу післядипломної освіти<sup>12</sup>.

Кафедра відкритих освітніх систем та інформаційно-комунікаційних технологій ДЗВО «Університет менеджменту освіти» у співпраці з Інститутом інноваційних освітніх технологій Національного авіаційного університету використовує хмарні технології у декількох напрямах своєї науково-практичної роботи. Так, ключовими сервісами, на основі яких налагоджено наукову взаємодію, є: віртуальний Гугл-диск, соціальна мережа Фейсбук, сайт кафедри «Наукові заходи кафедри ВОСІКТ (семінари, конференції)», Google Академія, електронна бібліотека НАПН України, використання сервісів Microsoft Office 365.

Нижче надаємо методичні матеріали щодо організації науково-методичної роботи на основі хмарних технологій. Це електронне видання буде корисним при організації науково-

<sup>6</sup> Иванников В. П. Облачные вычисления в образовании, науке и госсекторе. URL : http://paco.ipu.ru/pdf/P301.pdf. <sup>7</sup> B. Hayes, «Cloud Computing», Communications of the ACM, Vol. 51, No. 7, 2008, pp. 9–

11.doi10.1145/1364782.1364786.

-

<sup>3</sup> Биков В. Ю. Технології хмарних обчислень – провідні інформаційні технології подальшого розвитку інформатизації системи освіти України [Електронний ресурс] // Комп'ютер у школі та сім'ї. 2011. № 6. С. 3–11. URL:

http://lib.iitta.gov.ua/1173/1/Технології хмарних обчислень – провідні інформаційні технології.pdf

<sup>4</sup> Биков В. Ю. Моделі організаційних систем відкритої освіти: Монографія / Биков В.Ю. – К. : Атіка, 2008. – 684 с. <sup>5</sup> Жалдак М. И. Проблемы информатизации учебного процесса в школах и педагогических университетах / М. И. Жалдак // Информатизация образования: история, состояние, перспективы : сб. материалов Междунар. науч.-практ. конф. (Омск, 20–21 ноября 2012 г.) / под. общ. ред. М. П. Лапчика. – Омск : Изд-во ОмГПУ, 2012. – С. 64 – 72.

<sup>&</sup>lt;sup>8</sup> Jigsaw Networking. Cloud computing. Retrieved May 29, 2009. URL:

http://www.jigsawnetworking.com/articles/cloud-computing-for-creatives.aspx

<sup>9</sup> Морзе Н. В. Педагогічні аспекти використання хмарних обчислень [Електронний ресурс // ІКТ в освіті, дослідженнях та індустріальних додатках: інтеграція, гармонізація та трансфер знань. 2011. № 9.С. 20–29. URL : http://elibrary.kubg.edu.ua/865/1/N\_Morze\_O\_Kuzminska\_ICTSODID\_9.pdf

<sup>10</sup> Тютюннік А. В., Гончаренко Т. О. Використання хмарних сервісів для створення освітнього середовища викладача та студента. URL:

file:///C:/Documents%20and%20Settings/Admin/%D0%9C%D0%BE%D0%B8%20%D0%B4%D0%BE%D0%BA%D 1%83%D0%BC%D0%B5%D0%BD%D1%82%D1%8B/Downloads/osdys\_2014\_1\_23.pdf

<sup>11</sup> Олексюк В.П. Досвід інтеграції хмарних сервісів google apps у інформаційно-освітній простір вищого навчального закладу / В.П. Олексюк // Інформаційні технології і засоби навчання. – 2013. Т. 35. № 3. С. 64–73.

<sup>&</sup>lt;sup>12</sup> Касьян С.П. Технологія роботи в єдиному інформаційному середовищі на основі Office 365 в управлінській діяльності завідувача кафедри //Післядипломна освіта в Україні. 2017 .№2. С.56–66

методичної та навчальної роботи на кафедрах, у наукових лабораторіях закладів вищої освіти, а також закладів післядипломної освіти.

# **2. ХМАРНІ СЕРВІСИ OFFICE 365 В ІНФОРМАЦІЙНО-ОСВІТНЬОМУ СЕРЕДОВИЩІ ЗАКЛАДУ ОСВІТИ**

**Основні відомості про хмарні сервіси Офіс 365.** Епоха інформатизації суспільства створює суттєвий вплив і на освітню галузь. Популярним трендом сьогодення стають так звані хмарні технології, які створюють можливості роботи з інформаційними ресурсами, незважаючи на апаратно-програмне забезпечення клієнта, а також його географічне положення. Тому хмарні технології навчання можуть стати складовою освітніх середовищ та освітнього простору закладу вищої освіти. Згадані поняття належать до термінології комп'ютерно-орієнтованих систем навчання. Попри те, що ця галузь відносно молода, спостерігаються стрімкі темпи розвитку інформаційних технологій. Шляхом інтеграції хмарних та традиційних технологій навчання організовується «ІТ-інфраструктура». Яскравим прикладом успішного застосування хмарних інформаційних технологій є Microsoft Office 365 – набір програм, що включає в себе безкоштовну електронну пошту, службу обміну миттєвими повідомленнями, засіб проведення відеоконференцій і здійснення голосових викликів, а також дозволяє створювати і редагувати документи в онлайн-режимі. Хмарний формат означає, що всі дані зберігаються в центрі обробки даних Microsoft, а не на комп'ютері користувача, і це забезпечує користувачам доступ до документів і даних із різних пристроїв через Інтернет за допомогою браузера. Пакет призначений для використання в компаніях – від малого бізнесу до великих підприємств, а також і в освітньому процесі. До складу Microsoft Office 365 входять служби Microsoft Exchange Online, Microsoft SharePoint Online, Microsoft Lync Online, Office Web Apps, а також остання версія набору програм Microsoft Office Professional Plus (у деяких тарифних планах). Сервіс може інтегруватися з корпоративними ERP і CRM-системами. Служба Office 365 масштабована – вона може підтримувати як одноосібне використання, так і використання компаніями з десятками тисяч працівників. У даному дослідженні розглядаються основні відомості про конкретний хмарний сервіс, сфери його застосування в організаційно-освітній діяльності ЗПО, особливості роботи в ньому, виділяється його роль в освітньому процесі слухачів, досліджується синтез переваг і недоліків. Зараз дуже актуальними є створення внутрішніх соціальних мереж для спілкування та взаємодії, організація відео- та голосових конференцій, налаштування програм обміну миттєвими повідомленнями, розгортання сервісу електронної пошти з можливостями календаря. Інформаційне суспільство потребує зручних та результативних форм обміну інформацією та її використання. Саме тому було анонсовано в жовтні 2010 р. сервіс Office 365, а вже у квітні 2011 р. розпочалося публічне бета-тестування. Світова прем'єра відбулася згодом – 28 червня 2011 р., коли корпорація Microsoft запустила сервіс Office 365 у 40 країнах світу, з того часу сервіс є надзвичайно популярним як у корпоративному, так і в індивідуальному використанні. Двома головними аспектами застосування даного пакету програм є збір інформації та її розповсюдження за допомогою хмарного сервісу<sup>13</sup> [3].

Більш детально інформація про використання сервісу Office 365 з постійним оновленням подається на офіційному блозі про Microsoft Office (рис. 1.1.)<sup>14</sup>.

1

<sup>&</sup>lt;sup>13</sup> Вікіпедія URL: https://uk.wikipedia.org/wiki/Microsoft\_Office\_365.

<sup>&</sup>lt;sup>14</sup> Офисное пространство. URL: https://blogs.technet.microsoft.com/tasush/.

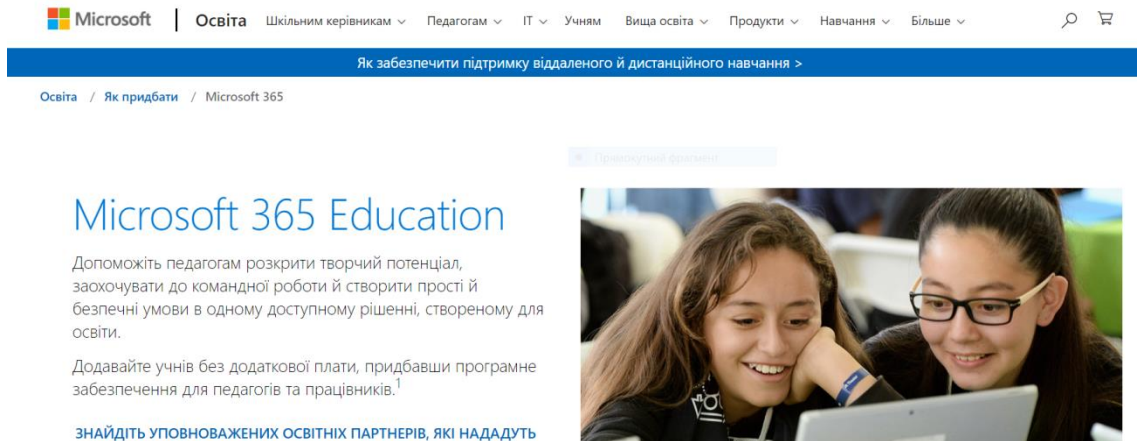

**ВАМ ПІДТРИМКУ** 

ЗНАЙДІТЬ ДОСТУПНІ ПРИСТРОЇ ДЛЯ ОСВІТИ >

**.** 

Рис. 1.1. Офіційний блог Microsoft Office

Блог складається зі статей-інструкцій щодо використання сервіс Microsoft Office 365. Проведений нами огляд останніх статей на блозі (січень-лютий 2018 р.) показав, що для освітян ведеться рубрика «Microsoft Office 365 в освіті», автором якої є Віталій Вєдєнєв. Зазначимо, запропоновані статті надають відвідувачу блога ознайомитись, наприклад, із автоматизацією роботи в OneDrive за допомогою Microsoft Flow, а саме: розбирається автоматизація рішення задач, що повторюються в ході освітнього процесу в OneDrive для бізнесу за допомогою створення потоків Microsoft Flow. Читачеві запропонованої статті чітко дається установа та результат отриманої інформації: що він буде знати і вміти, а саме: як автоматизувати публікацію файлів із OneDrive в каналі групи Microsoft Teams; як автоматизувати перетворення файлів Word, що розміщені в OneDrive, в захищений формат pdf. Автор робить посилання на варіанти автоматизації, які розглядались раніше: список сайтів SharePoint, зберігання нових вкладок електронної пошти в OneDrive, інших видів діяльності за допомогою готових шаблонів Microsoft Flow.

Автори статті «Зміни в обслуговуванні та підтримки Office і Windows» – Бернардо Кальдас (Bernardo Caldas), головний менеджер групи Windows, і Джаред Спатаро (Jared Spataro), головний менеджер групи Office<sup>15</sup>.

У статті автори звертають увагу на те, що створення безпечного сучасного середовища для ефективної роботи – пріоритетна задача для багатьох комерційних клієнтів корпорації. Інженерна служба приходить на допомогу клієнтові. У червні 2017 р. відбувся випуск Microsoft 365 – новій набір продуктів, в який ввійшли рішення Office 365, Windows 10 и Enterprise Mobility + Security. Багато клієнтів зараз переходять на один або декілька продуктів із цього списку – і звертаються з проханням пояснити декілька ключових моментів. Автори статті повідомляють читача, що за два роки до завершення термінів розширеної підтримки Windows 7 и Office 2010 (січень і жовтень 2020 р.), корпорація оголошує про подовження терміну підтримки Windows 10, а також про зміни системних вимог для Office 365,

<sup>&</sup>lt;sup>15</sup> Бернардо Кальдас,. Изменения в обслуживании и поддержке Office и Windows. [Електронний ресурс] / Бернардо Кальдас, Джаред Спатаро URL : https://blogs.technet.microsoft.com/tasush/2018/02/05/izmenenija-vobsluzhivanii-i-podderzhke-office-i-windows/.

розкриваються нові подробиці наступного випуску Office з безстроковою ліцензією і випуску Windows для каналу довгострокового обслуговування (LTSC).

На нашу думку, пакет програм хмарного сервісу Office 365 слугує для донесення отриманих відомостей до широкого загалу, але існує ряд негативних та позитивних сторін роботи в зазначеному сервісі. А саме: позитивними аспектами робити є обладнання програм додатковими можливостями, завдяки яким їх можна використовувати вдома, у малих організаціях та підприємствах, тобто пропонуються найсучасніші інформаційні технології для сумісної роботи. На жаль, безкоштовна тільки неповна версія сервісу (рис. 1.2), повна версія використання сервісу – платна, що є серед головних його недоліків (рис. 1.3)<sup>16</sup>.

# Office 365 для освіти

# Отримайте Office 365 безкоштовно

Це не ознайомлювальна версія! Учні та вчителі можуть безкоштовно отримати «Office 365 для освіти», який включає в себе Word, Excel, PowerPoint, OneNote Ta Microsoft Teams плюс додаткові засоби для занять у класі. Для початку достатньо мати припустиму адресу електронної пошти школи. Починайте.

**ЛІЗНАТИСЯ ДОКЛАДИШЕ** >

Beezits agpecy enextpowed nourty us

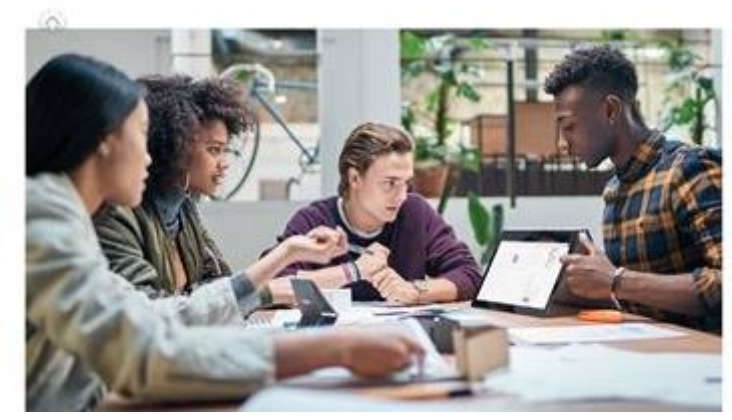

Рис. 1.2. Сайт «Office 365 для освіти»

| $\Pi$ + $\Omega$ + $P$ |                                                                                                    |  | <b>Microsoft Office</b>                                                                                                    | <b>[сховати]</b> |  |
|------------------------|----------------------------------------------------------------------------------------------------|--|----------------------------------------------------------------------------------------------------|------------------|--|
| Історія                |                                                                                                    |  |                                                                                                    |                  |  |
| Офісні пакети          |                                                                                                    |  | Windows 3.0 - 95 - 97 - 2000 - XP - 2003 - 2007 - 2010 - 2013 - 2016                                                                                                    |                  |  |
|                        |                                                                                                    |  | Mac OS 98 · 2001 · X · 2004 · 2008 · 2011 · 2016                                                                                                    |                  |  |
|                        | Мобільні Office Mobile                                                                                                    |  |                                                                                                    |                  |  |
| Програми<br>(Список)   | $\mathsf{H}\mathsf{K}$                                                                                                    |  | Access · Excel · OneNote · Outlook · PowerPoint · Project · Publisher · SharePoint Designer · Skype for Business · Teams ·<br>Visio · Word (Viewer)                                                                                                    |                  |  |
|                        | Cepsep                                                                                                    |  | Lync Server · SharePoint (Excel Services · Project Server · Search Server)                                                                                                    |                  |  |
|                        | Мобільні                                                                                                    |  | Outlook Mobile                                                                                                    |                  |  |
|                        | Онлайн                                                                                                    |  | Calendar · People · OneDrive · Outlook.com · Sway                                                                                                    |                  |  |
|                        | Офісні інструменти                                                                                                    |  | Shared tools · Ribbon Hero · Ribbon Hero 2                                                                                                    |                  |  |
|                        | Зняті з виробництва                                                                                                    |  | Discontinued shared tools · Accounting · Entourage · FrontPage · InfoPath · InterConnect · Liquid Motion · Live Meeting ·<br>Mail Office Assistant Office Live · PerformancePoint Server · Picture Manager · PhotoDraw · Photo Editor · Project<br>Portfolio Server · Schedule+ · SharePoint Workspace · Snapshot Viewer for Access · Vizact |                  |  |
| <b>Технології</b>      | Information Bridge Framework · Object Linking and Embedding · Office Open XML · Office XML formats · Smart tags · Visual Basic for Applications        |  |                                                                                                    |                  |  |
| Інші теми              | Microsoft Office website · Microsoft Product Activation · Office Genuine Advantage · Office filename extensions · Microsoft Office password protection |  |                                                                                                    |                  |  |

Рис. 1.3. Хмарні послуги Microsoft

<sup>16</sup> Магазин Microsoft URL:

1

https://www.microsoft.com/uk-ua/store/collections/alloffice?cat0=devices&icid=CatNavAllOffice

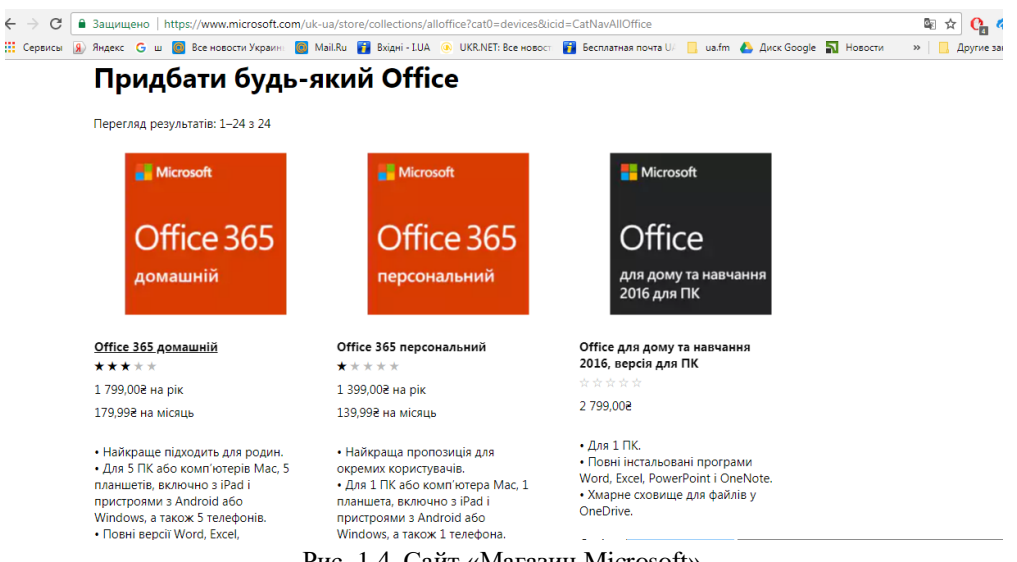

Рис. 1.4. Сайт «Магазин Microsoft»

**Характеристика основних інформаційних сервісів Office 365 для використання в інформаційно-освітньому середовищі закладу освіти.** Хмарні сервіси дають можливість використовувати різноманітні ґаджети (ноутбуки, планшети, звичайні комп'ютери) і не залежати від типу операційної системи. Вони працюють в Linux, Window's та Android, Apple.

Для закладів освіти, які мають розгорнуте хмаро орієнтоване навчальне середовище, що нагадує за своєю суттю віртуальну машину з необмеженими можливостями співпраці, комунікації, кооперації та онлайнового навчання, доступні наступні сервіси: електронна пошта Outlook, електронний календар, текстовий редактор Word Online, електронні книги Excel Online, електронний записник OneNote, редактор презентацій PowerPoint Online, соціальна мережа Yammer. Познайомимося детальніше з можливостями роботи електронної пошти, ведення календаря, спілкування в соціальній мережі Yammer, розробленням сайтів, створенням різноманітних онлайнових документів.

Усі учасники освітнього процесу під час активації облікового запису потрапляють на сторінку електронної пошти Outlook.

Електронна пошта (англ. e-mail, або email, скор. Від electronic mail) популярний сервіс в Інтернеті, що уможливлює обмін даними будь-якого змісту (Рис.1.5.). Електронною поштою можна надсилати не лише текстові повідомлення, а й документи, графіку, аудіо, відеофайли, програми тощо. Через електронну пошту можна отримати послуги інших сервісних мереж. Електронна пошта Outlook – типовий сервіс відкладеного зчитування (Offline). Після відправлення повідомлення, в більшості випадків у вигляді звичайного тексту, адресат отримує його на свій комп'ютер. Потім, у зручний для адресата час, знайомиться з ним. Звичайний лист доволі дешевий, а електронна пошта – найдешевший вид зв'язку.

Вибір режиму роботи «Календар» відображається після натискання команди «календар» у рядку меню та орієнтований на застосування у хмаро орієнтованому навчальному середовищі для фіксації подій, заходів, тощо (рис. 1.6).

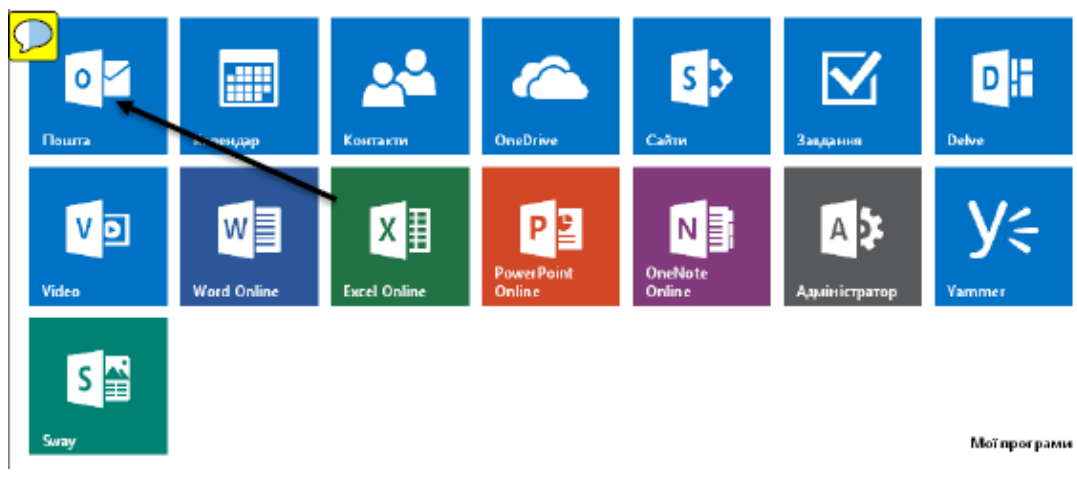

Рис. 1.5. Доступ до електронної пошти Outlook

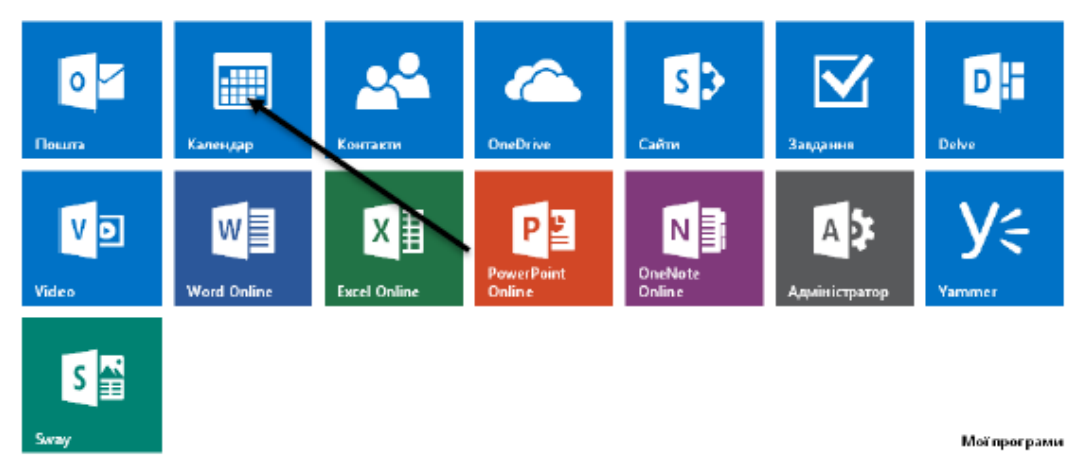

Рис. 1.6**.** Вибір режиму роботи «Календар»

Microsoft OneDrive (скор. – OneDrive; попередня версія SkyDrive) являє собою файлхостинг, що базується у хмаро орієнтованому середовищі. Інтернет-сервіс зберігання файлів з функціями файлообміну був створений у серпні 2007 р. і координується компанією Майкрософт. Він є складовою хмаро орієнтованого сервісу (онлайнових послуг) Office365.

Сервіс OneDrive дозволяє зберігати до 25 ГБ різноманітних документів користувачів, представлених за допомоги стандартних програм Office (Word, Excel, PowerPoint, Excel-forms, OneNote та звичайні папки для зберігання документів). Для різноманітних зображень передбачено перегляд у вигляді ескізів, а також можливості їх перегляду у вигляді слайдів. Для всіх папок і файлів можна визначати рівень доступу – від виключно персонального до публічного.

Office Online дозволяє користувачам завантажувати, створювати, редагувати і обмінюватися документами Microsoft Office Word, Excel, PowerPoint і OneNote просто у браузері і не тільки. OneDrive підтримує перегляд формату pdf, а також стандарту odf. Функція пошуку OneDrive не підтримує пошук документів у форматі pdf, однак підтримується пошук форматів із пакету Microsoft Office: doc, docx, ppt, pptx, xls і xlsx.

До сховища папку можна завантажити одним архівом, розмір якого не перевищує 4 ГБ.

Основні види роботи з сервісом OneDrive:

— доступ до сховища файлів OneDrive;

— завантаження документів до сховища з комп'ютера або флеш-носія;

— створення файлів і папок у сховищі OneDrive онлайн;

— забезпечення чи обмеження доступу до файлів і папок OneDrive;

— надання доступу до файлу конкретному користувачеві та оповіщення його про отримання такого доступу.

Основні види роботи з файлами в OneDrive:

- змінити назву;
- редагувати онлайн;

— забирати на редагування (при цьому обмежується доступ до документа, інші користувачі не зможуть із ним працювати);

- переглядати попередні версії файлів;
- завантажувати копію;
- стежити за внесеними змінами в документ іншими колегами тощо.

Для входу до сховища OneDrive достатньо натиснути відповідну іконку (рис. 1.7).

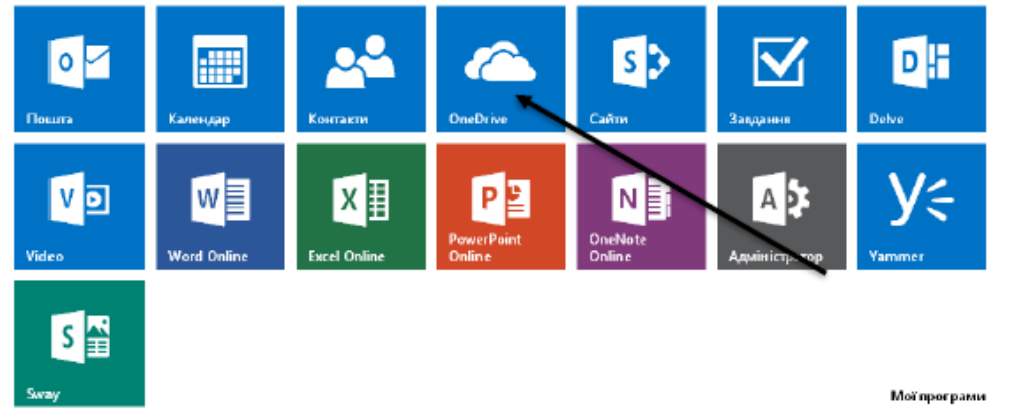

Рис. 1.7. Вибір режиму роботи зі сховищем OneDrive

PowerPoint Online, що входить до пакету програм Office 365, є програмою для створення і демонстрації електронних презентацій. Електронна презентація – це чудовий спосіб супроводу доповідей або здійснення освітньої діяльності. За допомогою таких презентацій проводяться різні тренінги, презентації тем занять, педагогічного досвіду, захищаються творчі випускні роботи слухачів курсів підвищення кваліфікації, готуються і здійснюються доповіді та ін. Оптимальним для проведення або перегляду презентації є забезпечення навчального середовища мультимедійним комплексом, до якого входять комп'ютер, проектор, екран або мультимедійна дошка, чи то мультимедійний дисплей.

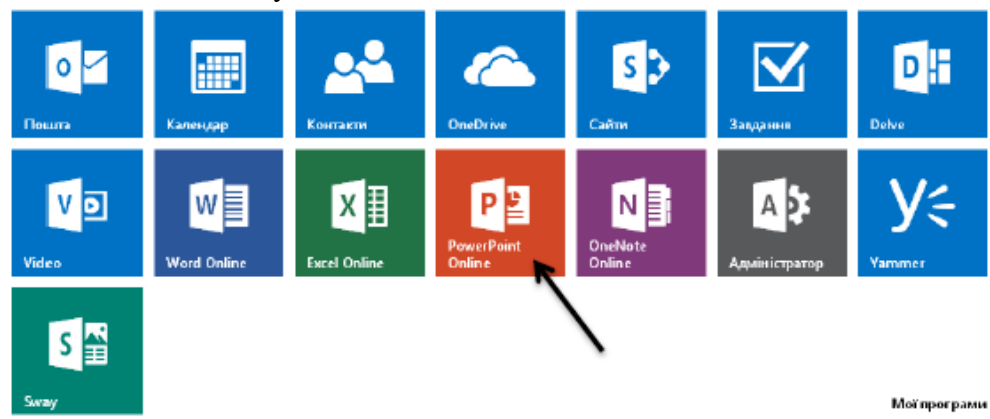

Рис. 1.8. Швидкий доступ до програми PowerPoint Online

Використовуючи соціальну мережу Yammer тисячі організацій – зокрема 85% компаній зі списку Fortune 500 – прислухаються до думок клієнтів і співробітників, адаптують свої стратегії, щоби приймати ефективніші рішення.

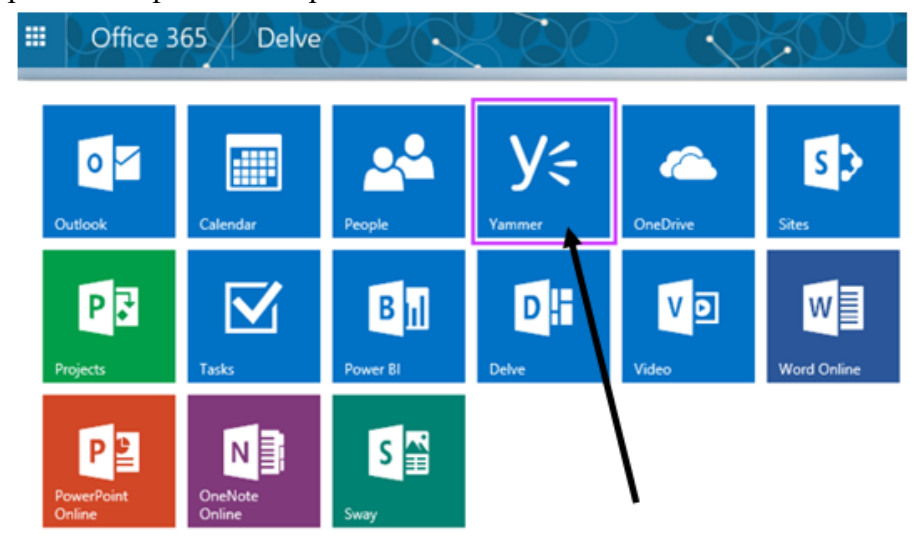

Рис. 1.9. Соціальна мережа Yammer у додатках сервісу Microsoft Office 365

Упровадження платформи спілкування Yammer в освітньому процесі відбувається з метою:

— ефективно співпрацювати над проектами;

— уникнути повторного виконання вже зробленої роботи завдяки постійному доступу до ресурсів;

— використовувати накопичені знання та досвід колег;

— бути в курсі новин колективу;

— підвищувати свій професійний рівень і вчитися у колег;

— отримувати доступ до інформації та дізнаватися новини звідки завгодно.

Спілкування в мережі здійснюється за допомогою миттєвих повідомлень (рис. 1.10.).

Мережа Yammer дає можливість: не тільки залишати нові повідомлення, а й коментувати надіслані, до повідомлення прикріпляти стандартні документи (фото, відео, текстовий документ, книгу Excel, презентацію тощо), створювати і проводити миттєві опитування.

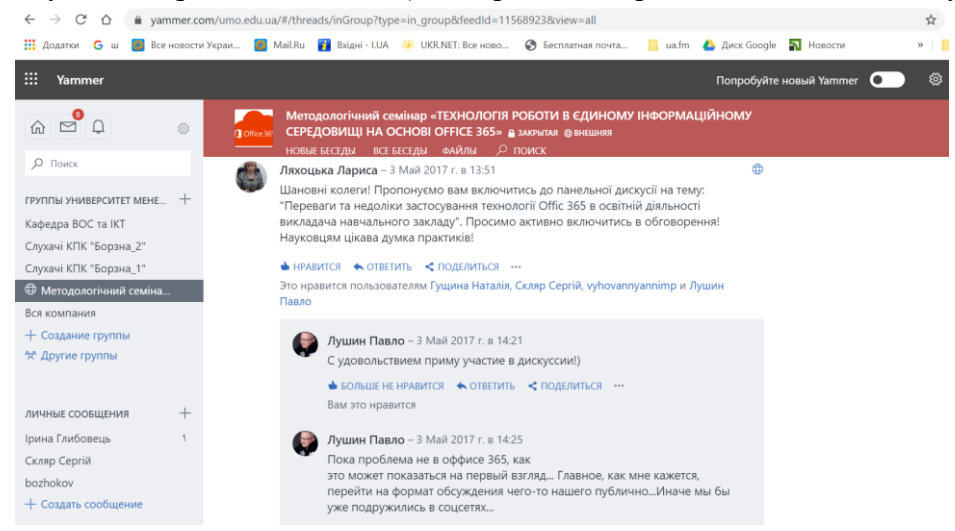

Рис. 1.10. Фрагмент спілкування в додатку Yammer

Таким чином, розгортання єдиного інформаційного середовища закладу освіти на основі Office 365 дозволяє створити віртуальний простір із необмеженими можливостями для комунікації, співпраці й кооперації його працівників та організації освітнього процесу. Таке середовище суттєво полегшує й активізує роботу персоналу, забезпечує його мобільність, що в свою чергу створює сприятливі умови для планування та організації науково-методичної та навчальної роботи кафедри, як одного з структурних підрозділів. Воно доступне для всіх учасників освітнього процесу незалежно від засобів комунікації, часу активності, місця розташування та обсягу інформації (рис.  $1.11$ .)<sup>17</sup>.

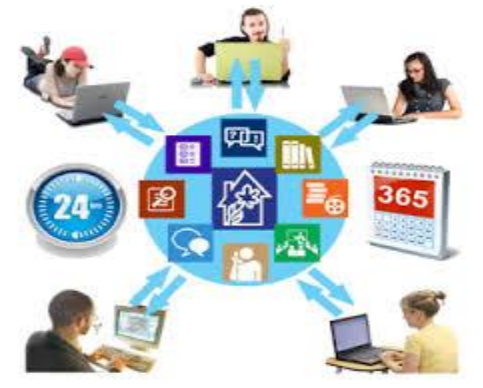

Рис. 1.11. Єдине інформаційне середовище кафедри

У єдиному інтегрованому середовищі Office 365 достатньо засобів для планування та організації ефективного простору для обміну думками і досвідом, а також навчання (Yammer, Outlook, Skype для бізнесу, блоги Delve, елементи сайтів SharePoint тощо).

#### **Завдання для практичної роботи:**

-

Зайдіть на сайт Microsoft: <https://www.microsoft.com/uk-ua/> Знайдіть рубрику «Microsoft 365 для навчальних закладів», ознайомтесь із матеріалами рубрики: [https://www.microsoft.com/uk-UA/education/buy-license/microsoft365/default.aspx?culture=uk](https://www.microsoft.com/uk-UA/education/buy-license/microsoft365/default.aspx?culture=uk-ua&country=UA)[ua&country=UA.](https://www.microsoft.com/uk-UA/education/buy-license/microsoft365/default.aspx?culture=uk-ua&country=UA) Аргументовано запропонуйте Вашому закладу освіти застосовувати в освітньому процесі продукт Microsoft «Office 365».

#### **3. РОБОТА У ХМАРНОМУ СХОВИЩІ ДАНИХ GOOGLE ДИСК**

Google Диск – сховище даних, яке належить компанії Google Inc., що дає змогу користувачам зберігати свої дані на серверах у хмарі і ділитися ними з іншими користувачами в Інтернеті.

Google Диск пропонує своїм користувачам початкові 15 Гб дискового простору у сховищі. Воно використовується всіма сервісами Google, які пов'язані з обліковим записом користувача: Google Диск та його редактори, Google Фото, Gmail, Google Клас та інші.

<sup>17</sup> Ляхоцька Л.Л., Касьян С.П., Антощук С.В. Електронна кафедра: технології та інструменти розвитку. Електронна кафедра: технології та інструменти розвитку / Відкрита освіта: інноваційні технології та менеджмент : кол. монографія / за наук. ред. М. О. Кириченка, Л. М. Сергеєвої. Київ: Вид-во Ін-ту Обдарованої дитини НАПН України, 2018. С. 312-323.

Хмарне сховище, яке довгий час перебувало в ранзі перспективного через те, що його творцем є пошуковий гігант, це компанія Google. Стартовий обсяг Google Drive, який надається безкоштовно, становить 15 ГБ. Платні тарифні плани починаються з 45,00 грн. за місяць за 100 ГБ; 80,91 грн. за місяць за 200 ГБ; 270, 32 грн. за місяць за 2 ТБ та інші.

Із особливостей функціоналу варто відзначити інтеграцію з іншими додатками Google, як от редактори Google Диска (Документи, Таблиці, Презентації, Малюнки, Форми) Також в Google Диск передбачена функції перегляду й редагування файлів офлайн та резервного копіювання – за замовчуванням зберігаються всі зміни, які внесені за останні 30 днів. Інтерфейс веб-управлінням хмарним сховищем досить зручний і функціональний.

| 100 ГБ<br>45 грн./місяць                                                                                                    | 200 F <sub>B</sub>                                                                                                    | $2$ T <sub>b</sub>                                                                                                    |  |
|----------------------------------------------------------------------------------------------------|----------------------------------------------------------------------------------------------------|----------------------------------------------------------------------------------------------------|--|
| Поточний план                                                                                                    | 80,91 грн./місяць                                                                                                    | 270,32 грн./місяць                                                                                                    |  |
| Перейти на річний тарифний<br>план                                                                                          | Або придбайте річний план<br>(заощадите 17%):<br>811,52 грн./рік                                                                                            | Або придбайте річний план<br>(заощадите 17%):<br>2 705,68 грн./рік                                                                                                   |  |
| Включає<br>Обсяг пам'яті: 100 ГБ<br>Підтримка від Google<br>Доступ до сімейної групи<br>Додаткові переваги<br>✓<br>підписки | Google One включає<br>Обсяг пам'яті: 200 ГБ<br>✓<br>Підтримка від Google<br>✓<br>Доступ до сімейної групи<br>Додаткові переваги<br>$\checkmark$<br>підписки | Google One включає<br>Обсяг пам'яті: 2 ТБ<br>Підтримка від Google<br>$\checkmark$<br>Доступ до сімейної групи<br>$\checkmark$<br>Додаткові переваги<br>✓<br>підписки |  |

Рис. 2.1. Стартовий обсяг Google Drive

Створені інформаційні ресурси та досвід їх використання дали підґрунтя щодо підготовлення відповідних інструктивних матеріалів для користувачів.

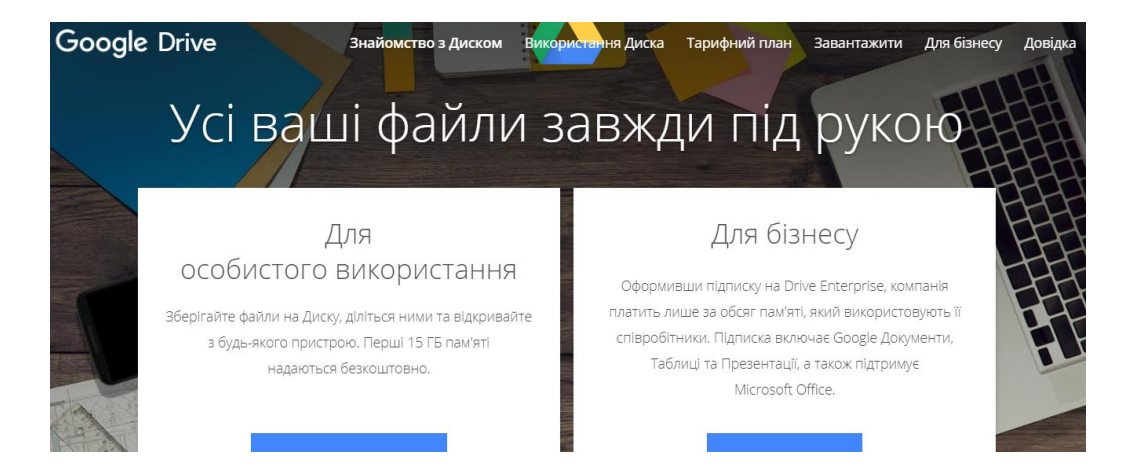

Ця пам'ять спільна для Диску, Gmail і Google Фото, тож ви можете зберігати файли, вкладення електронної пошти й фотографії безпосередньо на Диску. За потреби можна також придбати додатковий обсяг пам'яті.

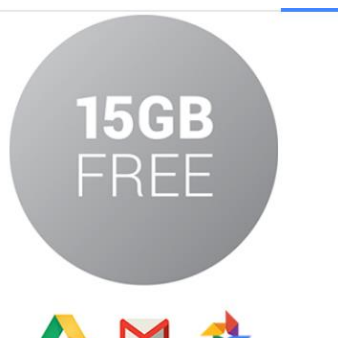

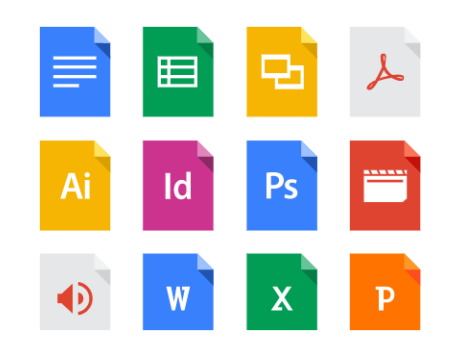

# Зберігайте будьякі файли

Для початку ви безкоштовно отримуєте 15 Гб вільного місця на Google Диску, щоб зберігати фотографії, текстові документи, проекти, малюнки, аудіозаписи, відео тощо.

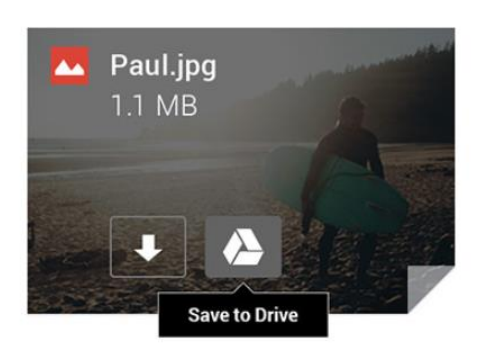

Наведіть курсор на вкладений файл у Gmail і знайдіть логотип Диска. Зберігайте вкладені файли на Диску, щоб надавати до них доступ і працювати з ними в безпечному місці.

Рис. 2.2. Інструктивні матеріали для користувачів.

Хмарне сховище Google Диск дає можливість:

 структурувати велику кількість накопиченої інформації в процесі пошуку й аналізу літератури за темою дослідження та власних напрацювань наукових-педагогічних працівників;

 швидко синхронізувати інформацію, яка надходить із різних джерел та зробити її доступною для кожного учасника науково-дослідної теми незалежно від місця його перебування;

 спільно редагувати документи (створення концептуальних моделей, робота над нормативними документами та положеннями тощо);

мережевий збір інформації від багатьох користувачів;

 надавати доступ різних рівнів до кожного окремого документа на диску (закритий від усіх, відкритий за посиланням, загальнодоступний, доступний певному колу користувачів, можливість скачування);

 інтеграцію матеріалів диску з іншими сервісами, вільне поширення будь-яких матеріалів за допомогою віджетів та кодів впровадження;

розміщувати документи різних типів: для спільного використання (звіти, статті,

матеріали, дайджести тощо), документи-шаблони (документи певної структури), для ознайомлення (інформування щодо появи інноваційних розробок, участі у наукових заходах тощо), до виконання (розпорядження, накази, плани роботи тощо).

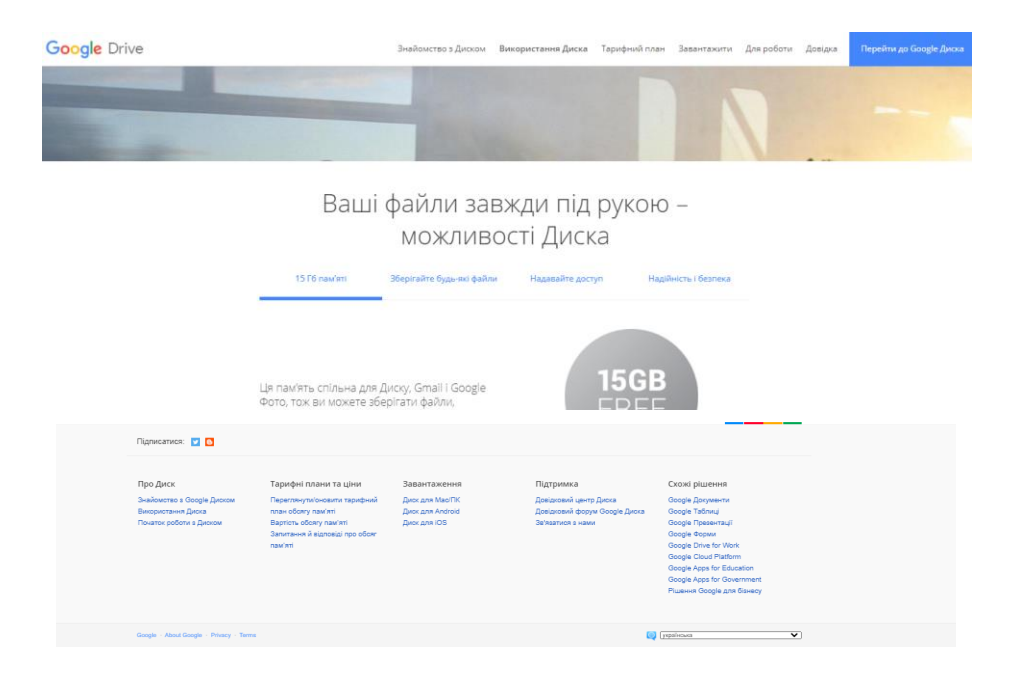

<https://www.google.com/intl/uk/drive/using-drive/#start>

Google Диск – хмарне сховище для зберігання файлів і роботи з ними. Після простої процедури реєстрації педагог може працювати з будь-якими файлами з будь-якого пристрою навіть й при відсутності інтернету. Створювати документи в браузері можна без встановлення спеціальних програм: середовище Google Диску містить редактори для створення та редагування текстових документів, презентацій, електронних таблиць, зображень, карт тощо. Дозволяє організувати ефективну взаємодію всіх учасників освітнього процесу, спланувати спільну роботу.

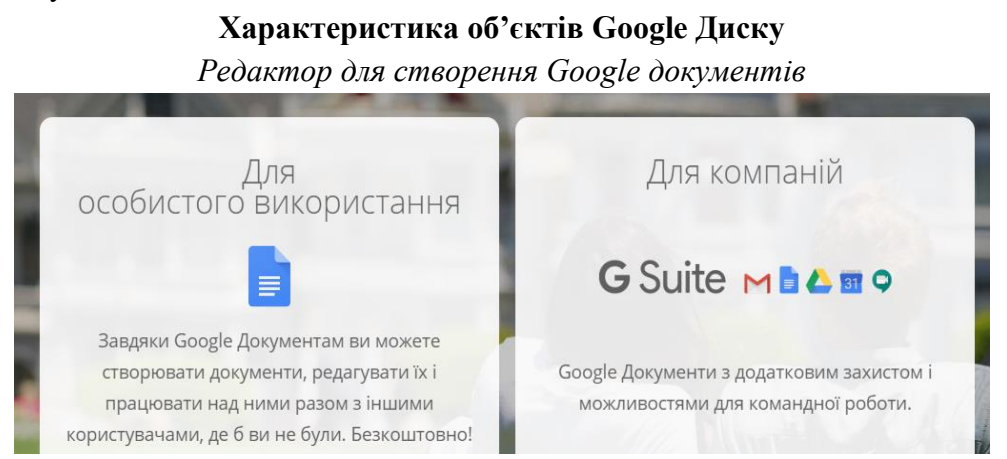

Google Документи включають цілий набір зручних інструментів для редагування й оформлення документів. Можливість використання різних шрифтів, додавання посилань, зображень, малюнків й таблиць. Кілька користувачів можуть одночасно працювати над одним документом, після налаштування спільного доступу для редагування. Усі зміни відразу зберігаються автоматично. В історії змін можна завжди переглянути попередні версії документа, відсортовані за датою й автором.

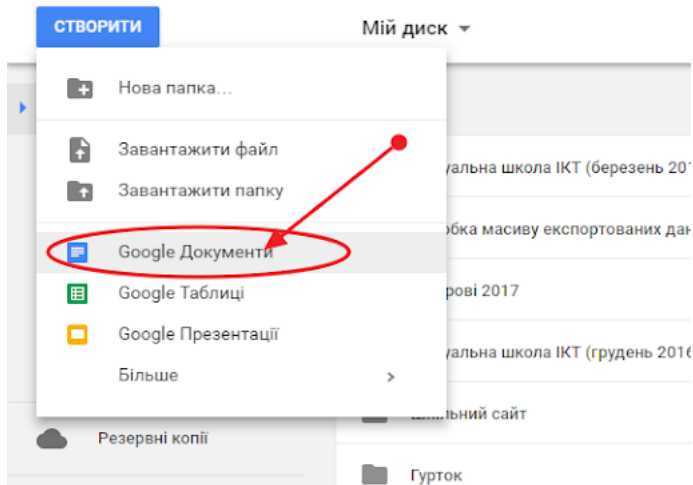

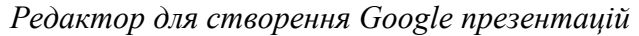

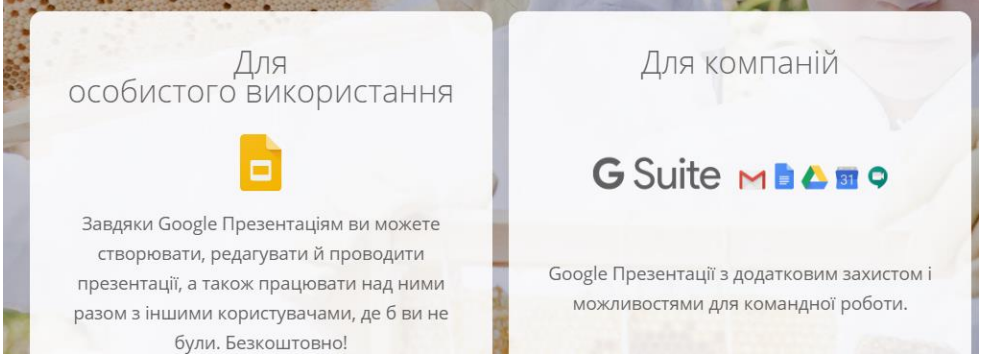

Редактор Google Презентації дозволяє здійснювати візуальний супровід до навчальних занять, надають можливість представити нові ідеї через застосування різних тем, шрифтів, додавання відео, анімації. Зручним є можливість спільної командної роботи над спільною презентацією. Є можливість редагувати, переглядати презентації на будь-якому пристрої – телефоні, планшеті або комп'ютері без з'єднання з Інтернетом.

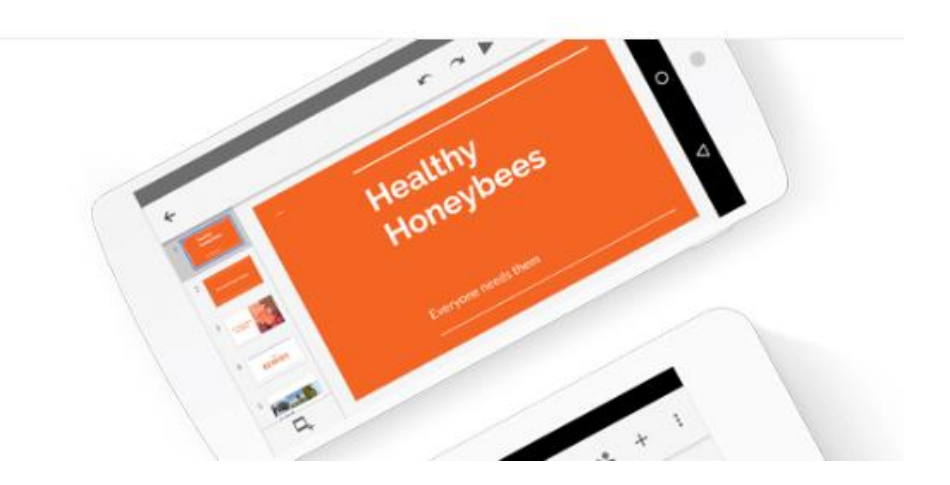

Усі зміни відразу зберігаються автоматично, в історії змін можна завжди переглянути попередні версії презентації, відсортовані за датою й автором. Google Презентації підтримують Chromecast Hangouts і AirPlay.

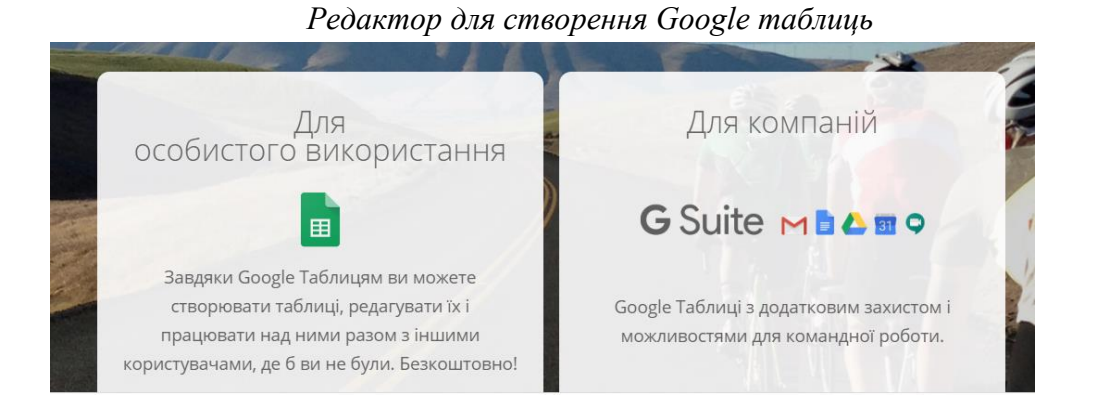

Редактор Google Таблиці надає можливість будувати кольорові діаграми і графіки. Вбудовані формули, зведені таблиці й умовне форматування дають змогу швидко та легко виконувати стандартні завдання та можливість створювати, редагувати та переглядати таблиці на будь-якому пристрої – телефоні, планшеті або комп'ютері, навіть без з'єднання з Інтернетом.

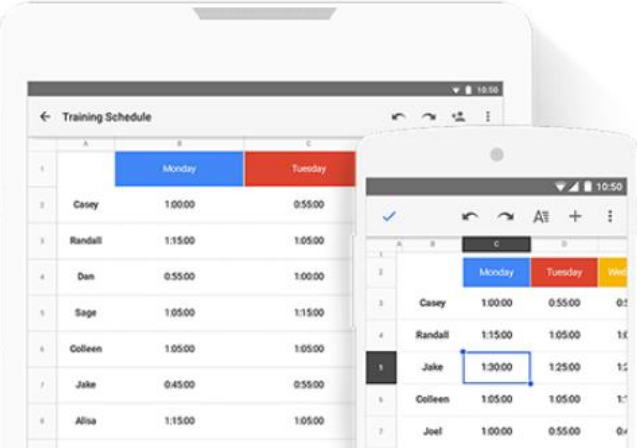

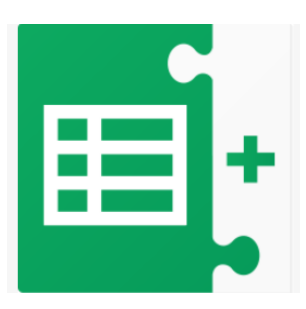

З доповненнями в Таблицях можна працювати результативно завдяки доповненню Стилі, з яким є можливість застосовувати різноманітні стилі щодо оформлення таблиць.

**Google форми**

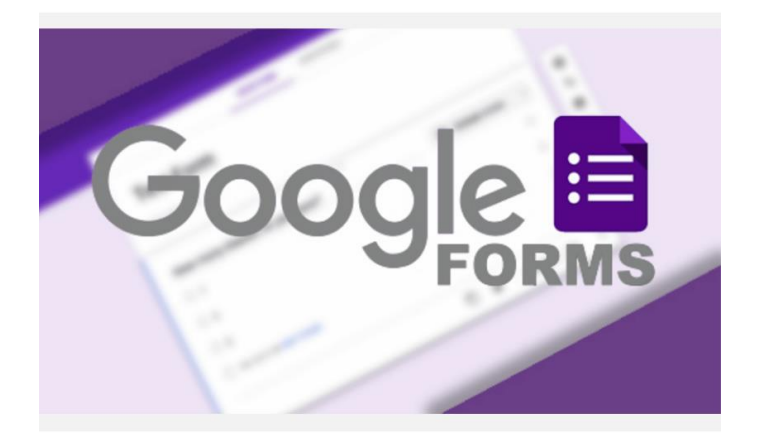

*Додаток Google форми* зручний інструмент, за допомогою якого можна легко і швидко планувати заходи, складати опитування та анкети, а також збирати іншу інформацію. Форму можна підключити до електронної таблиці Google, і тоді відповіді респондентів будуть автоматично зберігатися в ній. Якщо ця функція не включена, ви можете відкрити меню «Відповіді» і переглянути короткий зміст.

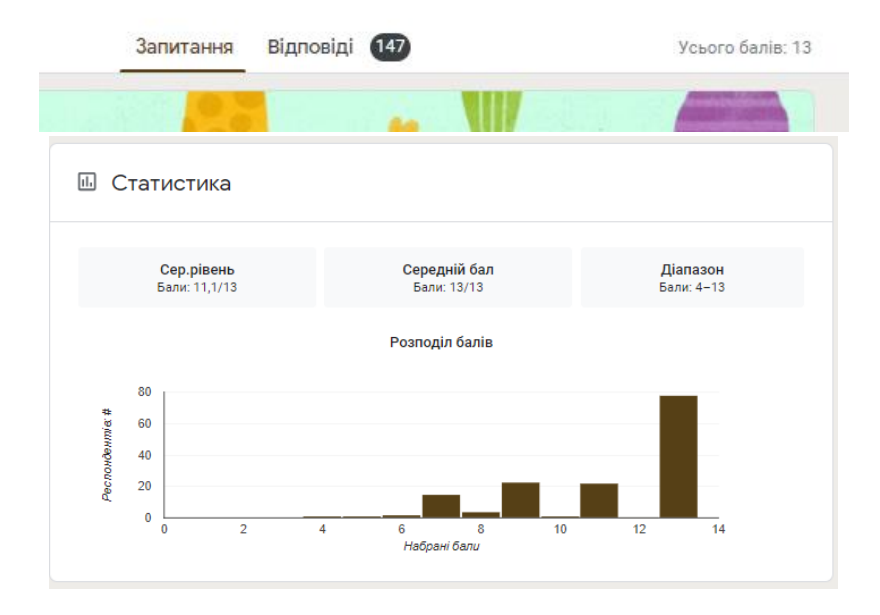

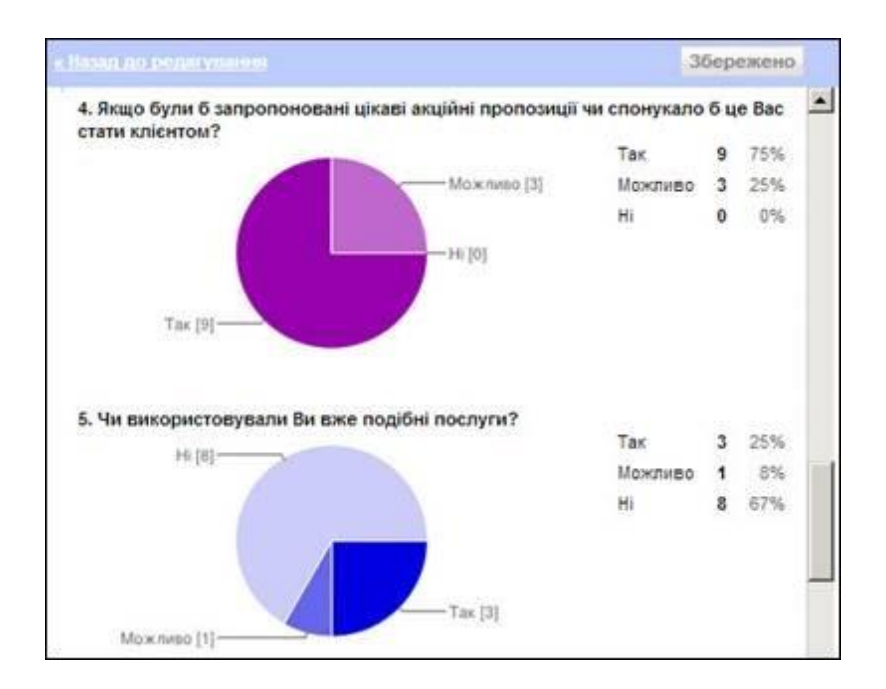

Відповіді можна зберігати в таблиці або безпосередньо у формі. Таблиця дозволяє бачити їх у хронологічному порядку в міру надходження. У діалоговому вікні «*Збереження відповідей»* можна створити нову таблицю для запису відповідей і присвоїти їй будь-яку назву. Ви також можете встановити прапорець «*Завжди створювати нову таблицю»*, якщо хочете зберігати відповіді на всі майбутні форми в таблицях.

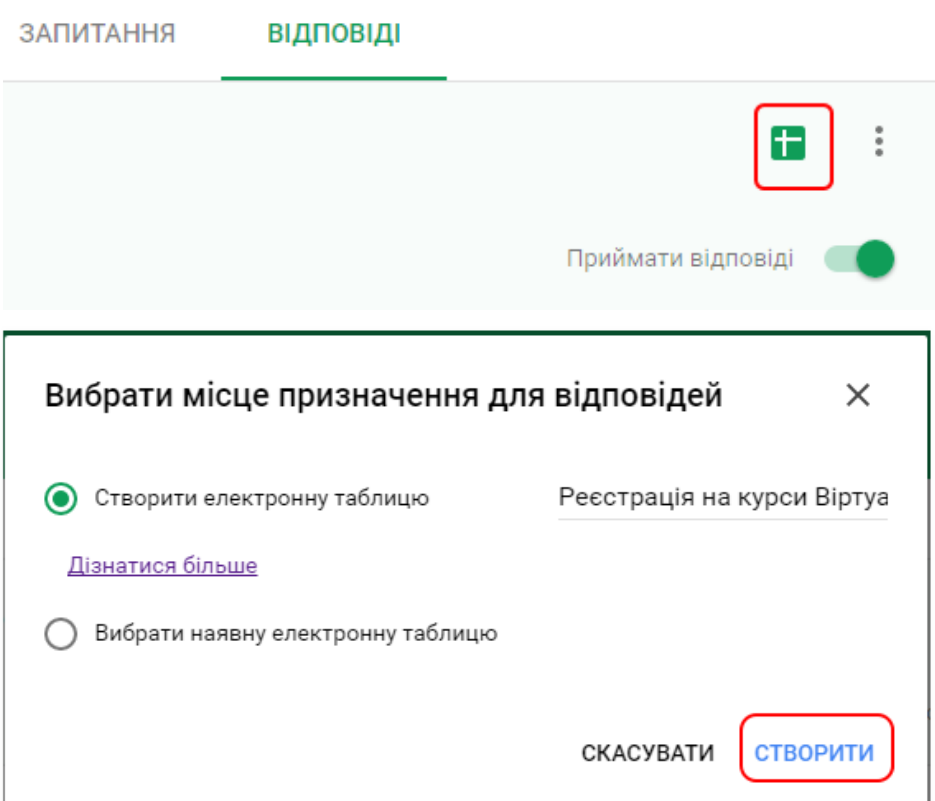

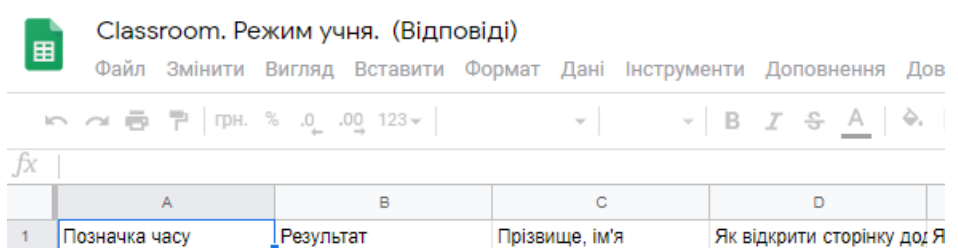

# **Додаткові окремі можливості Google Диску для ефективної роботи**

Зручним є функція прикріплення файлів з Google Диску при відправлені листів з поштової скриньки.

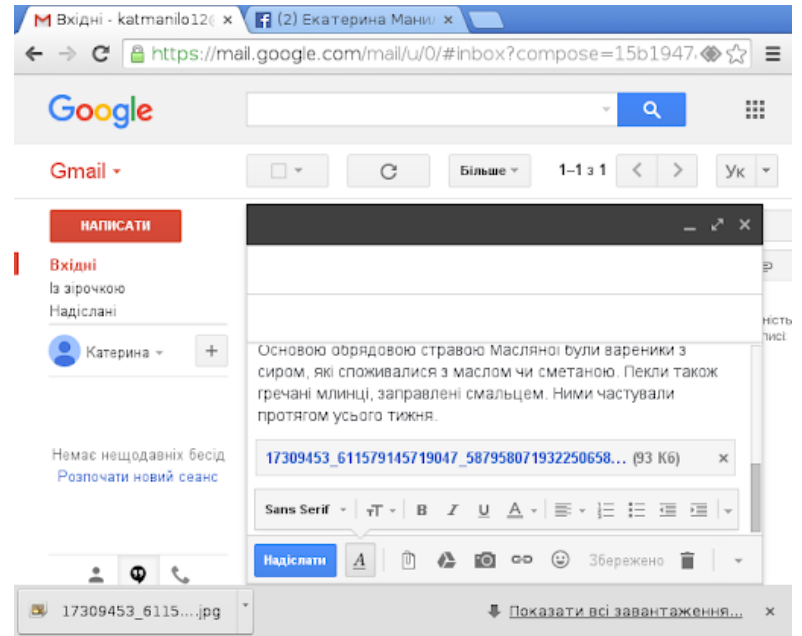

Є можливість зберігання будь-якої необхідної інформації, що знайдено через пошук браузеру Google Chrome за допомогою офіційного розширення під назвою «Зберегти на Google Диск».

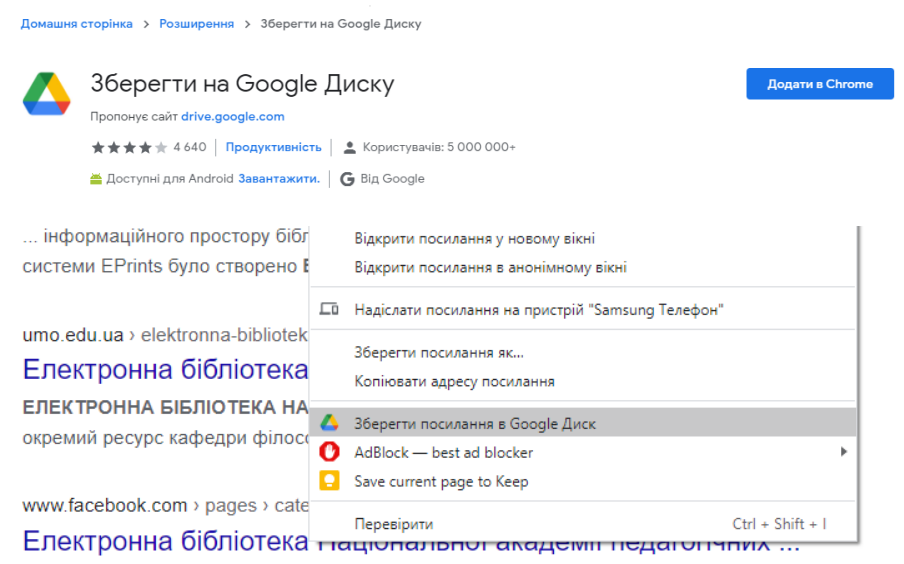

Для організації роботи в офлайн-режимі, необхідна активація режиму для створення та редагування документу без з'єднання з інтернетом, яка здійснюється через налаштування в Google Диску, обрання офлайн-доступу.

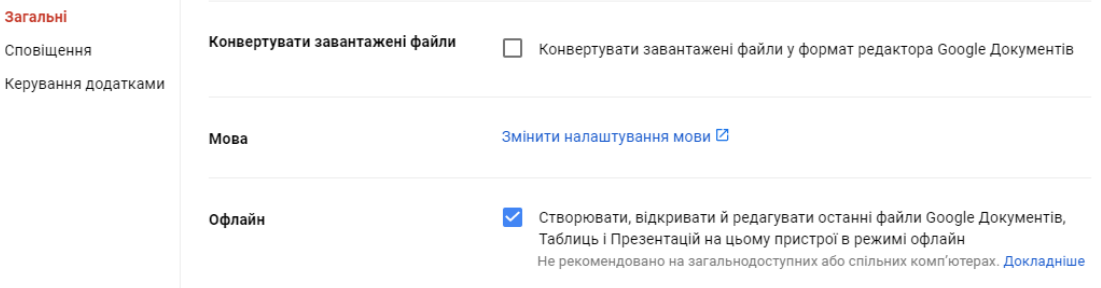

Зручним є функція сканування документів за допомогою телефону з ОС Android, з отриманням сканованого варіанту файлу в форматі PDF, яке здійснюється через Google Диск на смартфоні із натиском кнопки з плюсом у правому нижньому куті та обранням функції «сканувати».

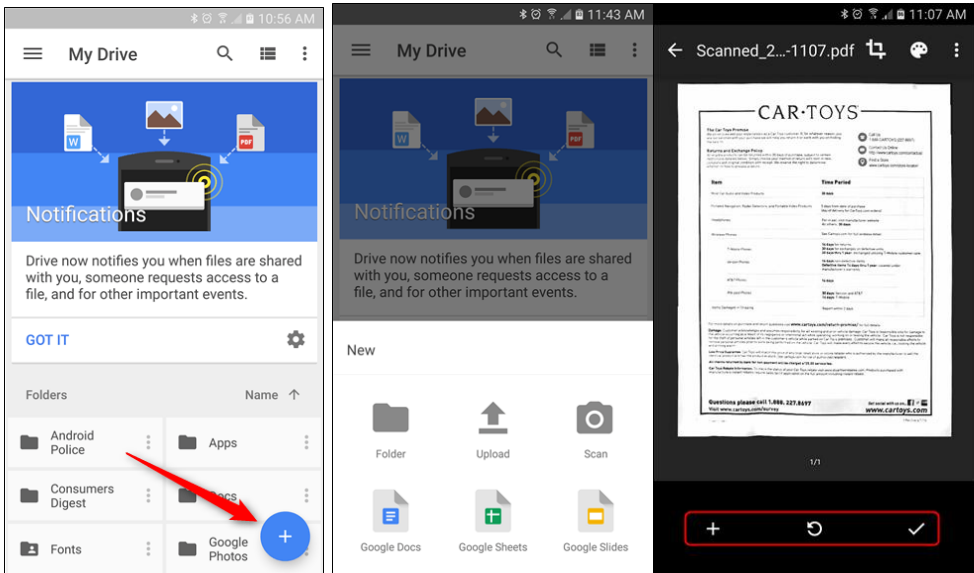

Широкі можливості має користування функції Відеоплеєр на Google Диск, який налаштований на перегляд завантажених відео.

Цікава функція відновлення попередніх версій документів та відстежування змін, які вносять колеги в спільний документ у додатку Google Диск, можлива через вкладку Файл – Історія версій – Дивитися історію версій. У правій панелі міститься час внесених змін та доступна функція відновити одну з попередніх версій документу натиском кнопки «Відновити цю версію» у лівому нижньому кутку.

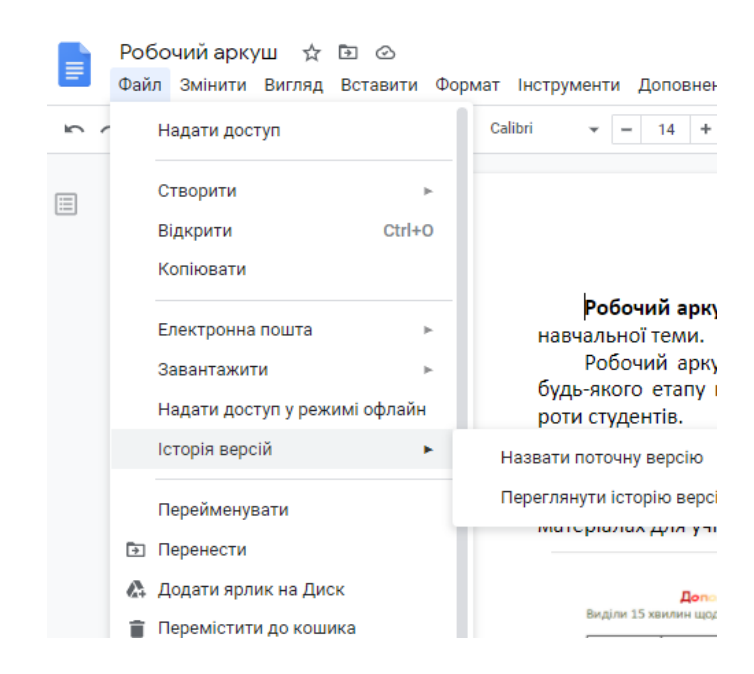

Зручним є функція набору тексту голосом, з телефона чи комп'ютера. У відкритому Google документі необхідно встановити курсор на місце, де ви необхідно написати замітку, натиском пункту Інструменти – Голосовий ввід – натискаємо іконку мікрофона та зробіть голосову замітку.

Широкі можливості об'єкти Google Диску мають для організації взаємодії учасників освітнього процесу в післядипломній освіті, вони дозволяють працювати в команді на дистанційному етапі навчання, а саме: активно обмінюватися творчими ідеями, одночасно працювати над спільними Google документами, проєктами, створювати спільні Google презентації, обговорювати в команді важливі ідеї професійного розвитку викладачів, користуватися спільними матеріалами, обмінюватися повідомленнями, коментарями, створювати власні електронні портфоліо, поширювати педагогічний досвід та освітні інновації на основі спільної взаємодії та роботі в команді.

Використання цифрових можливостей Google Диску в спільній діяльності набуває значного поширення в післядипломному процесі. Наприклад, використання командної або парної роботи з спільними Google документами (концепціями, програмами, проєктами тощо), розміщених куратором-тьютором на Google Диску, можливо за умови відкритого доступу в режимі редагування або пропонування.

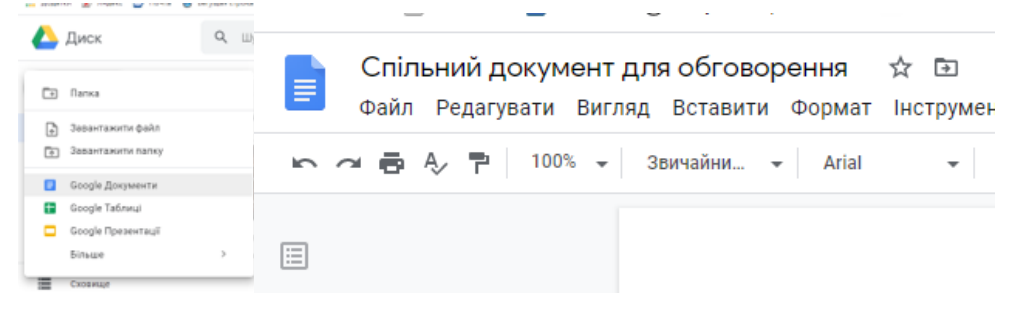

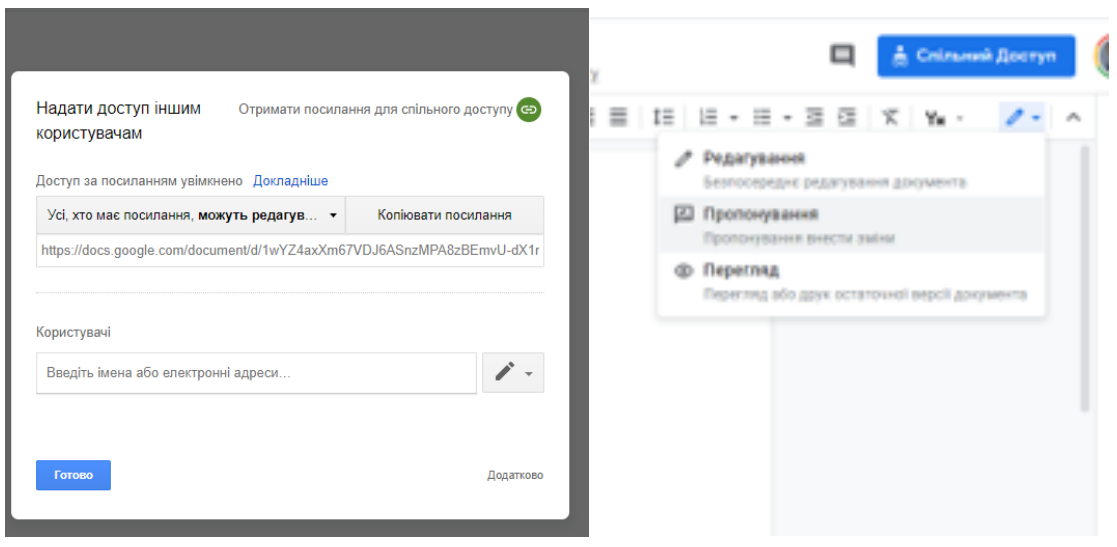

Здобувачі освіти в онлайн-режимі можуть одночасно працювати над створенням спільних сучасних творчих проєктів у вигляді Google презентацій, надаючи один одному доступ для редагування, можливість доповнювати, розширювати спільні педагогічні ідеї, добирати приклади, доповнювати Google презентацій відео, ілюстраціями, діаграмами тощо.

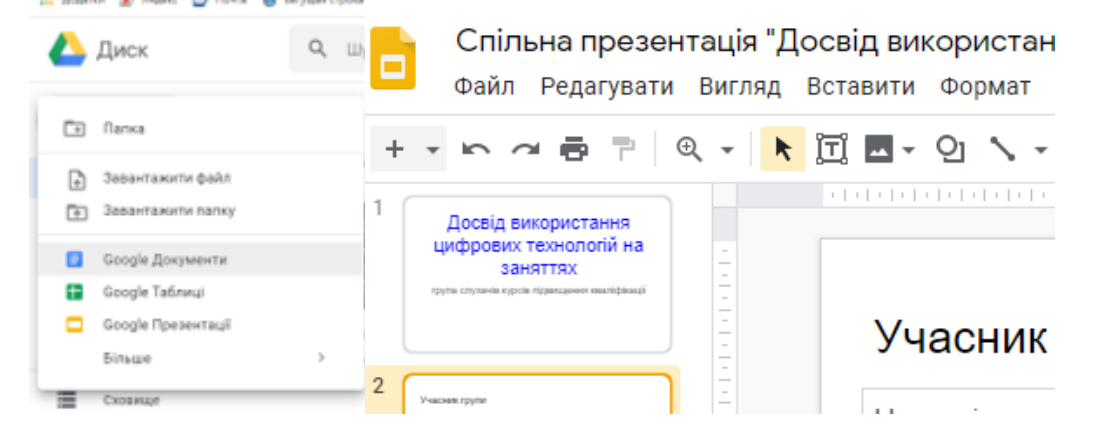

Використання Google форм в освітньому процесі дозволяє швидко проводити опитування, тестування та миттєво отримати узагальнені результати у вигляді діаграм та Google таблиць.

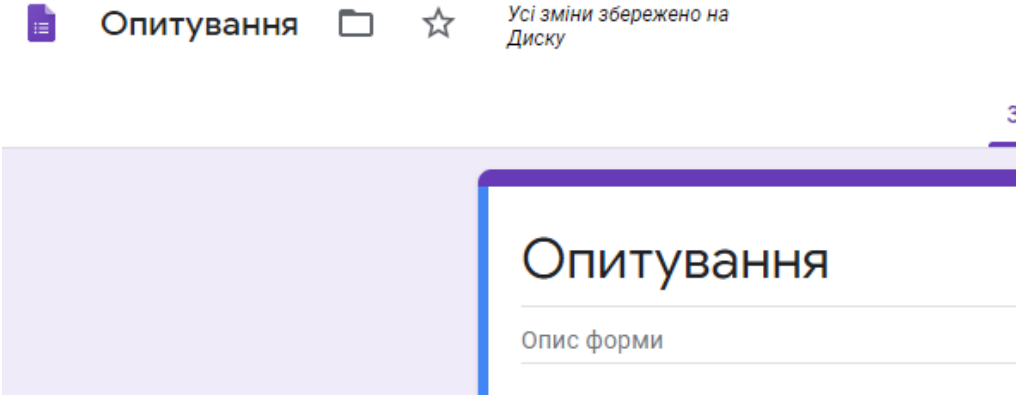

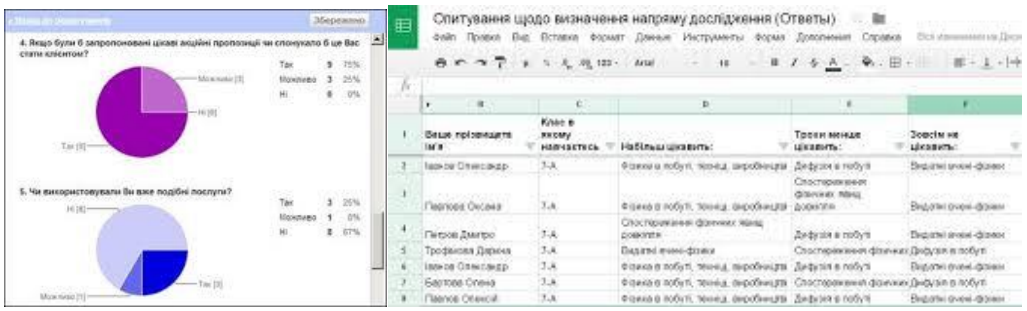

Із метою підготовки здобувачів освіти для ефективної роботи з обєктами Google Диску розроблено спецкурс «Використання об'єктів Google Диску для організації спільної діяльності учасників освітнього процесу» (додаток 1).

#### **Завдання для практичної роботи:**

Відповідно до наданих рекомендацій в розділі 3 практикуму, створіть наступні цифрові продукти:

— тест засобами інструментів Google Forms, призначений студентів або для тієї категорії педагогічних працівників, з якою працюєте(тест автоматично зберігається на Диску та на сайті [https://docs.google.com/forms;](https://docs.google.com/forms)

— новий Google документ та відкрийте доступ для всіх у режимі редагування;

— за допомогою мобільного додатку Google Диск скануйте будь-який документ та збережіть його на власному Диску.

# **4. ОРГАНІЗАЦІЯ НАУКОВОЇ РОБОТИ В СОЦІАЛЬНІЙ МЕРЕЖІ FACEBOOK**

Facebook – [веб-сайт](http://uk.wikipedia.org/wiki/%D0%92%D0%B5%D0%B1-%D1%81%D0%B0%D0%B9%D1%82) популярної [соціальної мережі.](http://uk.wikipedia.org/wiki/%D0%A1%D0%BE%D1%86%D1%96%D0%B0%D0%BB%D1%8C%D0%BD%D0%B0_%D0%BC%D0%B5%D1%80%D0%B5%D0%B6%D0%B0) Він почав працювати 4 лютого [2004](http://uk.wikipedia.org/wiki/2004) р. Засновником сервісу є [Марк Цукерберг](http://uk.wikipedia.org/wiki/%D0%9C%D0%B0%D1%80%D0%BA_%D0%A6%D1%83%D0%BA%D0%B5%D1%80%D0%B1%D0%B5%D1%80%D0%B3) (Mark Zuckerberg). Аудиторія Facebook (на липень 2013 р. згідно з Вікіпедією) складає більше як 1,2 мільярди користувачів. Тільки в Україні кількість її користувачів перевищує 2 мільйони, а в Росії – 3 мільйони. За оцінками фахівців, вартість компанії Facebook оцінюється приблизно в 90 мільярдів доларів. З метою розширення і надання нових послуг у 2010 р. керівництвом підписано угоду про інтеграцію в мережу сервісу Інтернет-телефонії Skype. В кінці року Марк Цукерберг також офіційно оголосив про запуск власної поштової служби. Кількість українських користувачів Facebook подолає відмітку в 1 мільйон у найближчі дні<sup>18</sup>[.](http://uk.wikipedia.org/wiki/Facebook#cite_note-million-3#cite_note-million-3)

До особливостей Facebook можна такі наступні можливості: створення груп за інтересом і родом діяльності та робота з ними; проведення чат-конференцій; робота з поштою; користування Facebook-календарем; завантаження фото та відео.

Для того щоб використовувати Facebook у науковій діяльності, необхідно заповнити реєстраційну форму і увійти. Зазначимо, що сервіси Facebook дозволяють створювати окремі групи та працювати з ними: розміщувати наукові розробки, проводити громадські обговорення розроблених проектів концепцій, нормативних документів, стратегій, дорожніх карт розвитку певних напрямів освіти у формі «круглих столів», чат-конференцій.

Пропонуємо інструкцію щодо реєстрації та створення авторської сторінки у Facebook.

**Етап перший. Реєстрація.** Щоб зареєструватися в системі, треба відвідати офіційний

1

<sup>&</sup>lt;sup>18</sup> Facebook [електронний ресурс]. – Режим доступу : http://igroup.com.ua/seo-articles/facebook/

сайт мережі. Для цього слід ввести в адресний рядок браузеру адресу: [https://www.facebook.com/,](https://www.facebook.com/) після чого відкриється головна сторінка сайту, де пропонують відразу пройти безкоштовну реєстрацію на Facebook.

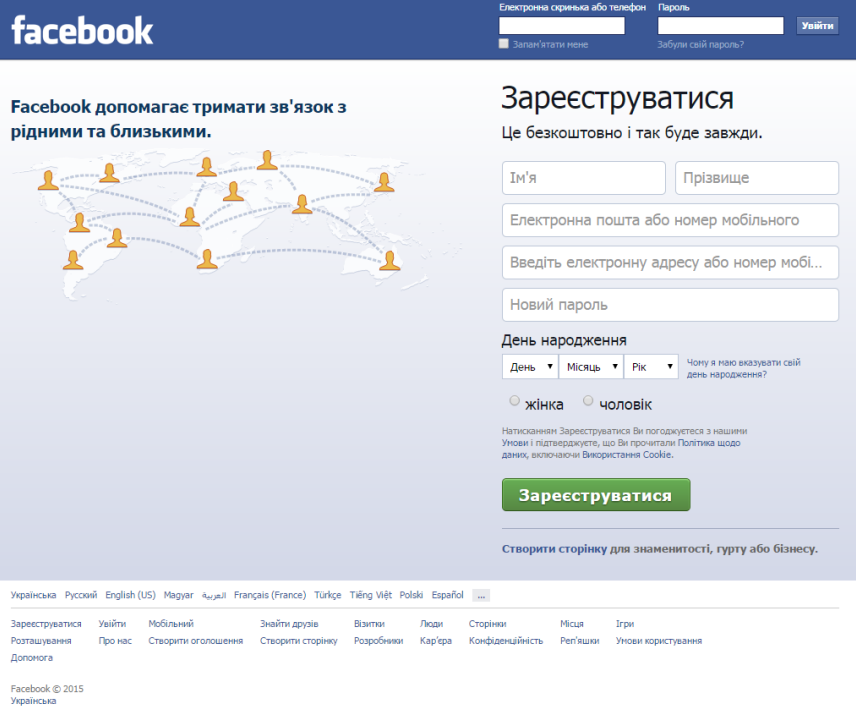

Для реєстрації необхідно ввести достовірні дані (ім'я, прізвище, e-mail, дата народження, стать) і придумати надійний пароль, який потрібно обов'язково запам'ятати, а краще – записати.

**Важливо!** Обов'язково вказати реальний e-mail (електронну адресу), оскільки він використовуватиметься для входу на сайт.

Ще раз перевірити введені дані і натиснути на зелену кнопку «Зареєструватися».

**Етап другий. Підготовка профілю.** Реєстрація нового користувача в Facebook спрямована на створення особистого профілю, в якому відображатиметься вказана користувачем інформація про себе. Зробити це можна на другому етапі реєстрації, що складається з декількох кроків.

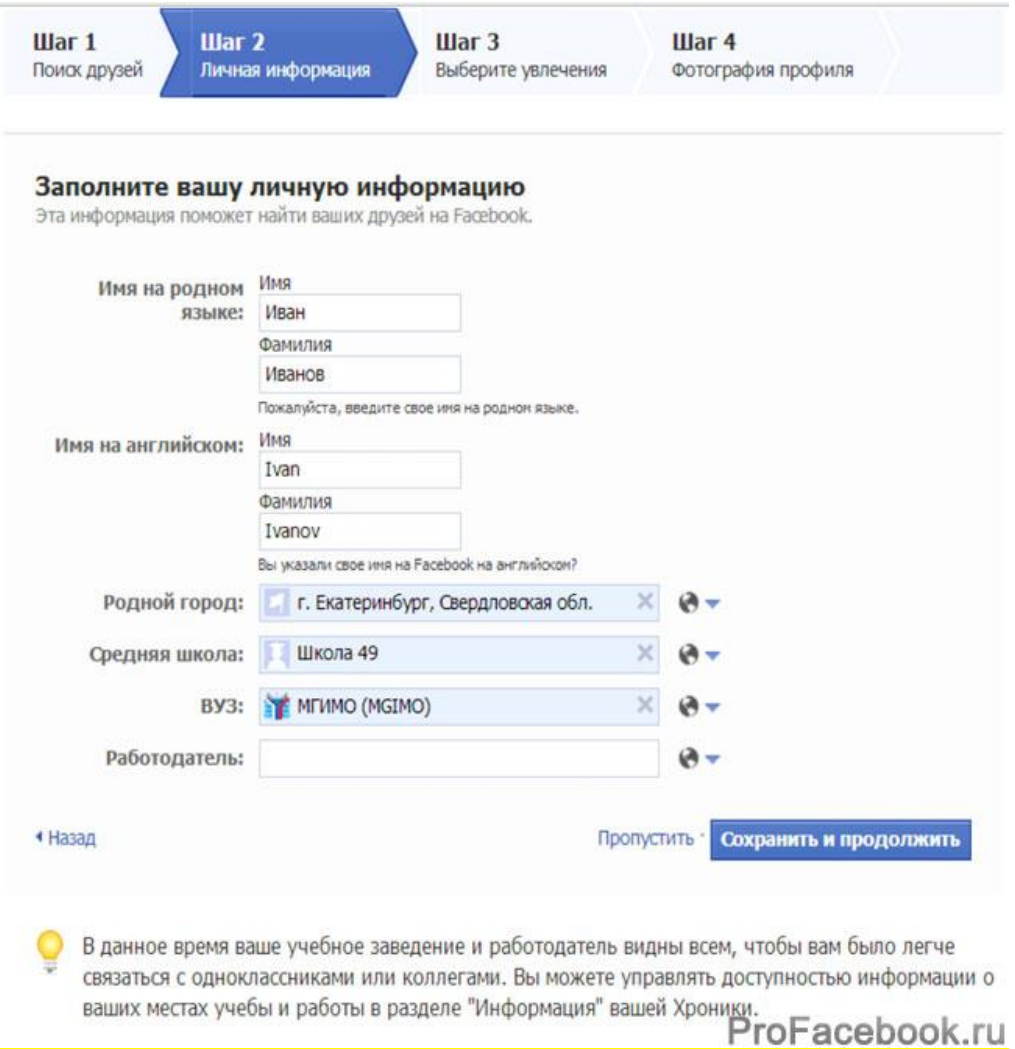

1. Головна мета Facebook – спілкування з друзями. Саме з цієї причини пропонують відразу знайти на сайті аккаунти користувачів, з якими користувачі ФБ вже спілкуються в інших соціальних мережах – Google+, Skype. Якщо знайдені знайомі обличчя, потрібно скористайтися кнопкою «Додати в друзі». Якщо знайомих не побачили або хочете відкласти на якийсь час цю процедуру, просто натисніть «Пропустити цей крок».

2. На другому кроці заповнюється найголовніший блок профілю – особиста інформація. Тут можна вказати місце навчання і роботи, за якими зможуть знайти знайомі.

Праворуч від полів «Рідне місто», «Середня школа», «ЗВО» і «Працедавець» можна побачити іконку, що означає на Facebook налаштування конфіденційності. Можна зробити вказану інформацію загальнодоступною або ввести обмеження на її перегляд, наприклад, дозволити доступ тільки своїм друзям.

Заповнивши усі поля, потрібно просто натисніть кнопку «Зберегти і продовжити», або пропустіть цей крок (додати інформацію можна в будь-який час).

Зазначимо, якщо вказано місце навчання і роботи, система надасть список потенційних друзів, з якими, можливо, навчаєтеся або працюєте. Можна відразу додати їх в друзі або перейти до наступного кроку, натиснувши кнопку «Пропустити».

3. Далі запропонують підписатися на сторінки відомих компаній. Якщо є бажання першими дізнаватися про їх новини, просто потрібно натиснути по іконках брендів, що

зацікавили, і натиснути «Зберегти і продовжити». Якщо такого бажання не з'явилося, то можна пропустити цей крок.

4. Останній, але не менш важливий крок – додавання фотографії профілю (аватара). Можна вибрати що-небудь з власної «фото-колекції» («Завантажити фотографію») або зробити знімок «в прямому ефірі», тобто за допомогою веб-камери («Сфотографуйте»).

**Підтвердження реєстрації.** Завершальний етап – підтвердження бажання зареєструватися в соціальній мережі. Для цього система вислала на вказаний e-mail листпідтвердження.

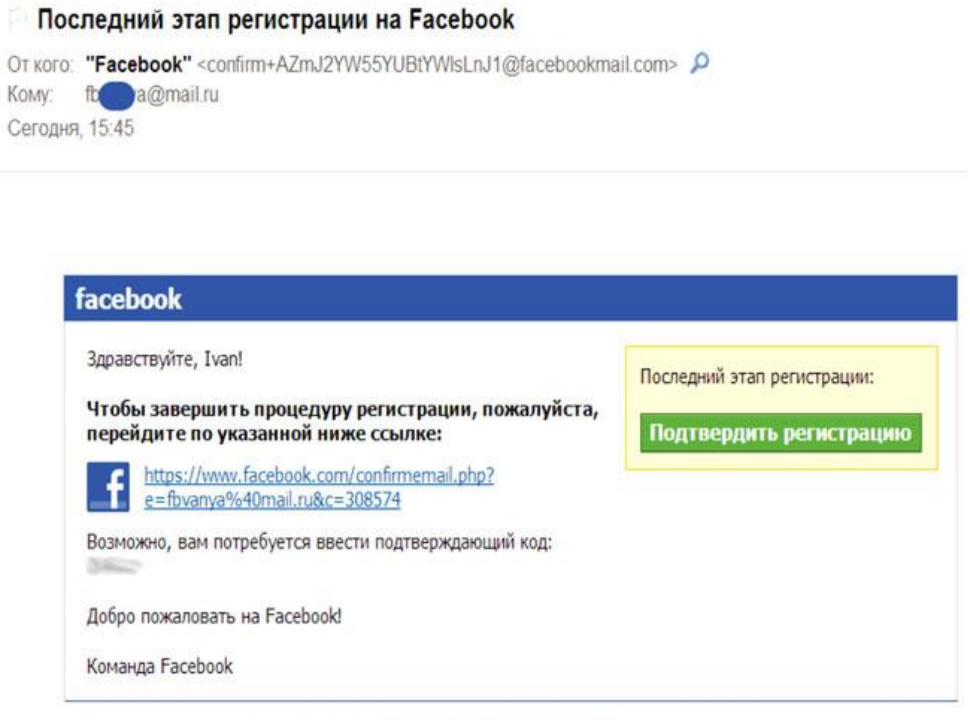

Вы не регистрировались на Facebook? Пожалуйста, дайте нам знать.

ProFacebook.ru

Залишається лише перейти за вказаним посиланням і розпочати роботу в Facebook. Джерело: http://profacebook.ru/registratsiya-na-russkom-feisbuke-facebook Відеоінструкції:

1. https://www.youtube.com/watch?v=B3NMWBhqdFE

2. https://www.youtube.com/watch?v=7qNT0OaFCHE

Розкриємо технологію організації круглого стола в науковій діяльності через сервіс Facebook. Для організації проєкту круглий стіл на Facebook потрібно зареєструватися на сайті Facebook (www.facebook.com) і створити групу учасників цього проєкту.

Зауважимо, що така форма роботи в соціальному сервісі, як круглий стіл, ґрунтується на спільній діяльності між науковцями або слухачами курсів ПК і сприяє гуманізації взаємин між ними.

Щоб створити групу для круглого стола, необхідно створити «пошук друзів» – додати до списку контактів осіб, з якими користувач-науковець планує працювати, або запропонувати їм самостійно добавити користувача-науковця до списку своїх контактів (друзів). На нашу думку, останній варіант найзручніший для проведення наукового спілкування.

Співпраця буде результативнішою, коли науковець підготує учасників круглого стола до роботи в групі Facebook. Для цього треба:

1. Пояснити учасникам роль та значення колективної співпраці у віртуальному

середовищі Facebook. При цьому важливим є: усвідомлення творчої взаємозалежності членів колективу віртуального середовища; інтенсивне спілкування між собою; розуміння особистої участі і відповідальності за успіх спільної роботи; прагнення навчитися працювати у складі групи; обговорення всією групою хід роботи у віртуальному середовищі Facebook з метою підвищення її ефективності.

2. Визначити мету роботи в групі.

3. Провести підготовку до окремого виду роботи в групі: сформувати віртуальні групи; підготувати необхідні матеріали; розподілити ролі між представниками усередині групи.

4. Надати завдання, пояснити представникам групи, який очікується результат.

5. Допомогти представникам групи почати роботу в віртуальній групі, стежити за тим, щоб робота протікала ефективно, втручатися в хід роботи за необхідності.

6. Оцінити роботу учасників, організувати обговорення членами групи питання міжособистісної взаємодії.

Зазначимо, що кількість представників у групі необмежена. Більша кількість членів у групі означає більше можливостей для колективної роботи, але вимагає від учасників наявності навичок і вмінь групової роботи.

Доцільно під час створення груп враховувати індивідуальні особливості учасників круглого стола (здібності, комунікабельність, активність, уміння працювати із сайтами тощо). Організаторам круглого стола варто пам'ятати, що створення таких груп, в які входять учасники з різними здібностями, дає більшу активність під час обговорення поставленого завдання або теми і різноманітніші пояснення проблеми, де більшість членів із зацікавленням підходять до поставленого завдання.

Після того, як на профілі користувача-науковця будуть добавлені необхідні контакти у списку друзів, можна створювати групи.

У роботі з групами при організації круглого стола на віртуальному майданчику Facebook у користувача-науковця є можливість надіслати повідомлення його учасникам (надсилати повідомлення можна з будь-якою метою: це може бути будь-яка інформація звітного характеру, новини, особисте звернення тощо) та надати необхідні посилання.

Із урахуванням того, що групи формуються з різними цілями, цілком зрозуміло, що посилання, які розміщуються для групи мають розподілений характер – одне і теж посилання, як правило, не розміщують для різних груп.

Звернемо увагу на те, що у роботі користувача-науковця є важливим використання в своїй діяльності фотографій та відео деяких семінарів, зборів, конференцій, виступів конкретних осіб. До основних можливостей використання фотографій та відеороликів у роботі користувача-науковця можна віднести такі: підвищення наочності; повна і точна інформація про явища та об'єкти; збільшення наукового обсягу інформації.

Сервіс Facebook дозволяє користувачу не тільки завантажувати фотографії з персонального комп'ютера, будь-якого носія інформації або за допомогою відеокамери, а й створювати альбоми з фотографіями за конкретними темами, наприклад, конференції.

Середовище Facebook дозволяє планувати науковий масовий захід, причому не тільки віртуальний, а й очний, розміщувати і друкувати документи науково-дослідного, нормативного або навчального при значення. Після публікації документи зберігаються є доступними для всіх представників певної групи. Звернемо увагу на те, що до сформованої групи проєкту в будь-який час можна додати нових учасників.

Із учасниками круглого стола сервіс Facebook дає можливість спілкування через проведення чат-конференції.

Чат – це засіб для швидкого обміну текстовими повідомленнями між користувачами [Інтернету](http://uk.wikipedia.org/wiki/%D0%86%D0%BD%D1%82%D0%B5%D1%80%D0%BD%D0%B5%D1%82) у [режимі реального часу.](http://uk.wikipedia.org/w/index.php?title=%D0%A0%D0%B5%D0%B6%D0%B8%D0%BC_%D1%80%D0%B5%D0%B0%D0%BB%D1%8C%D0%BD%D0%BE%D0%B3%D0%BE_%D1%87%D0%B0%D1%81%D1%83&action=edit&redlink=1)

Чат-конференція – це засіб швидкого обміну інформації за допомогою текстових повідомлень із одним або кількома співрозмовниками. На нашу думку, такий спосіб обміну інформацією в науковій діяльності доцільно використовувати для дискусій, обговорення проблемних питань і проблемних тем. Також чат-конференцію можна використовувати з метою короткої звітності про виконану роботу та з метою надання групових та індивідуальних консультацій.

Якщо користувачу-науковцю треба провести індивідуальну консультацію з одним із учасників круглого стола, чи індивідуальне обговорення певної теми, то краще вести чат тільки з одним учасником. Якщо є необхідним обговорення проблемних тем, питань, групові консультації тощо, то краще провести чат-конференцію з конкретною групою учасників.

Зазначимо, що структура спілкування під час проведення чат-конференції має взаємопов'язані сторони: комунікативну, інтерактивну, перцептивну.

Комунікативна сторона спілкування пов'язана із виявленням специфіки обміну інформацією між людьми як активними суб'єктами спілкування, з урахуванням тих знань, якими вони обмінюються. Інтерактивна сторона спілкування – організація суб'єктами спілкування спільної стратегії взаємодії. Розрізняють різні програми взаємодії між людьми (від співробітництва аж до конкуренції). Цей же бік спілкування містить у собі таку значущу змінну, як визначення між партнерами статусу у спілкуванні, тобто хто з них домінує, а хто повинен підлаштовуватись.

Перцептивна сторона спілкування містить у собі процес взаємного сприймання і розуміння співрозмовниками одне одного. Перцепція, це, передусім, процес формування образу іншої людини в свідомості співрозмовника. Це досягається за рахунок «прочитання» по зовнішності партнера його психологічних рис і можливих особливостей його поведінки.

У чат-конференції її керівник (тьютор) має дещо поширеніші функції, ніж у традиційному заході. Він не виконує авторитарні функції, не є єдиним і найавторитетнішим джерелом інформації. Все вирішується у процесі чат-конференції, враховуються погляди всіх учасників процесу, але тьютор керує пізнавальною діяльністю і допомагає кожному учаснику знайти оптимальну пошукову траєкторію в інформаційному процесі. Спілкування в процесі чат-конференції базується на принципах співробітництва і ненав'язливого, товариського керівництва.

Виділимо основні риси, які позитивно характеризують співпрацю науковця-керівника (тьютора) та учасників чат-конференції: підвищення інтересу до проблеми, яка обговорюється; групова робота у співпраці, яка допомогає відпрацьовувати вміння розуміти й оцінювати дії інших учасників; регулювати власні дії згідно з вимогами інших учасників і умовами спілкування; вміння вибирати форми і засоби передачі своїх думок для най оптимальнішого взаєморозуміння; можливість обговорювати пізнавальну інформацію, відстоювати свій погляд, що є важливою умовою засвоєння інформації.

Неабияке значення в процесі чат-конференції має зворотній зв'язок. Для здійснення зворотного зв'язку: не варто обмежуватися постановкою завдання тільки у явному вигляді, треба давати завдання і в неявному вигляді; не на всі завдання належить вимагати відповіді.

Таким чином частота зворотного зв'язку залежить від режиму спілкування. Саме при діалоговому спілкуванні частота зв'язку значно збільшується.

Сервіс Facebook дозволяє відсилати електронні повідомлення з особистим зверненням.

Під особистим зверненням громадян слід розуміти викладені пропозиції, зауваження, прохання чи вимоги. Звернення може бути аудіовізуальним або письмовим. Письмові звернення доцільно використовувати від групи осіб, а аудіовізуальні – від окремої особи.

Для аудіовізуального особистого звернення користувач-науковець створює нове повідомлення і обирає відео. Після налаштування камери і мікрофона (за потреби), натиснувши на кнопку запису, записує особисте звернення.

Електронна пошта Facebook дозволяє обмінюватись не тільки текстовими повідомленнями й аудіовізуальною інформацією, а також фотографіями та посиланнями. Для електронного листування за допомогою пошти Facebook достатньо зареєструватись у Facebook – під час реєстрації електронна скринька створюється автоматично.

Відсилаючи повідомлення, окрім листа можна поділитися з іншими корисними посиланнями, відеороликами, фотографіями. За допомогою Веб-камери можна зробити фотографію та записувати відеоролики. Фотографії та відеоролики можна завантажити з персонального комп'ютера науковця. Запис відеороликів, коли відсилається повідомлення, можна застосовувати при особистому зверненні користувача-науковця до керівників закладів освіти експериментальних баз.

Сервіс Facebook надає можливість планування заходів. По суті Facebook надає функції календаря, записної книжки, планувальника завдань та заходів: забезпечення спільного доступу до календарів і завдань усіх учасників круглого стола; організація зустрічей, семінарів, зборів та конференцій; постановка і контроль виконання поставлених і власних завдань; постійний доступ (за умови доступу до мережі Інтернет).

Натиснувши кнопку «Заходи», можна побачити усі заходи: ті, що відбулись і ті, які відбудуться.

Створюючи захід, у користувача-науковця є можливість указати дату, час і місце проведення заходу. У пункті «Назва» слід надати назву заходу, а у пункті «Додаткова інформація» можна описати коротко план заходу. Також можна завантажити фото.

Усі користувачі мають змогу побачити сторінку і, якщо захід відкритий, залишити заявку про свою участь. Організатор заходу може побачити кількість учасників заходу та їх прізвища.

Сьогодні Facebook – не лише місце для знайомств і дружнього спілкування з людьми з усього світу. Ця соціальна мережа може стати помічником для корисного розвитку науковця та молодих учених (аспірантів), організації наукових заходів, заведення контактів із ученими з усього світу, популяризації не тільки важливих моментів та подій, а й наукових досягнень.

Facebook дозволяє створити профіль із фотографією та інформацією про себе, запрошувати друзів, обмінюватися з ними повідомленнями, змінювати свій статус, залишати повідомлення на своїй та чужій «стінах», завантажувати фотографії і відеозаписи, створювати групи (співтовариства за інтересами).

Facebook пропонує багато функцій, за допомогою яких користувачі можуть взаємодіяти між собою. Серед найпопулярніших – віртуальне підморгування, фотоальбоми та «стіна», на якій знайомі користувача можуть залишати повідомлення.

Користувач може контролювати рівень доступу до інформації, яка опублікована в його профілі, і визначати, хто має доступ до тієї чи іншої частини сторінки.

Соціальна мережа Facebook надає можливість користувачу:

– брати участь в обговоренні, проведенні дискусій щодо нормативного та методичного забезпечення;

– налагоджувати тісні контакти з науковцями різних міст, країн, що працюють у споріднених галузях;

– швидко обмінюватись інформацією щодо наукових заходів та подій;

– брати участь у дослідженнях у мікрогрупах;

– використовувати Facebook як інструмент швидкого збору статистичної інформації (проведення анкетувань, опитувань тощо);

– бути куратором змісту матеріалів;

– поширювати інформацію майже з будь-якого веб-ресурсу натисканням однієї кнопки віджету.

Мікроблогінг Facebook – чітке формулювання думки, коротка і систематизована інформація, найголовніші аспекти.

Неофіційна атмосфера спілкування Facebook дає змогу більш широко аналізувати думки.

# **Завдання для практичної роботи:**

Зареєструйтесь у соціальній мережі Facebook. Відповідно до рекомендацій, наданих в розділі 5 практикуму, організуйте масовий захід -круглий стіл для групи користувачів.

# **5. ПОШУКОВА СИСТЕМА GOOGLE АКАДЕМІЯ**

Google Академія дає змогу легко здійснювати розширений пошук академічної літератури. З одного місця можна здійснювати пошук серед багатьох дисциплін і джерел, включаючи рецензовані статті, дисертації, книги, анотації та статті академічних видань, а також професійні асоціації, сховища попередніх варіантів робіт, вищі навчальні заклади й освітні організації. Google Академія помогає знайти дослідження, яке найбільш відповідає вашому запиту, серед великої кількості академічних дослідницьких робіт.

#### **Функції Google Академії:**

- пошук з однієї сторінки у різних джерелах;
- знайти статті, анотації та бібліографічні посилання;
- розмістити в Інтернеті повну версію статті з вашої бібліотеки;
- дізнатися про ключові статті в галузі дослідження.

Метою Google Академії є упорядкування статей, подібно до того, як це роблять дослідники, оцінюючи повний текст статті, автора, видання, в якому опубліковано статтю та частоту цитування цієї статті в іншій академічній літературі. Найбільш релевантні результати пошуку завжди відображаються на першій сторінці.

#### **Реєстрація в Google Академії**

1. **Вхід в систему.** Адреса входу: https://scholar.google.ru/

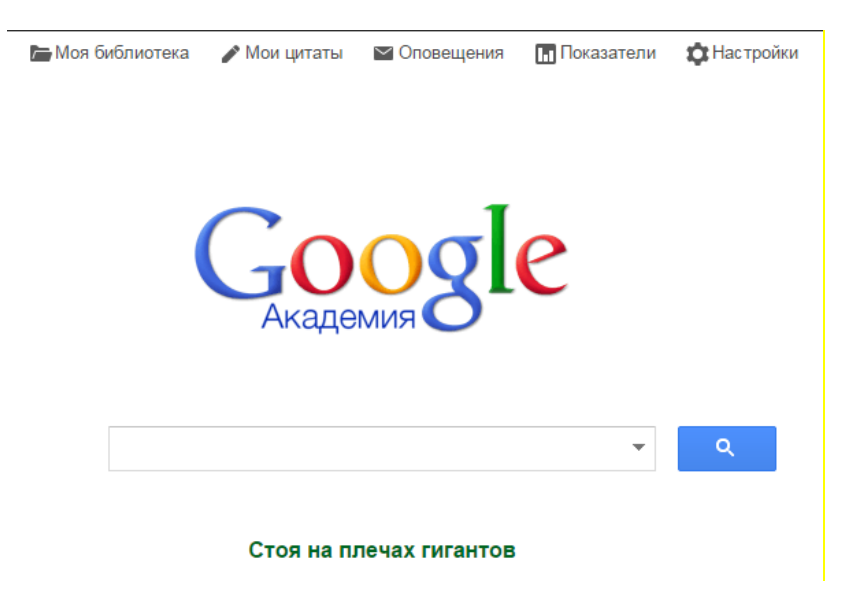

**2. Попередня реєстрація.** Спочатку необхідно створити новий аккаунт Google або увійти до вже наявного.

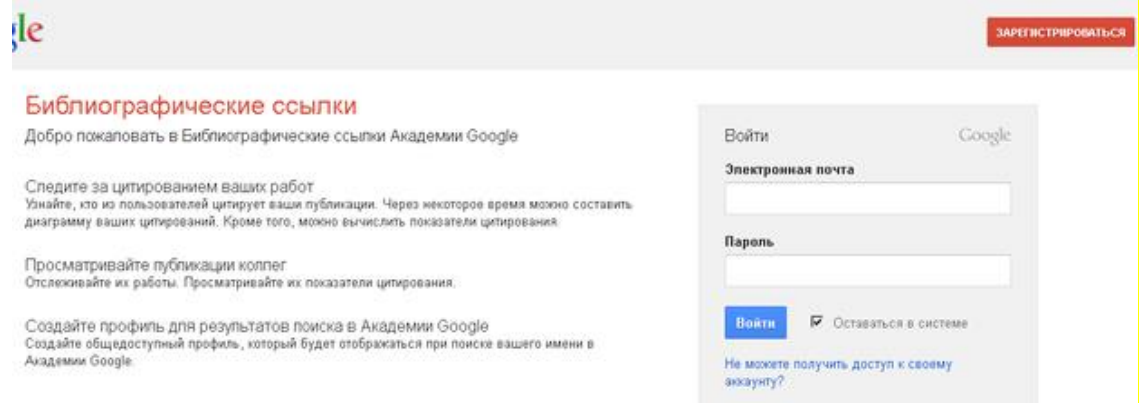

**3. Основна реєстрація в системі.** Після входу у свій акrаунт Google з'явиться форма реєстрації в Google Академії.

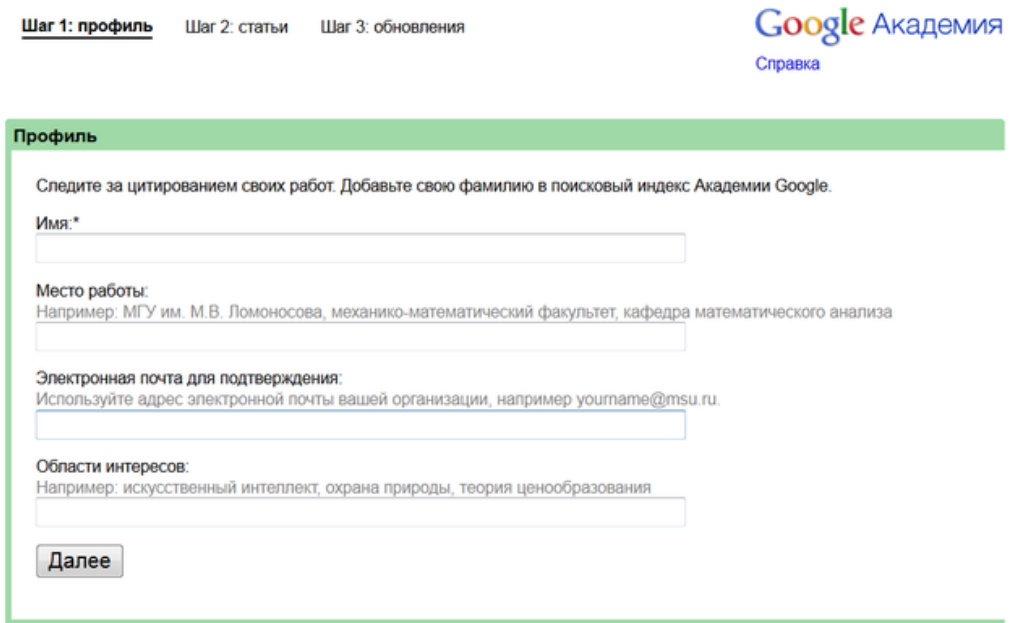

Поля для заповнення: *Ім'я. Місце роботи. Електронна пошта для підтвердження. Галузі інтересів*.

Далі необхідно вказати свої статті.

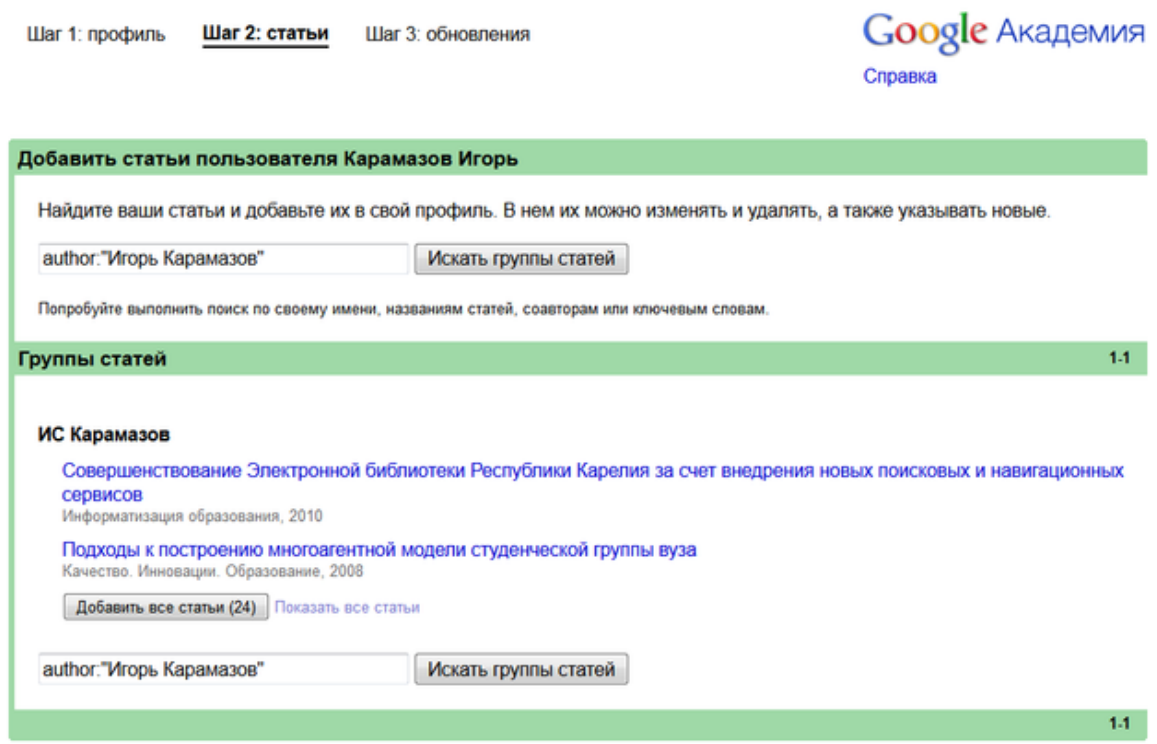

Можна пропустити цей крок, натиснувши відповідне посилання. Потім оберіть спосіб оновлення профілю.

Шаг 1: профиль Шаг 2: статьи Шаг 3: обновления

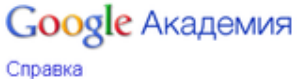

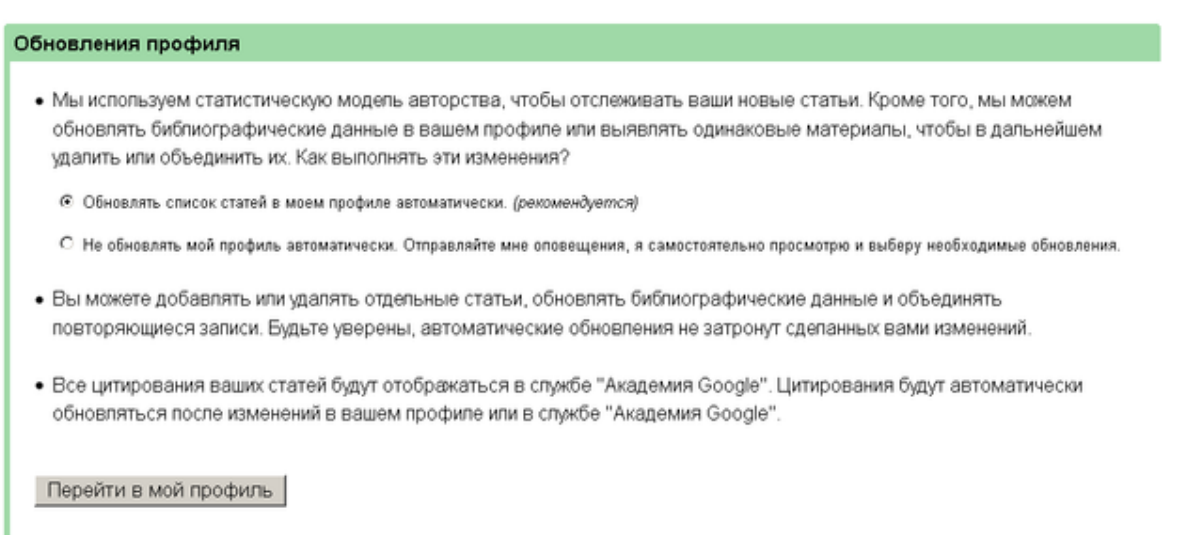

Останній етап – заповнення сторінки профілю. На цій сторінці можна завантажити свою фотографію, натиснути на посилання для підтвердження в електронному листі, ще раз перевірити список статей і, коли все буде готово, зробити профіль загальнодоступним.

**4. Додаткова інформація.** Після реєстрації профіль відображатиметься в результатах пошуку Академії Google за іменем автора.

**Відеоінструкція**, що показує процес реєстрації в системі Google Академія: <https://www.youtube.com/watch?v=lY86IXVOt2Y>

Джерело:<http://nbuv.gov.ua/node/949>

#### **Завдання для практичної роботи:**

Створіть власний/кафедри (лабораторії) профіль у пошуковій системі Академії Google. Заповніть сторінку бібліографією авторських статей.

# **6. САЙТ СТРУКТУРНОГО ПІДРОЗДІЛУ (ВИКЛАДАЧА, КАФЕДРИ, НАУКОВОЇ ЛАБОРАТОРІЇ) ЗАКЛАДУ ОСВІТИ**

Сайти широко використовуються для наступних завдань:

1. Інформування про діяльність (її склад, плани та напрями роботи, результати досліджень, робота з експериментальними базами тощо).

2. Створення відкритого доступу до банку результатів інноваційної діяльності та налагодження зворотного зв'язку між освітянами (експериментальними майданчиками).

3. Обмін передовим досвідом для прискорення впровадження нових розробок.

4. Інформування про події, заходи та їх проведення, запрошення освітян до участі у спільній діяльності.

У педагогічній діяльності Google сайти можна широко використовувати для організації змішаного або дистанційного навчання, створення професійного сайту закладу освіти або структурного підрозділу, сайту проєкту, портфоліо педагогів тощо. Сайти Google зрозумілі й легкі для засвоєння навіть для тих, хто ще не має досвіду створення власних сайтів. Користувачі сайту можуть працювати разом, додавати інформацію з інших додатків Google, які легко інтегруються з, наприклад Google Документами, Google Календарем, YouTube тощо. Через простоту та доступність цього інструменту сайти Google дуже широко використовують в освітній діяльності.

Прикладом сайту, що створений інструментарієм Google є сайт «Наукові заходи ВОС та ІКТ». Переглянути його можна за посиланням<https://sites.google.com/view/vosikt>

Цей сайт створений науково-педагогічними працівниками кафедри відкритих освітніх систем та інформаційно-комунікаційних технологій Центрального інституту післядипломної освіти ДЗВО «Університет менеджменту освіти» Національної академії педагогічних наук України з **метою** наукової комунікації провідних науковців, молодих дослідників та практиків-освітян щодо обґрунтування та пояснення термінології, змісту та особливостей застосування дистанційних, електронних, цифрових та змішаних технологій навчання в закладах освіти, а також для формування інформаційно-цифрової компетентності учасників освітнього процесу в умовах реформи Нової української школи, спрямування результатів наукових досліджень на модернізацію освітньої діяльності закладів освіти; сприяння систематизації та розповсюдженню сучасних галузевих та міждисциплінарних знань, оволодінню новітніми науково-практичними досягненнями як в Україні, так і за її межами.

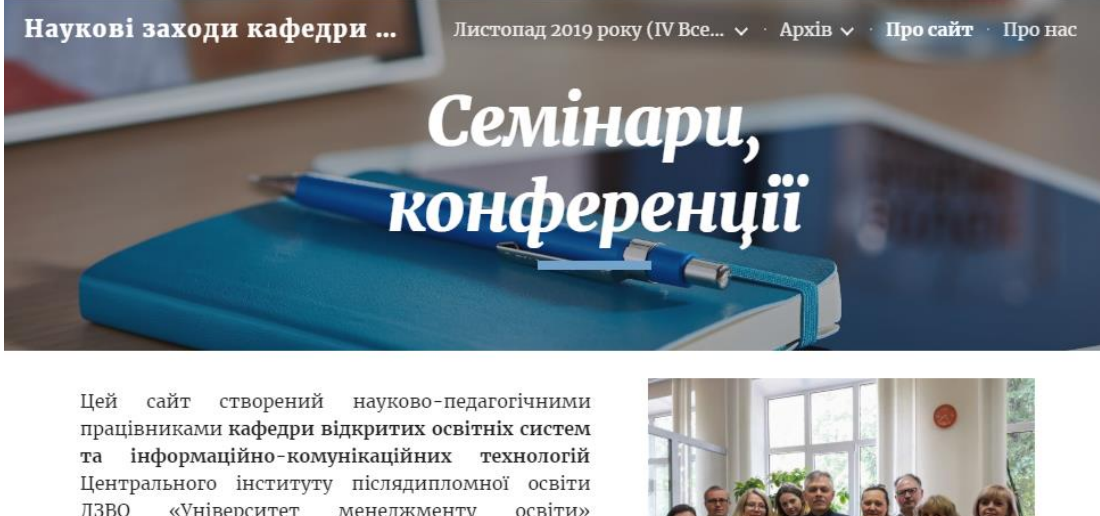

«Університет менеджменту  $\overline{A}$ <sub>3</sub>BO освіти» Національної академії педагогічних наук України з метою наукової комунікації провідних науковців, молодих дослідників та практиків-освітян щодо обґрунтування та пояснення термінології, змісту та

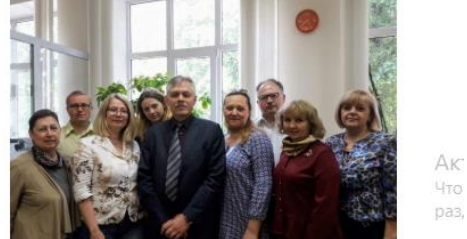

Рис. 6.1. Головна сторінка сайту «Наукові заходи ВОС та ІКТ»

Для створення сайту необхідно мати обліковий запис Google. Якщо його немає, то необхідно його створити. Відеоінструкцію «Як створити обліковий запис Google дивіться за посиланням<https://youtu.be/FjDkgWdUnr4>

# **Покрокове створення сайту.** *Крок 1. Створення і публікація Сайт Google*

1. Сайт створюється на Google диску. З поштової скриньки на Gmail відкрийте Google Диск. Для цього у верхньому правому куті натискаємо на кнопку **Додатки Google**, оберіть ДИСК. Потрапляємо в середовище Google Диска. Натисніть на кнопку + СТВОРИТИ, обираємо більше, – САЙТ. Як тільки ми виконуємо таку команду середовище відкриває заготовку сайту. Це порожній шаблон який складається з **робочої області** та вертикальної панелі з об'єктами які можна редагувати, додавати або створювати на нашому сайті.

2. У лівому верхньому куті шаблону введіть назву, обрану для сайту.

3. Впишіть заголовок (наприклад, назву наукового структурного підрозділу, теми науково-дослідної роботи).

4. Для активації сайту та створенні його адреси натисніть кнопку ОПУБЛІКУВАТИ.

5. URL-адреса Google сайтів складається з двох частин: стандартної й унікальної. У вікні, що з'явилося введіть латинськими символами зручну для запам'ятовування унікальну частину адреси сайту. Потрібно використовувати лише цифри та латинські символи.

\*Якщо адреса, що придумана вже зайнята, – з'явиться відповідний напис червоним. Тоді просто потрібно додати ще якісь символи чи цифри.

6. Натиснути кнопку ОПУБЛІКУВАТИ. Після цього в мережі Інтернет з'явиться адреса авторського сайту.

Як отримати адресу вашого сайту? УВАГА! Не копіюйте посилання з адресного рядка! Для того щоб скопіювати посилання, натисніть на кнопку з ланцюжком, і у вікні, що відкрилося, оберіть команду Копіювати посилання. Тепер ви можете надіслати адресу власного сайту листом електронної пошти, поширити в соціальних мережах чи в месенджерах.

Активовані сайти зберігаються в середовищі гугл-сайти. Звідси ви можете повернутися до його редагування.

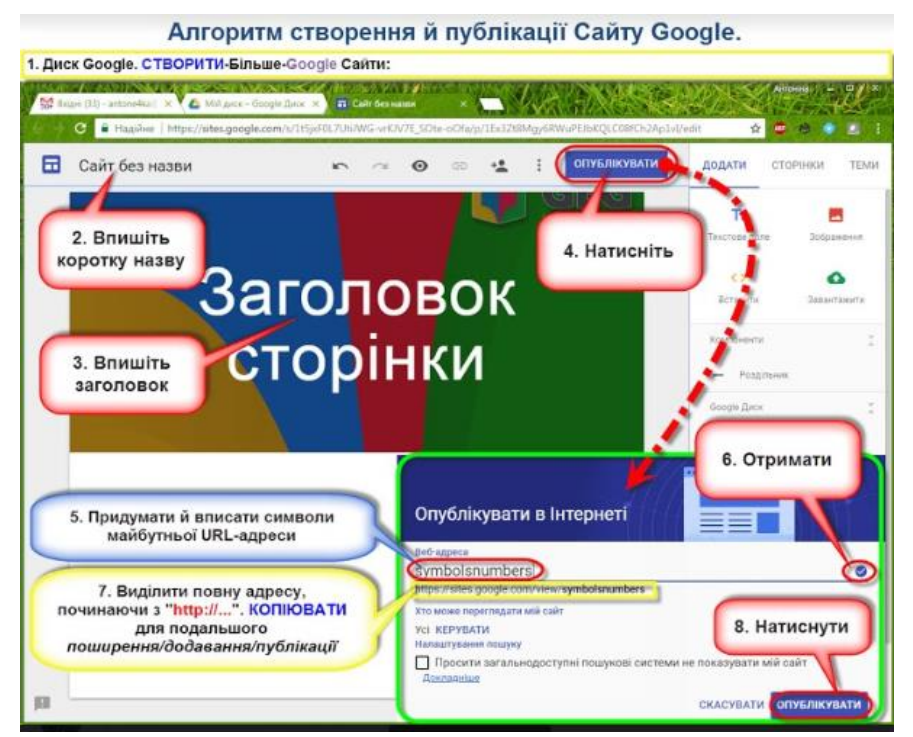

Рис. 6.2. Алгоритм створення і публікації Google сайту. Розробка А. Букач

*Крок 2. Додавання та наповнення сторінок сайту.* 

1. Складаємо сценарій сайту.

Продумуємо назву сторінок та їх зміст. Наприклад, перша сторінка – Головна – інформація про сайт та про авторів/структурний підрозділ. З якою метою створений, що автори хочуть розказати про себе. Друга сторінка, досягнення – які професійні досягнення авторів (дипломи, сертифікати, посвідчення, статті).

2. Редагуємо головну сторінку.

Праворуч є вертикальна панель, яка містить три вкладки: ВСТАВИТИ, СТОРІНКИ, ТЕМИ.

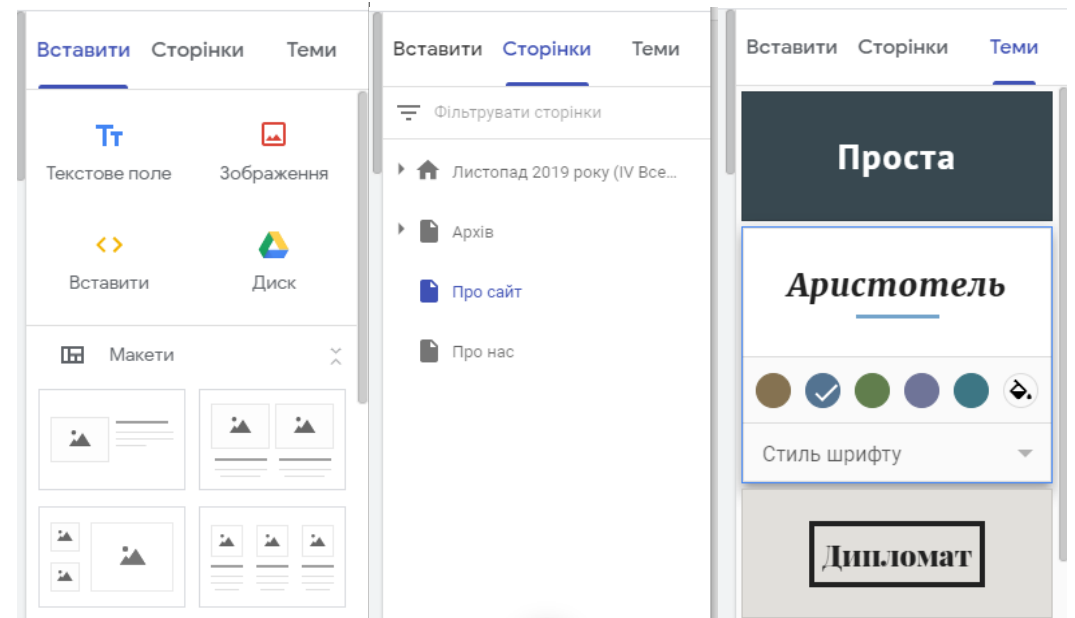

Рис. 6.3. Вертикальна панель редагування сайтів. Вкладки Вставити, Сторінки, Теми Вкладка ВСТАВИТИ містить всі основні елементи, що ви можете додати на свій сайт. При обиранні елементу **текстове поле** з'являється поле у яке можна вводити текст. Поки рамка текстового поля активна, можна змінювати, форматувати або вилучати текст.

Для додавання зображення натисніть кнопку ЗОБРАЖЕННЯ. Варіант додати дозволить завантажити фото з комп'ютера, а вибрати можна зображення з диску, фото або за url-адресою. Тепер фото можна збільшити, зменшити, розмістити в тому чи іншому місці сторінки сайту.

3. Додаємо сторінки.

На вертикальній панелі праворуч переходимо на вкладку СТОРІНКИ, натискаємо на кнопку + і обираємо СТВОРИТИ СТОРІНКУ. Вводимо назву майбутньої сторінки: Досягнення. Натискаємо на кнопку ГОТОВО. Автоматично генерується сторінка, нам залишається лише додати на неї відповідні об'єкти.

Розглянемо як вбудовувати об'єкти з Google Диску.

Увага! Всі об'єкти, які вбудовуються з Google Диску повинні мати доступ до перегляду.

Переходимо на Google диск, знаходимо той файл, який ми будемо розміщати на сайті. ПРАВОЮ кнопкою миші натискаємо на назву цього файлу, обираємо опцію ДОСТУП.

У вікні, яке відкривається натискаємо ОТРИМАТИ ПОСИЛАННЯ для спільного доступу. Обираємо варіант доступу «Усі хто має посилання може переглядати». Натискаємо ГОТОВО.

Для кожної сторінки ми можемо налаштувати свій макет. Для цього переходимо на вкладку ВСТАВИТИ. Обираємо той макет, який більше підходить для нашого задуму.

Аналогічним чином редагуємо сторінку ДОСЯГНЕННЯ та інші сторінки сайту відповідно до створеного сценарію.

4. Публікуємо внесені зміни. Натисніть на кнопку ОПУБЛІКУВАТИ.

*Крок 3. Візуальне оформлення сайту.*

1. Обираємо тему для візуального оформлення сайту. Її можна змінювати та доповнювати. Для цього переходимо на вкладку ТЕМИ. Обираємо колірну гаму, стиль шрифту, стиль оформлення сторінок сайту з тих, що запропонували дизайнери- розробники.

2. За бажанням можна змінити верхній банер (верхній колонтитул) сторінки.

Оформлюємо верхній колонтитул головної сторінки сайту. Обираємо тип верхнього колонтитула серед запропонованих: обкладинка, великий банер, банер, заголовок. Змінюємо фон банера: додаємо зображення, тобто завантажуємо зображення з комп'ютера або вибираємо зображення із запропонованих в галереї.

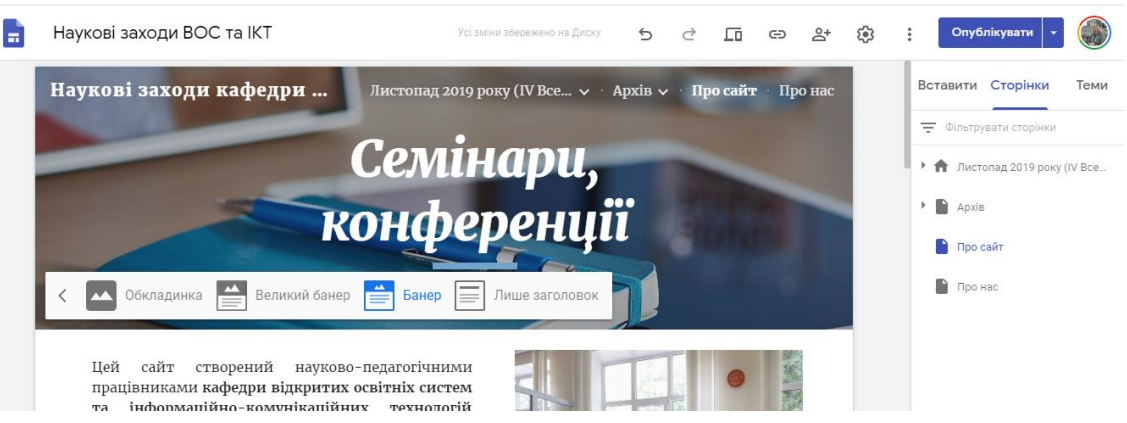

Рис. 6.4. Редагування верхнього колонтитула

*Додаткові параметри.*

На горизонтальній панелі інструментів для керування сайтом можна виконати такі дії:

— скасувати або повторити останню дію;

— попередньо переглянути як буде виглядати сайт на смартфоні, планшеті або комп'ютері;

— копіювати посилання на опублікований сайт;

— налаштувати доступ: сайт може бути відкритий для всіх чи для певного кола осіб, яких Ви запросили до перегляду (або редагування). У процесі створення та первинного наповнення сайту можна залишити закритий доступ до сайту, а після завершення роботи над ним – відкрити сайт для перегляду всім користувачам.

Через кнопку БІЛЬШЕ ми можемо бачити історію версій нашого сайту і відновити за потреби будь яку з них.

*Крок 4. Перегляд опублікованого сайту.* 

Натискаємо на кнопку ОПУБЛІКУВАТИ. Сайт відкриється в режимі ПЕРЕГЛЯДУ, в тому вигляді, як він відображається в мережі Інтернет.

Для того, щоб повернутися в режим РЕДАГУВАННЯ натискаємо на кнопку з олівцем внизу праворуч. У такому режимі є вертикальна панель та горизонтальна панель керування сайтом.

Створений сайт можна знайти за назвою на Диску для подальшого його доопрацювання.

# **Завдання для практичної роботи:**

На основі методичних рекомендацій наданих в розділі 6 практикуму, створіть персональний сайт або сайт структурного підрозділу.

За потреби скористайтеся відеоінструкціями.

1. Створіть Сайт на Google Диску, назвіть його, створіть та скопіюйте URL-адресу.

Відеоінструкція 1: https://cutt.ly/ChsxRVG

Відеоінструкція 2: https://cutt.ly/qhsxZMh

**3.** Візуально оформіть сайт. Опублікуйте його в інтернеті.

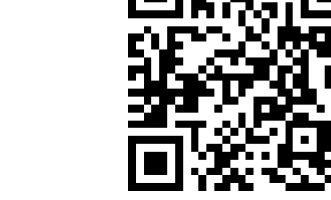

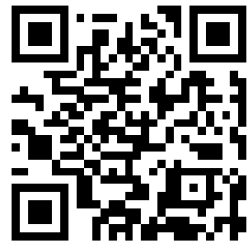

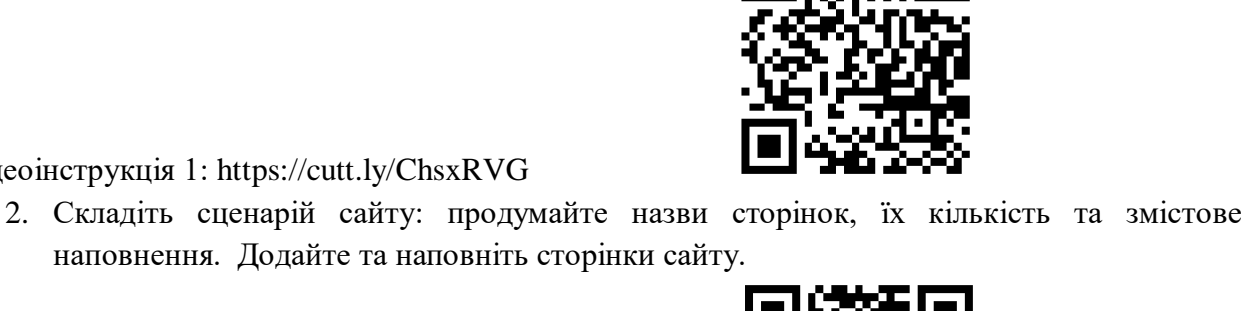

# **7. ЕЛЕКТРОННА БІБЛІОТЕКА НАЦІОНАЛЬНОЇ АКАДЕМІЇ ПЕДАГОГІЧНИХ НАУК УКРАЇНИ**

Електронна бібліотека НАПН України є однією з основних електронних систем відкритого доступу в науковій діяльності Національної академії педагогічних наук України. Електронна бібліотека НАПН забезпечує вільний, цілодобовий, повнотекстовий та різнорівневий доступ до ресурсів навчальних закладів та установ НАПН України, що дає можливість підвищити ефективність наукових досліджень та організацію освітнього процесу.

Основні можливості бібліотеки:

– чотирівневий доступ до бібліотеки, включаючи вільний доступ без реєстрації;

– багатомовний інтерфейс;

– пошук по різноманітних полях метаданих та повнотекстовий пошук;

– навігація по електронній бібліотеці, яка буде відповідати європейській класифікації бібліотечних ресурсів щодо організації наукової діяльності;

– відповідність полів метаданих вимогам освітнього процесу;

– доступ до бібліотеки за допомогою мережі Internet;

– підтримка семантичного опису інформації на основі технології Semantic Web;

– підтримка протоколу обміну метаданими ОАІ-РМН;

– сервісно орієнтований підхід;

– захищеність конфіденційної інформації або такої, що не підлягає розголошенню завдяки підтримки протоколу https.

**1. Завантаження сайту Електронної бібліотеки НАПН України.** Завантажте у веббраузері посилання [http://lib.iitta.gov.ua/,](http://lib.iitta.gov.ua/) або просто натисніть Ctrl та одноразово на це посилання. Якщо сторінка Електронної бібліотеки НАПН України відкрилася на англійській мові, натисніть на піктограму для переходу на україномовну версію сайту.

**2. Реєстрація користувача.** Для того, щоб мати можливість вносити інформаційні ресурси до сховища, потрібно зареєструватися та запам'ятати логін і пароль, які буде внесений при реєстрації.

Виберіть зверху на панелі основного меню сторінки Електронної бібліотеки НАПН України кнопку *«Реєстрація»* і натисніть на неї. У вікні, що відкриється (рис. 7.1.), прочитайте уважно інформацію для реєстрації користувачів та виконайте наступні дії внесення до полів:

1. Укажіть відповідну інформацію у вікнах під іменами цих полів:

– ім'я – заповніть українською мовою Ваші персональні дані звання, посада, ім'я по батькові чи ініціали, прізвище – (у віконечках нижче назви цих полів);

– поля: адреса електронної пошти (це має бути дійсна адреса електронної пошти)**;** ім'я користувача (ім'я користувача повинно починатися з літери та містити тільки літери від A до Z) та пароль (комбінація великих і малих літер та цифр) – обов'язкові поля, їх краще заповнити англійською мовою. Ім'я користувача (логін) та пароль бажано вказати як короткі визначення для входу в ЕБ, які слід запам'ятати.

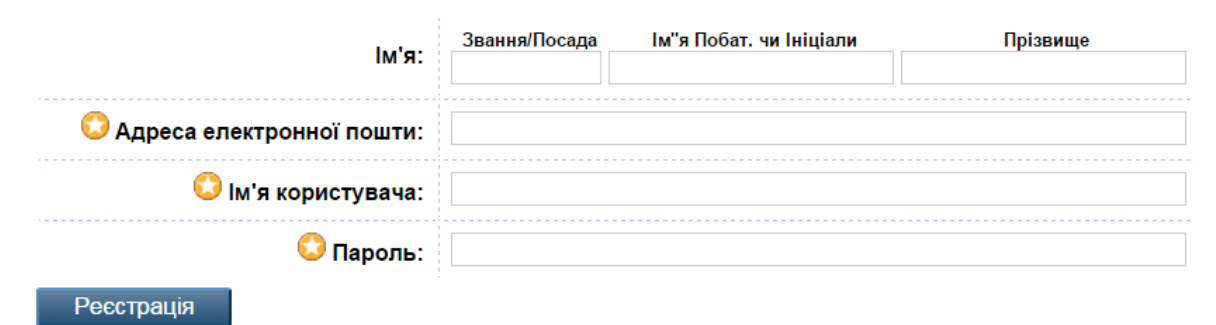

Рис. 7.1. Реєстрація

Після заповнення вказаних полів – натисніть внизу кнопку *«Реєстрація».* Система видасть повідомлення про реєстрацію. Якщо Ви вказали щось некоректно, система буде повертати Вас знову до заповнення необхідних полів.

Якщо Ви заповнили усі поля правильно, то отримаєте на Вашу електронну пошту повідомлення: «Ви зареєстровані з ім'ям користувача **(**Ваше ім'я**)**. Ця реєстрація доти *не буде* активована, доки Ви не підтвердите URL (веб-посилання), що буде надіслано на Е-mail Вашої електронної адреси. Для закінчення реєстрації Вам необхідно відкрити електронну пошту за Е-mail, який Ви вказали при реєстрації. Відкривши електронну скриньку, Ви побачите повідомлення від Електронної бібліотеки НАПН України, де описано подальші кроки щодо активації паролю (рис. 7.2).

**From: «Електронна бібліотека НАПН України» <libadmin@iitta.gov.ua>** [Add sender to Contacts](http://us.lrd.yahoo.com/_ylc=X3oDMTBsdTZpcnZpBF9TAzM5ODMwMTAyNwRhYwNhZGRBQg--/SIG=1ri2hl6fv/EXP=1309792007/**http%3A/address.mail.yahoo.com/yab%3Fv=YM%26A=m%26simp=1%26e=libadmin%2540iitta.gov.ua%26fn=%25D0%2595%25D0%25BB%25D0%25B5%25D0%25BA%25D1%2582%25D1%2580%25D0%25BE%25D0%25BD%25D0%25BD%25D0%25B0%26ln=%25D0%25B1%25D1%2596%25D0%25B1%25D0%25BB%25D1%2596%25D0%25BE%25D1%2582%25D0%25B5%25D0%25BA%25D0%25B0%26.done=http%253A%252F%252Fus.mc1208.mail.yahoo.com%252Fmc%252FshowMessage%253FsMid%253D0%2526filterBy%253D%2526.rand%253D1624088485%2526midIndex%253D0%2526mid%253D1_988_AIxYimIAANt9Tf890gB8ijIv210%2526f%253D1%2526fromId%253Dlibadmin%252540iitta.gov.ua%2526m%253D1_988_AIxYimIAANt9Tf890gB8ijIv210%25252C1_318_AJxYimIAATs%25252BTf8ISQUkf31JNyk%25252C1_22_AJRYimIAAUqvTf8HdAI%25252FJEIVMy8%25252C%2526sort%253Ddate%2526order%253Ddown%2526startMid%253D0%2526hash%253D0fe61babd32f8cc1fa266a7414a2fed9%2526.jsrand%253D5220349%2526acrumb%253Der2KREUJqgi%2526enc%253Dauto) **To: «н.с. Зоя Вячеславівна Савченко» <kismur5@yahoo.com>**

Рис. 7.2. Активація Паролю

Шановний користувачу!

Дякуємо Вам за інтерес до сховища Електронна бібліотека НАПН України.

Тепер Вам потрібно [активувати свій пароль.](http://lib.iitta.gov.ua/cgi/confirm?userid=7&pin=7F43DC466BFB3AEC#_blank) Це здійснюється не більше як за тиждень/ – 1 week.

Ваше ім'я користувача: Sav.

Після того як Ви успішно підтвердите свій пароль, Ви можете вносити ресурси до сховища.

А також Ви зможете підписатися на послугу повідомлення через електронну пошту, які будуть автоматично інформувати Вас про нові надходження у сховище : щодня, щотижня або щомісяця.

Ваші ім'я користувача та пароль дійсні під час відвідування будь-якої з вищевказаних сторінок.

Це повідомлення створено автоматично програмним забезпеченням. Якщо у Вас виникли питання, то, будь ласка, не соромтеся, пишіть реальній особі за адресою:

[libadmin@iitta.gov.ua](http://us.mc1208.mail.yahoo.com/mc/compose?to=libadmin@iitta.gov.ua#_blank)

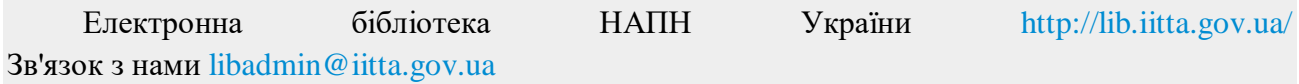

Натисніть на *«активувати свій пароль».* Після підтвердження активації паролю, Ви маєте можливість продовжити роботу в ролі користувача і повноцінно працювати з системою Електронної бібліотеки НАПН України.

**Увага!** Реєстрація виконується один раз. Якщо Ви вже були зареєстровані, але забули своє ім'я користувача або пароль, є можливість змінити пароль. Для цього слід виконати дію [«натисніть тут»](http://lib.iitta.gov.ua/cgi/reset_password). За цим посиланням Ви перейдете на сторінку *Зміна паролю,* де треба заповнити поля для відновлення доступу (рис. 7.3).

#### Зміна паролю

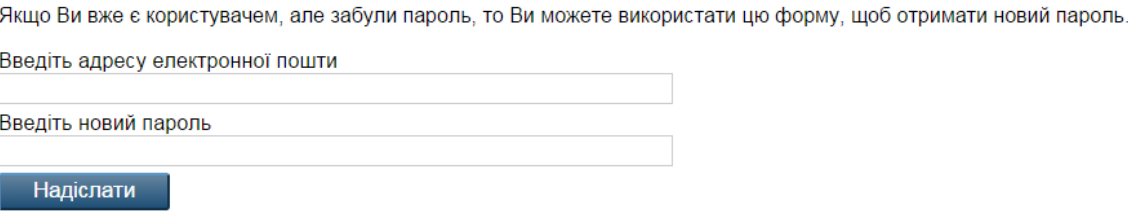

Рис. 7.3. Зміна паролю

#### **3. Вхід до Електронної бібліотеки НАПН України**

Розпочинати працювати на сайті Електронної бібліотеки НАПН України. Потрібно з режиму **Вхід.** Для цього необхідно увійти на сайт Електронної бібліотеки НАПН України (див. Розділ І) та натиснути на «Вхід». Відкриється діалогове вікно, де слід вказати «Login» – Ваше ім'я користувача і ввести пароль, вказаний під час реєстрації (рис. 7.4.).

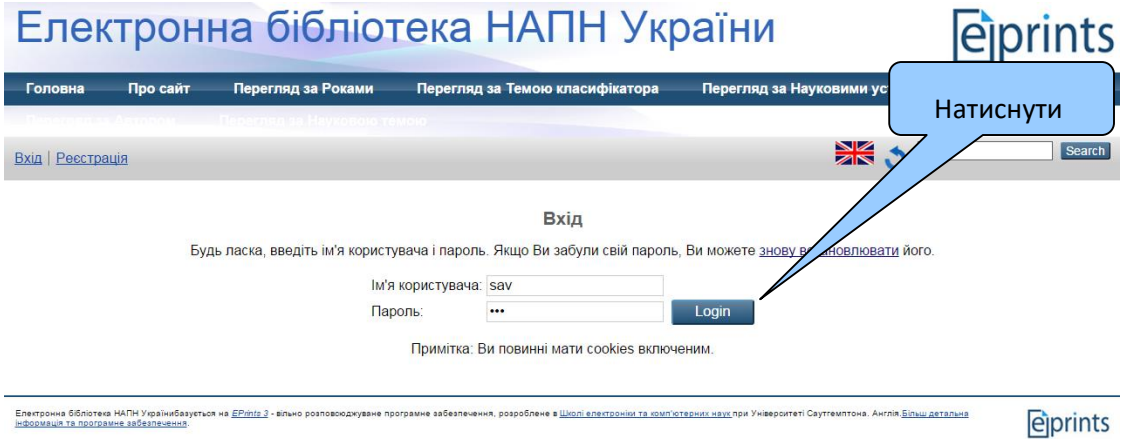

Рис. 7.4. Вхід до е-бібліотеки

Після входу на головну сторінку сайту Електронної бібліотеки НАПН України система вказує, під яким ім'ям Ви увійшли на сайт бібліотеки (Ваші персональні дані під час реєстрації). Далі Ви можете перейти до будь-якого із розділів сервісу, вказаного на сайті Електронної бібліотеки НАПН України.

#### **4. Управління депозитами**

**4.1. Підготовка ресурсу до внесення в Електронну бібліотеку НАПН України у форматі PDF**

Основним форматом внесення ресурсів до сховища електронної бібліотеки є формат **PDF**. Для того, щоб перетворити файл у цей формат, необхідно використати спеціальну програму (наприклад, PDF Creator) або засоби MS Office, починаючи з версії 2007 (команда

#### *Зберегти як*).

#### **4.2. Внесення ресурсу до сховища Електронної бібліотеки НАПН України**

Термін «депозит» означає внесення інформаційних ресурсів разом з їх описом у процесі завантаження до сховища електронної бібліотеки. Доки ресурс є в робочих областях користувача та редактора – це ще депозит.

Перехід від одного виду роботи до іншого (Тип, Завантажити, Детальніше, Класифікатор) здійснюється натисканням клавіші «Наступна». Якщо бажаєте закінчити роботу з внесення депозиту, не виконавши усі кроки, натисніть на клавішу «Зберегти на потім» та продовжить пізніше внесення депозиту.

Робота починається з режиму «Управління депозитами», кнопка якого розміщена праворуч від повідомлення про Ваш вхід на сайт електронної бібліотеки.

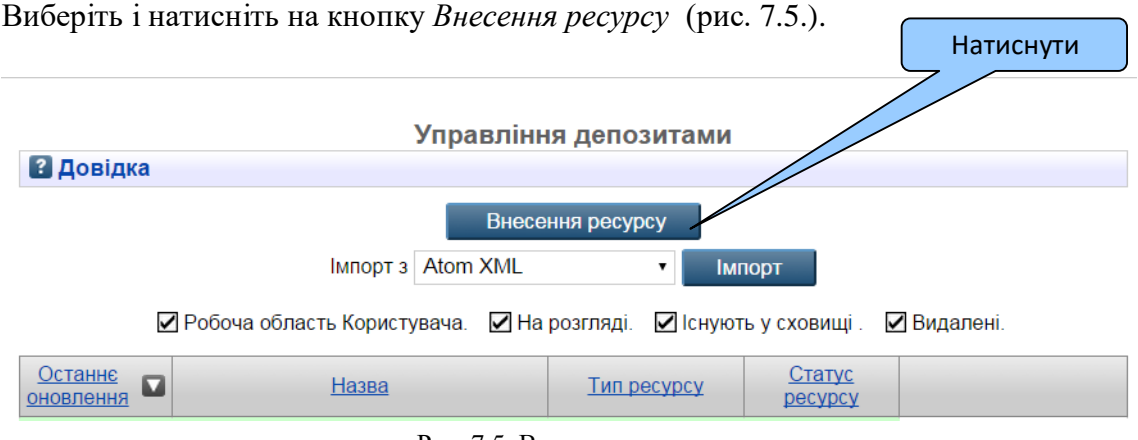

Рис. 7.5. Внесення ресурсу

Із запропонованого системою списку в наступному вікні, виберіть один із типів ресурсу (рис. 7.6.), а потім натисніть зверху кнопку **Тип**. У вікні, що з'явилося, буде вказано тип Вашого ресурсу та його номер (Стаття #48).

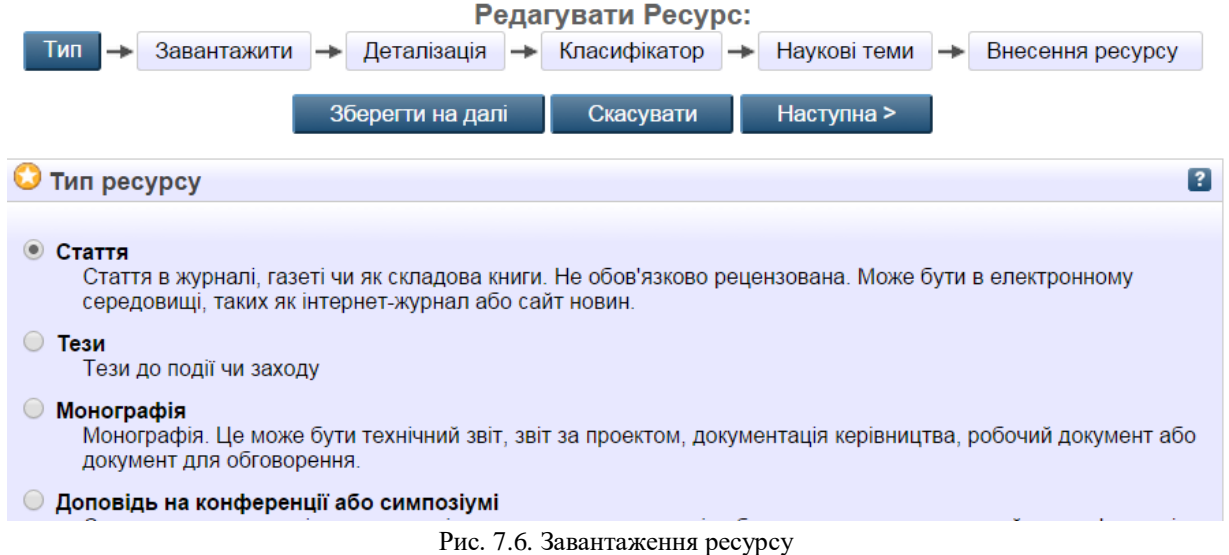

Далі праворуч від Типу – натискаємо кнопку *«Завантажити».* У вікні, що відкрилося під заголовком «Додати новий документ», ознайомтесь з інструкцією по завантаженню ресурсу та дотримуйтесь її виконання. На цьому етапі потрібно вибрати ресурс, який Ви підготували та записали у форматі PDF (рис. 7.7.).

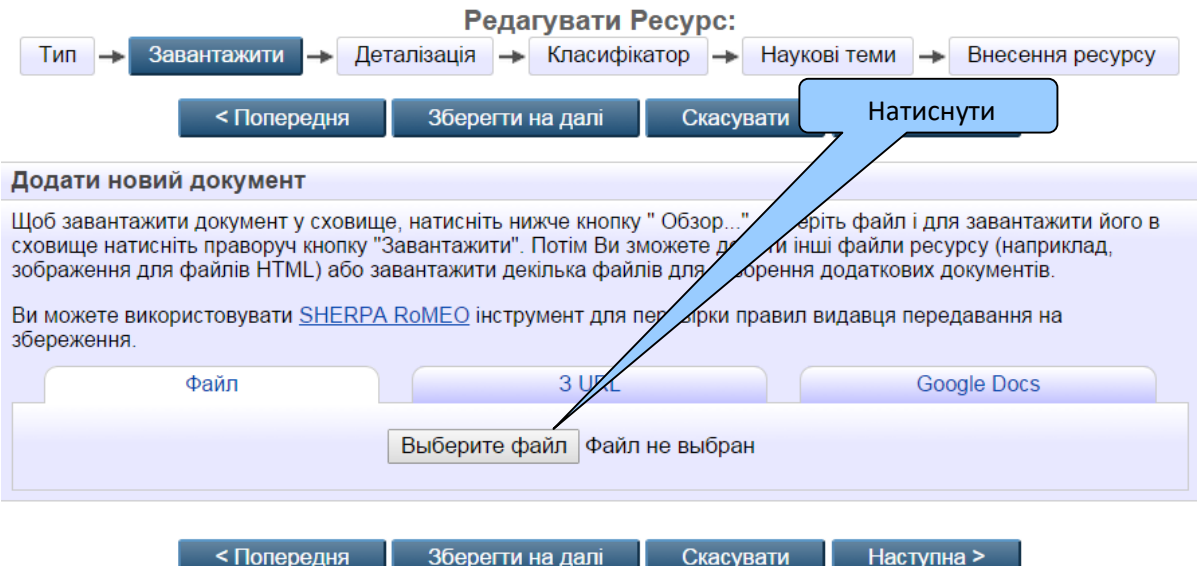

Рис. 7.7. Вибір файлу ресурсу

Ваш ресурс буде завантажено до робочої області користувача, де Ви зможете продовжувати опис ресурсу та мати можливість коригувати інформацію про нього.

Натисніть далі кнопку *«Деталізація»,* щоб перейти до заповнення необхідної інформації про цей ресурс.

Зверніть увагу, що: поля позначені – обов'язкові для заповнення.

Знак ? - надає додаткову інформацію до поля, що стоїть ліворуч від цього знаку.

Знак – відкриває вікно для введення інформації.

Редагувати Ресурс:

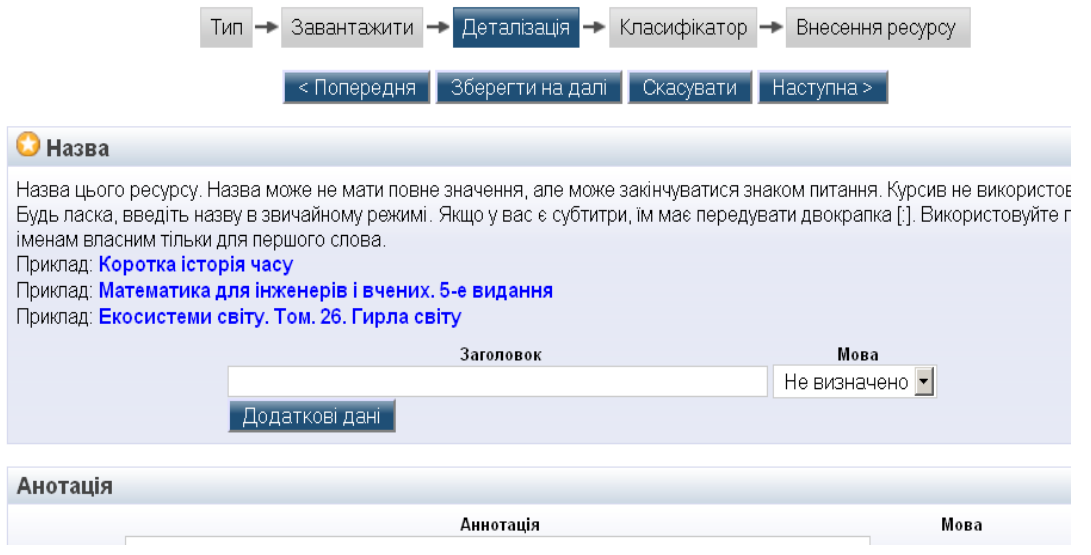

Рис. 7.8. Розміщення анотації до ресурсу

Назву ресурсу слід вносити малими літерами у полі «Заголовок», як показано у вікні зразку (рис. 7.8.). Поля «Назва ресурсу», «Анотація» та «Ключові слова» заповнюються українською та англійською мовами, яку вибирають праворуч у полі «Мова».

Заповніть усі необхідні поля розділу «Деталізація» та натисніть внизу на кнопку «Наступна» або «Зберегти на потім». У новому вікні будуть вказані (якщо такі є) ще не введені

обов'язкові поля. Натиснувши на кнопку «Класифікатор», Ви повинні вибрати тему класифікатора, який би відповідав тематиці ресурсу, або наявному номеру УДК (рис. 7.9.).

Натисніть кнопку «Наукові теми», щоб перейти до заповнення необхідної інформації про зв'язок Вашого ресурсу із науковими темами. Тему, в рамках якої опубліковано ресурс, що вноситься, потрібно обрати із запропонованого переліку (рис. 7.10).

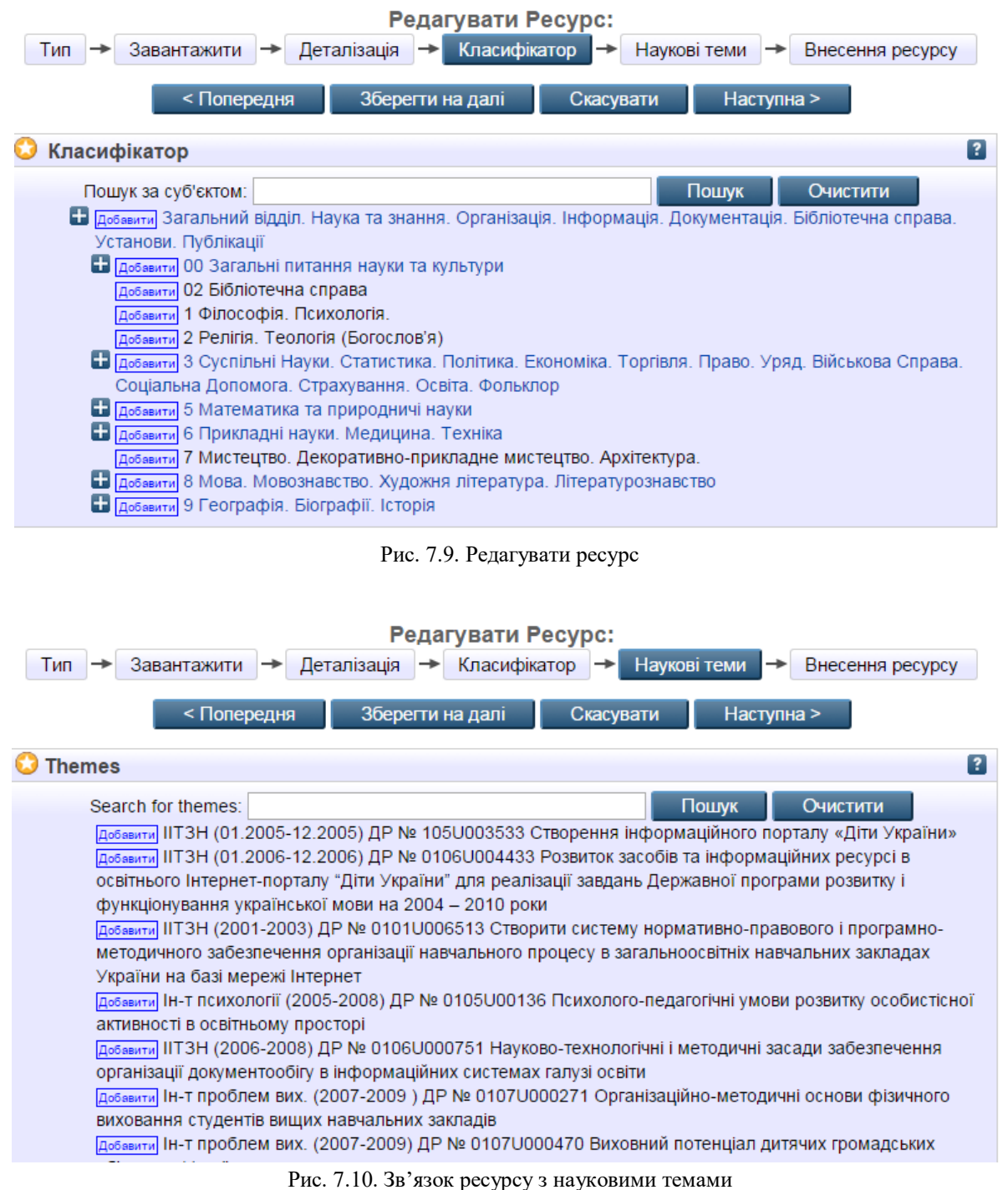

У випадку, якщо Ви не заповнили необхідні поля, зверху з'явиться повідомлення, які поля ще потрібно заповнити. Натисніть на виділене незаповнене поле, щоб його заповнити (у даному випадку поле [Журнал або назва публікації\).](http://lib.iitta.gov.ua/cgi/users/?screen=EPrint::Edit&eprintid=15&stage=core#publication) Відкриється форма для редагування. Вкажіть потрібну інформацію за вказаними полями та натисніть на кнопку «Внесення ресурсу».

Система видасть повідомлення: «Цей ресурс, як і раніше, у Вашій робочій області. Він

не буде відправлений у сховище, а поки це є депозит».

Після того як усі вимоги щодо заповнення необхідних полів до завантаження ресурсу виконано, система видасть вікно з можливістю зробити внесення ресурсу до сховища електронної бібліотеки, натиснувши на кнопку «Внесення ресурсу» (рис. 7.11). Уважно ознайомтесь з інформацією щодо умов зберігання ресурсів у сховищі електронної бібліотеки, перед тим як натиснути на кнопку «Внесення ресурсу».

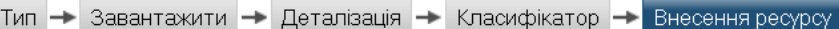

Як редактор цього ресурсу. Ви можете перемістити його в перегляд не вирішивши виявлені проблеми, в іншому випаді натисніть Зберегти на далі щоб виправити ці проблеми в подальшому.

Здаючи як автор свій матеріал для роботи: я погоджуюся на самоархівування цього набору файлів і пов'язаних з ними бібліографічних даних. Електронна бібліотека НАПН України має право зберігати їх і робити їх доступними. публічно і безкоштовно в он-лайн. Я заявляю, що цей матеріал є моєю інтелектуальною власністю і я розумію, що Електронна бібліотека НАПН України не несе ніякої відповідальності, якщо є будь-яке порушення авторського права н поширення цих файлів або метаданих. (Усім авторам настійно рекомендується відстоювати свої авторські права на титульному листі своєї роботи.)

Для ресурсу, що подається до сховища кимось іншим, ніж його автором: я заявляю, що набір файлів і пов'язаних з ними бібліографічних метаданих, що я подаю до сховища, Електронна бібліотека НАПН України знаходяться в громадському надбанні. Якщо це не так, я приймаю на себе повну відповідальність за будь-яке порушення авторських прав, що може спричинити за собою поширення цих файлів чи метаданих.

Натискання на кнопку "Внесення депозиту" означає Вашу згоду з цими умовами.

Внесення депозиту | Зберегти на далі |

Рис. 7.11

У разі потреби доопрацювань над внесенням інформації про ресурс-депозит, Вам буде надіслано повідомлення за Вашою електронною адресою. Тільки після перегляду та необхідних доопрацювань за повідомленням редактора чи адміністратора сховища, ресурс буде передано з робочої області користувача до сховища електронної бібліотеки.

На будь-якому кроці процес внесення можна перервати без втрати даних, введених на попередніх кроках. Система електронної бібліотеки повідомляє, що ресурс поки що знаходиться у робочій області або на розгляді. Наявність окремої робочої області для подачі ресурсу спрощує процес подачі ресурсу, дозволяючи користувачам зберігати перерване або незавершене з тих чи інших причин внесення, без остаточного розміщення цих ресурсів у репозитарії електронної бібліотеки.

#### **Завдання для практичної роботи:**

Зареєструйтесь на сайті е-бібліотеки НАПН України. Розмістіть авторську наукову статтю в е-бібліотеці.

#### **8. ПІСЛЯМОВА**

Сучасні досягнення ІКТ у сфері освіти привели до спільного використання даних у різноманітних сховищах. Використання мережних інформаційно-комунікаційних технологій пропонує новаторську альтернативу традиційному навчанню, створюючи можливості для персонального навчання, інтерактивних занять і колективної роботи в мережі незалежно від місцезнаходження користувача. За дослідженням учених Національного інституту стратегічних досліджень при Президентові України швидке вдосконалення та поширення хмарних технологій (cloud computing) зараз є одним із тих ключових трендів, що в найближчі 5–8 років помітно вплинуть на глобальний розвиток не лише ІТ-індустрії, а й бізнесу, фінансів, державного управління, медицини, освіти і багатьох інших сфер людського життя.

На нашу думку, сучасна наука потребує потужних інформаційно-комунікаційних технологій, що дають змогу якісного аналізу та представлення результатів наукових досліджень учених. Забезпечити можливість зберігання постійно збільшуваних об'ємів даних, зробити їх доступними для спільного використання і ефективно керованими, надати для проведення якісних наукових досліджень ефективні засоби опрацювання даних і навчити науковців активному їх використанню – першочергове завдання сьогодення. Ми згодні з науковцями Національного інституту стратегічних досліджень при Президентові України, що вирішення цієї проблеми, передусім, доцільно у модернізації відповідної нормативно-правової бази, створенні відповідних національних стандартів, які встановлювали б належні вимоги до якості та надійності хмарних технологій і послуг в Україні.

#### **9. СПИСОК РЕКОМЕНДОВАНОЇ ЛІТЕРАТУРИ**

1. Hayes, B Cloud Computing (CC) Communications of the ACM, 51 (7). New York: Oxford University Press. 2008. URL:

http://delivery.acm.org/10.1145/1370000/1364786

2. Katz K., Goldstein P., Yanosky R.Demysrifying cloud computing for higher education. EDUCAUSE Research Bulletins, 19. BOULDER, CO: EDUCAUSE Center for Applied Research (ECAR), 2009 URL: http://www.educause.edu/library/resources/demystifying-cloudcomputing-higher-education

3. Khmelevsky Y. Cloud computing infrastructure prototype for university education and research / Youry Khmelevsky, Volodymyr Voytenko // WCCCE'10 Proceedings of the 15th Western Canadian Conference on Computing Education. Article #8. – ACM New York, NY, USA, 2010. – 5 p.

4. LMS and Google Apps – First Comes Love. Official Google enterprise blog. URL: http://googleenterprise.blogspot.com/2009/02/lms-and-google-apps-first-comeslove.html

5. Lohr S. Google and I.B.M. Join in 'Cloud Computing' Research / Steve Lohr // New York Times (08.10.2007). URL:

http://www.nytimes.com/2007/10/08/technology/08cloud.html

6. Mell P., Grance T. Effectively and Securely Using the Cloud Computing Paradigm / National Institute of Standards and Technology, Information Technology Laboratory, 2009. URL: http://csrc.nist.gov/groups/SNS/cloudcomputing/cloud-computing-v26.ppt

7. Niall Sclater. eLearning in the Cloud/International Journal of Virtual and Personal Learning Environments (IJVPLE).1 (1), 10-19, January-March 2010 URL: http://citep.rec.uba.ar/ubatic/wpcontent/uploads/2012/04/Journal-of-Virtual-and-Personal-LearningEnvironment.pdf

8. Plummer D. C. Cloud Computing Confusion Leads to Opportunity / Daryl C. Plummer, David W. Cearley, David Mitchell Smith – Report № G00159034. – Gartner Group, 2008 URL:

http://www.gartner.com/it/content/868800/868812/cloud\_computing\_confusion.p df

9. The NIST Definition of Cloud Computing. Recommendations of the National Institute of Standards and Technology: NIST Special Publikation 800- 145,7 pages (September 2011) URL: <http://csrc.nist.gov/publications/nistpubs/800-145/SP800-145.pdf>

10.The NIST Definition of Cloud Computing. Recommendations of the National Institute of Standards and Technology: NIST Special Publikation 800- 145,7 pages (September 2011) URL: <http://csrc.nist.gov/publications/nistpubs/800-145/SP800-145.pdf>

11.Биков В. Ю. Моделі організаційних систем відкритої освіти : монографія / Биков В.Ю. – К. : Атіка, 2008. 684 с.

12.Биков В.Ю. Технології хмарних обчислень – провідні інформаційні технології подальшого розвитку інформатизації системи освіти України [електронний ресурс] / В. Ю. Биков // Комп'ютер у школі та сім'ї. 2011. № 6. С. 3–11. URL:

http://lib.iitta.gov.ua/1173/1/Технології хмарних обчислень – провідні інформаційні технології.pdf

13.Гнатюк С. Л. Перспективи розвитку ринку хмарних обчислень в Україні: переваги та ризики. Аналітична записка. URL:

<http://www.niss.gov.ua/articles/1191/>

14.Жалдак М.И. Проблемы информатизации учебного процесса в школах и педагогических университетах / М.И.Жалдак // Информатизация образования: история, состояние, перспективы: сб. материалов Междунар. науч.-практ. конф. (Омск, 20–21 ноября 2012 г.) / под. общ. ред. М.П.Лапчика. – Омск: Изд-во ОмГПУ, 2012. С. 64–72.

15.Иванников В. П. Облачные вычисления в образовании, науке и госсекторе. URL: http://paco.ipu.ru/pdf/P301.pdf 4. Наказ МОН України від 5.07.2010 року N 660 «Про результати моніторингового дослідження рівня сформованості навичок використання ІКТ у практичній діяльності у випускників старшої школи». URL: http://document.ua/pro-rezultati-monitoringovogodoslidzhennjarivnja-sformovan-doc28632.html

16.Мігунова І. А. Використання хмарних технологій у процесі управління навчальним закладом. URL:

http://osvita.ua/school/lessons\_summary/administration/43072/

17.Морзе Н. В. Педагогічні аспекти використання хмарних обчислень [електронний ресурс] / Н. В. Морзе, О. Г. Кузьмінська// ІКТ в освіті, дослідженнях та індустріальних додатках: інтеграція, гармонізація та трансфер знань. 2011. № 9. С. 20–29. URL:

[http://elibrary.kubg.edu.ua/865/1/N\\_Morze\\_O\\_Kuzminska\\_ICTSODID\\_9.pdf](http://elibrary.kubg.edu.ua/865/1/N_Morze_O_Kuzminska_ICTSODID_9.pdf)

18.Олексюк В. П. Досвід інтеграції хмарних сервісів google apps у інформаційно-освітній простір вищого навчального закладу / В. П. Олексюк // Інформаційні технології і засоби навчання. 2013. Т. 35. № 3. С. 64 –73.

19. Гриб'юк О. О. Перспективи впровадження хмарних технологій в освіті. URL: [http://lib.iitta.gov.ua/1111/1/grybyuk-stattya1-hmary%2B\\_Copy.pdf](http://lib.iitta.gov.ua/1111/1/grybyuk-stattya1-hmary%2B_Copy.pdf)

20.Тютюннік А. В., Гончаренко Т. О. Використання хмарних сервісів для створення освітнього середовища викладача та студента. URL: [file:///C:/Documents%20and%20Settings/Admin/%D0%9C%D0%BE%D0%B8%20%D0%B4%D0%BE%D](file:///C:/Documents%20and%20Settings/Admin/ÐÐ¾Ð¸%20Ð´Ð¾ÐºÑÐ¼ÐµÐ½ÑÑ/Downloads/osdys_2014_1_23.pdf) [0%BA%D1%83%D0%BC%D0%B5%D0%BD%D1%82%D1%8B/Downloads/osdys\\_2014\\_1\\_23.pdf](file:///C:/Documents%20and%20Settings/Admin/ÐÐ¾Ð¸%20Ð´Ð¾ÐºÑÐ¼ÐµÐ½ÑÑ/Downloads/osdys_2014_1_23.pdf)

21.Jigsaw Networking. Cloud computing. Retrieved May 29, 2009. URL: http://www.jigsawnetworking.com/articles/cloud-computing-for-creatives.aspx 10. Johnson, L., Levine, A., & Smith, R. (2009). The 2009 Horizon Report. Austin, Texas: The New Media Consortium. – [Electronic resourse].–Access mode :<http://www.nmc.org/pdf/2009-Horizon-Report.pdf>

#### **Інтернет-джерела**

1. The NIST Definition of Cloud Computing. Recommendations of the National Institute of Standards and Technology: NIST Special Publikation 800- 145,7 pages (September 2011) URL: http://csrc.nist.gov/publications/nistpubs/800-145/SP800-145.pdf

2. Відеоінструкція зі створення сайту Google. URL:

<https://www.youtube.com/watch?v6vNA59V9es>

3. Відеоінструкція URL:<https://www.youtube.com/watch?v=7qNT0OaFCHE>

4. Відеоінструкція. URL:<https://www.youtube.com/watch?v=B3NMWBhqdFE>

5. Інструкції Facebook. URL:<http://profacebook.ru/registratsiya-na-russkom-feisbuke-facebook>

6. Інструкції Google Drive. URL:<https://www.google.com/intl/uk/drive/using-drive/#start>

7. Мігунова І. А. Використання хмарних технологій у процесі управління навчальним закладом. URL: [http://osvita.ua/school/lessons\\_summary/administration/43072/](http://osvita.ua/school/lessons_summary/administration/43072/)

# **ДОДАТОК**

Додаток 1

# **Спецкурс «Використання об'єктів Google Диску для організації спільної діяльності учасників освітнього процесу».**

#### **1. Анотація спецкурсу**

Спецкурс розроблено для: викладачів, які хочуть покращити свою роботу, зробити її зручнішою та результативнішою; для представників адміністрації закладів, які шукають способи покращити імідж закладу, ефективно управляти навчально-виховним процесом; для працівників управлінь освіти й методистів, які прагнуть зробити регіональну освіту результативнішою, системнішою та більш керованою.

Матеріали спецкурсу спрямовано на: вдосконалення професійних компетенцій педагога в області прийомів роботи з хмарними технологіями, що дозволяють організовувати навчальний процес у відкритому інформаційному освітньому середовищі на основі сервісів Google.

Спецкурс розраховано на 8 годин, із яких 6 годин – практичні заняття, 2 год. самостійна робота слухача.

Розробники: кандидат педагогічних наук, доцент Гущина Н.І.; кандидат педагогічних наук, доцент Кондратова Л.Г.

У результаті вивчення матеріалів спецкурсу та виконання практичних робіт слухач повинен:

#### *знати:*

— характеристики та особливості хмарного сховища Google Диск;

— призначення основних офісних редакторів для створення та редагування текстових документів, презентацій, електронних таблиць, зображень, карт;

#### *уміти:*

— правильно послуговуватися понятійним апаратом;

— організовувати папки та файли у власному хмарному сховищі;

— створювати та редагувати текстові документи, презентації, електронних таблиці, зображення, карти;

— надавати доступ та налаштувати його рівень;

#### *володіти настановами до:*

— ефективного та доцільного використання Google Диску та офісних редакторів у власній викладацькій та управлінській діяльності;

— розвитку власної ІКТ компетентності.

#### **2. Тематичний план викладу та засвоєння матеріалів спецкурсу**

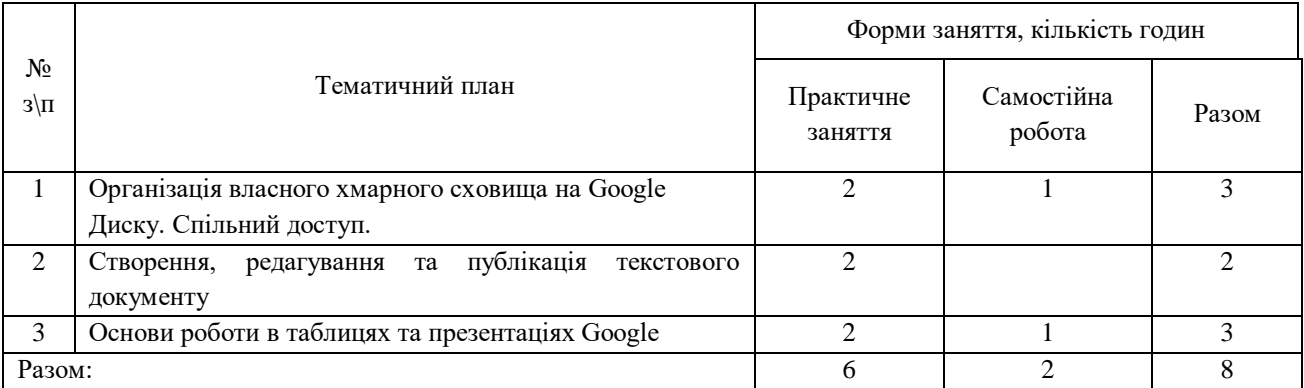

# **3. Зміст спецкурсу за темами**

Тема 1. Організація власного хмарного сховища на Google Диску. Спільний доступ.

Тема 2. Створення, редагування та публікація текстового документу.

Тема 3. Основи роботи в таблицях та презентаціях Google.

# **4. План практичного заняття**

# **«Організація власного хмарного сховища на Google Диску. Спільний доступ»**

Google Диск – єдиний простір для зберігання файлів і роботи з ними. Експорт файлів. Синхронізація та доступ. Організація папок, файлів та їх пошук. Рівні доступу та спільна робота. Мобільний додаток.

1. Знайомство. Очікування. Вступне слово викладача: оголошення теми, мети і плану проведення.

2. Робота в групах. Вправа «Розбираємось в поняттях».

3. Міні-лекція «Що таке хмарне сховище. Перше знайомство із Google Диск»

4. Створення облікового запису Google.

5. Демонстрація можливостей Google Диску для організації власного хмарного сховища. Упорядкування папок та файлів.

6. Практична робота. «Створення папки в Google Диску. Налаштування спільного доступу для об'єктів Google Диску. Спільне редагування документів». Організація роботи в режимі ПРОПОНУВАННЯ.

7. Ефективна мобільність: додаток Google Диск. Демонстрація функції «Сканування паперових документів».

8. Самооцінювання. Робота в спільній таблиці.

9. Рефлексія.

10. Повідомлення завдання для самостійної роботи.

# **5. Зміст практичного заняття**

#### **«Створення, редагування та публікація текстового документу»**

1. Знайомство з інтерфейсом в документі Google.

2. Практична робота «Створення, редагування та публікація текстового документу». Основні прийоми роботи з текстом, настройка сторінки документа, попередній перегляд і друк. Налагодження та створення гіперпосилань, додавання зображень і малюнків. Створення, додавання і редагування таблиці. Робота з колонтитулами: вставка тексту і зображення, а також нумерація сторінок.

3. Вправа на фізичне розвантаження.

4. Групова робота. Надання спільного доступу. Створення коментарів, організація обговорення.

5. Самооцінювання. Робота в спільній таблиці.

6. Рефлексія.

#### **6. Зміст практичного заняття**

# **«Основи роботи в таблицях та презентаціях Google»**

1. Вправа на згуртування групи.

2. Знайомство з інтерфейсом в презентації Google. Вибір теми і фону для презентації. Додавання зображення, малюнків, фігур, тексту і відеороликів на слайд.

3. Групова робота «Створення спільної презентації».

4. Вправа на фізичне розвантаження.

5. Знайомство з інтерфейсом в таблиці Google. Введення даних в таблицю. Додавання і видалення рядків (клітинок) або стовпців, а також їх переміщення і зміни розмірів.

- 6. Практична робота «Редагування спільної таблиці Google. Обговорення».
- 7. Самооцінювання. Робота в спільній таблиці.
- 8. Рефлексія.
- 9. Повідомлення завдання для самостійної роботи.

# **7. Питання для самостійної та індивідуальної роботи слухача**

- 1. Для чого потрібен обліковий запис Google?
- 2. Що таке Google Диск?
- 3. Які переваги використання Google Диск ви вбачаєте для власної діяльності?
- 4. Які рівні доступу в Google Диску вам відомі?
- 5. Які редактори Google Диску вам відомі?
- 6. Наведіть конкретні приклади використання Google Документа.
- 7. Як можна налаштувати спільний доступ та опублікувати документ для перегляду.
- 8. Заповніть підсумкову анкету.

#### **8. Глосарій ключових слів**

**Диск Google** [\(англ.](https://uk.wikipedia.org/wiki/%D0%90%D0%BD%D0%B3%D0%BB%D1%96%D0%B9%D1%81%D1%8C%D0%BA%D0%B0_%D0%BC%D0%BE%D0%B2%D0%B0) Google Drive) — [сховище даних,](https://uk.wikipedia.org/wiki/%D0%A1%D1%85%D0%BE%D0%B2%D0%B8%D1%89%D0%B5_%D0%B4%D0%B0%D0%BD%D0%B8%D1%85) яке належить компанії [Google Inc.,](https://uk.wikipedia.org/wiki/Google) що дозволяє користувачам зберігати свої дані на [серверах](https://uk.wikipedia.org/wiki/%D0%A1%D0%B5%D1%80%D0%B2%D0%B5%D1%80) у [хмарі](https://uk.wikipedia.org/wiki/%D0%A5%D0%BC%D0%B0%D1%80%D0%BD%D1%96_%D0%BE%D0%B1%D1%87%D0%B8%D1%81%D0%BB%D0%B5%D0%BD%D0%BD%D1%8F) і ділитися ними з іншими користувачами в [Інтернеті.](https://uk.wikipedia.org/wiki/%D0%86%D0%BD%D1%82%D0%B5%D1%80%D0%BD%D0%B5%D1%82)

**Хмарні технології** – це технології, що передбачають віддалену обробку та зберігання даних.

**Хмара** – це деякий ЦОД (дата-центр, сервер) або їх мережа, де зберігаються дані та програми, що з'єднуются з користувачами через Інтернет.

**Хмарне сховище даних** – це модель он-лайн сховища, в якому дані зберігаються на численних розподілених у мережі серверах, що надаються в користування клієнтам, в основному, третьою стороною. Замість розміщення файлів на носіях зовнішньої пам'яті (або на вінчестерах комп'ютерів) інструменти і результати роботи поступово переносяться та розміщуються у хмарному сховищі даних або у «хмарі». За таких умов дані доступні з багатьох комп'ютерів.

#### **9. Рефлексійна анкета**

1. Які нові знання, уміння, компетенції Ви отримали, поглибили, удосконалили?

2. В якій сфері професійно-педагогічної діяльності Ви зможете їх використовувати?

3. З якими труднощами зіткнулись під час опрацювання матеріалів теми та виконання самостійної роботи?

#### **10. Рекомендовані джерела для самостійної роботи**

1. Сабліна М. А. Можливості використання хмарних технологій в освітній та соціальній сферах. [Електронний ресурс]. – Режим доступу: http://elibrary.kubg.edu.ua/4116/1/M\_Sablina\_OD\_7\_IS.pdf

2. Шиненко М. А., Сороко Н. В. Використання хмарних технологій для професійного розвитку вчителів. [Електронний ресурс]. – Режим доступу: http://ite.kspu.edu/webfm\_send/308 3. Шишкін В. М. Безпека хмарних обчислень – проблеми та можливості ризик-аналізу [Текст] / В. М. Шишкін// Міжнародна наукова конференція «Автоматизовані системи управління та сучасні інформаційні технології». Тези доповідей – Tbilisi: Publication House «Technical University», 2011. – С. 142.

4. G Suite навчальний центр [Електронний ресурс]. – Режим доступу: https://gsuite.google.com/learning-center/. — Назва з екрану.

5. GSuite: Центр навчання. Диск. [Електронний ресурс]. – Режим доступу: https://gsuite.google.ru/learning-center/products/drive/. – Назва з екрану.

6. GSuite: Центр навчання. Початок роботи з документами. [Електронний ресурс]. – Режим доступу: https://gsuite.google.ru/learning-center/products/docs/get-started/. – Назва з екрану.

7. GSuite: Центр навчання. Презентації. [Електронний ресурс]. – Режим доступу: https://gsuite.google.ru/learning-center/products/slides/. – Назва з екрану.

8. GSuite: Центр навчання. Google Таблиці [Електронний ресурс]. – Режим доступу: https://gsuite.google.ru/learning-center/products/sheets/ – Назва з екрану.

Додаток 2

# **Навчальний модуль за темою «Соціальні мережа як інструмент взаємодії викладача і студента»**

**Автор модулю:** доцент кафедри відкритих освітніх систем та інформаційнокомунікаційних технологій, кандидат педагогічних наук, доцент Кондратова Л. Г.

**Вид заняття:** лекція, практичне.

**Кількість годин:** 30 годин (аудиторні – 10 годин, 2 години лекція, 8 годин практична робота, самостійна робота – 20 годин).

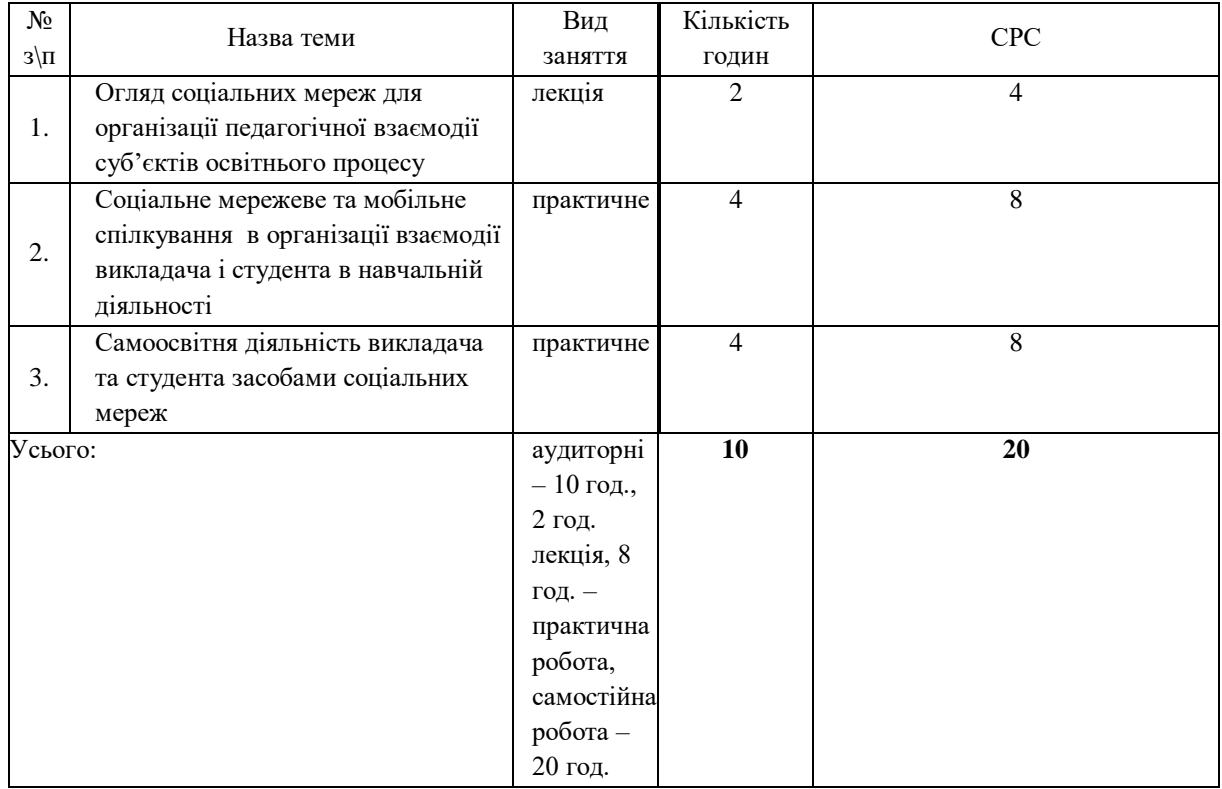

#### **Мета навчальної теми:**

**Мета модулю** ознайомитися із сучасними соціальних мереж для організації педагогічної взаємодії суб'єктів освітнього процесу, розглянути сучасні мобільні технології в організації взаємодії викладача і студента в навчальній діяльності та роль соціальних мереж в самоосвітній діяльності.

**Об'єктом вивчення** є соціальні мережі та мобільні технології для організації педагогічної взаємодії суб'єктів освітнього процесу.

**Предметом теми** є **«Соціальні мережа як інструмент взаємодії викладача і студента»**  технології організації педагогічної взаємодії суб'єктів освітнього процесу засобами соціальних мереж та мобільних технологій.

Тема **«Соціальні мережа як інструмент взаємодії викладача і студента»** інтегрує відповідно до свого предмету знання з інших освітніх і наукових галузей: філософських, соціологічних, педагогічних, психологічних тощо.

Після опанування теми **слухач повинен** 

#### *усвідомлювати***:**

 роль і значення соціальних мереж та мобільні технологій у взаємодії викладача і студента;

напрями розвитку технологій організації педагогічної взаємодії суб'єктів освітнього

процесу засобами соціальних мереж та мобільних технологій;

 тенденції щодо формування навичок організації педагогічної взаємодії суб'єктів освітнього процесу;

#### *уміти***:**

 аналізувати технології організації педагогічної взаємодії суб'єктів освітнього процесу;

 проектувати рішення з удосконалення змісту і форм використання соціальних мереж в організації педагогічної взаємодії суб'єктів освітнього процесу;

 впроваджувати новітні технології педагогічної взаємодії суб'єктів освітнього процесу;

#### *знати***:**

 сутність і призначення, основні цілі та завдання організації педагогічної взаємодії суб'єктів освітнього процесу;

 принципи і засади інноваційного розвитку впровадження соціальних мереж в практику педагогічної взаємодії учасників процесу навчання.

**Основними організаційними формами** вивчення теми **«Соціальні мережа як інструмент взаємодії викладача і студента»** є: лекція, практичні заняття, самостійна робота, виконання індивідуальних завдань, активні форми і методи навчання, контрольні заходи – презентації, тести.

Самостійна робота, як основний засіб засвоєння слухачами навчального матеріалу у вільний від аудиторних занять час, передбачає опрацювання монографій та інших наукових праць, підручників, навчальних і методичних посібників; вивчення та ознайомлення з положеннями законодавчих та інших нормативно-правових актів, матеріалів, отриманих з різних інформаційних джерел.

# **Перелік питань до лекції «Огляд соціальних мереж для організації педагогічної взаємодії суб'єктів освітнього процесу»** – **2 години**

1. Поняття соціальна мережа.

2. Знайомство із соціальними мережами педагогічними спільнотами.

3. Види і форми організації педагогічної взаємодії суб'єктів освітнього процесу в сучасній освіті.

4. Соціальна мережа як сучасний засіб для організації педагогічної взаємодії суб'єктів освітнього процесу: за і проти.

5. Правила роботи в соціальній мережі.

6. Створення матеріалів для розміщення в соціальних мережах: різновиди, формати, правила розміщення.

7. Види та жанри спілкування: електронна пошта; синхронні й асинхронні чати; віртуальні світи; ВЕБ-тексти, до яких належать електронні тексти з гіпер- та лінійною структурою.

Перегляд відео та роликів про сутність діяльності соціальних мереж: Facebook, Twitter, Youtube, Instagram.

Перегляд новітніх українських соціальних мереж [UkrOpen,](https://ukropen.net/) [Ц.укр,](https://ц.укр/) [Ukrface](http://ukrface.com.ua/) «Українці», [ВРеале,](http://vreale.net/) VsiTut.com, [FamalyUA,](http://famalyua.com/login.php) Сусіди, Yachudo, [GooGooDoo](http://googoodoo.com/) та інших.

#### **Питання для обговорення**

1. Мережева взаємодія в сучасній освіті.

2. Соціальні мережі та мобільні технології у спілкування та взаємодії.

3. Види самоосвіти у мережевих педагогічних спільнотах.

# **Перелік питань до практичного заняття за темою «Соціальне мережеве та мобільне спілкування в організації взаємодії викладача і студента в навчальній діяльності»** – **4 години**

1. Складання плану взаємодії по етапам:

**І етап** – **моделювання** педагогом майбутнього спілкування (прогностичний етап), де закладаються обриси майбутньої взаємодії: планування й прогнозування змісту, структури, засобів спілкування.

**ІІ етап** – **початковий етап спілкування** встановлення емоційного і ділового контакту в педагогічній взаємодії. свідома і цілеспрямована організація взаємодії з коригуванням процесу спілкування відповідно до визначеної мети. Здійснюється обмін інформацією, оцінками з приводу цієї інформації, взаємооцінювання співрозмовників.

**ІІІ етап** – **аналіз спілкування** співвіднесення мети, засобів, результатів взаємодії, а також моделювання подальшого спілкування. Це етап самокоригування.

# **Практична робота за комп'ютером:**

1. Алгоритм створення сторінки та групи в соціальній мережі Facebook. Етапи роботи над проєктом в соціальній мережі. Приклади взаємодії між викладачем і студентом.

2. Алгоритм створення сторінки на каналі Youtube. Етапи розміщення матеріалів на каналі Youtube. Види матеріалів та фомати. Конвертація матеріалу для розміщення на каналі Youtube. Онлайн-сервіси для конвертації матеріалу. Приклади взаємодії між викладачем і студентом.

### **Практична робота із смартфонами:**

1. Мобільне спілкування: технології взаємодії. Використання мобільний пристроїв у навчанні.

2. Функції мобільних технологій у взаємодії викладача і студента: повідомлення, оголошення, запрошення; обмін інформацією, доступ до інформації.

3. Види інформацій в мобільному спілкуванні та взаємодії: текстова інформація (формати, як конвертувати або видозмінити інформацію), відео-інформація, звукова інформація, застосування сканування документів тощо.

# **Перелік питань до практичного заняття за темою «Самоосвітня діяльність**

# **викладача та студента засобами соціальних мереж»** – 4 **години**

#### **Практична робота за комп'ютером:**

1. Електронні навчальні курси он-лайн. Перегляд прикладів е-курсів для викладачів. Перегляд прикладів е-курсів для студентів. Алгоритм створення власного е-курсу за допомогою інструментів Google (Google сайти та Google клас).

2. Правила користування електронною бібліотекою. Перегляди відомих он-лайн бібліотек.

3. Алгоритм створення власної електронної бібліотеки. Робота із програмою Calibri. Упорядкування матеріалів для електронних бібліотек для самоосвіти.

3. Здійснення віртуальної мандрівки в віртуальних музеях та театрах.

4. Створення власного віртуального методичного кабінету засобами Google інструментів.

# **Самостійна робота слухачів**

### **Практична робота за комп'ютером:**

Практичне відпрацювання видів робіт на каналі You Tube.

Практичне відпрацювання видів робіт по створенню власного е-курсу за допомогою інструментів Google (Google сайти та Google клас). Упорядкування матеріалів для електронних бібліотек для самоосвіти в програмі Calibri.

Презентація індивідуальних та творчих проектів малих груп. Підведення підсумків роботи. Рефлексія.

# **Питання і завдання для самостійної роботи слухачів:**

1. Що таке мережеве спілкування?

2. Які соціальні мережі для взаємодії викладача і студента ви знаєте?

3.Що таке мобільні технології? Назвіть відомі вам.

4. Які види інформації для студентів можна підготувати.

5. Які види самоосвіти за допомогою соціальних мереж та мобільних технологій існують? Назвіть їх.

# **ЗМІСТ**

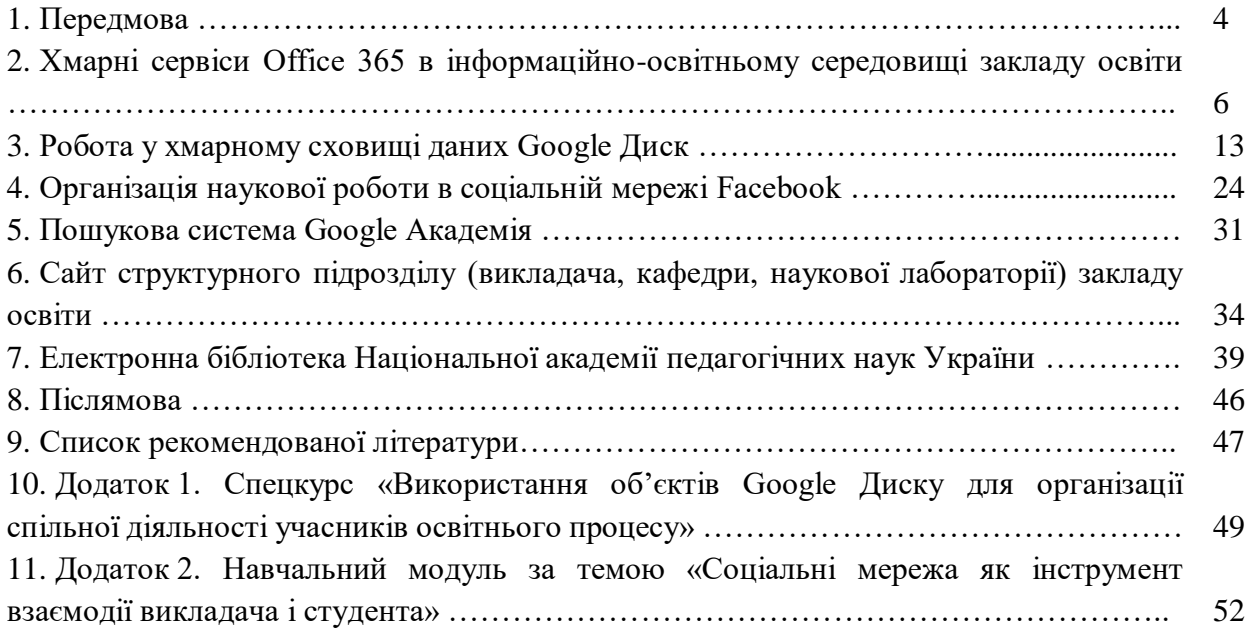

Навчальне видання

Автори

ЛЯХОЦЬКА Лариса Леонідівна МУРАНОВА Наталія Петрівна БОНДАРЕНКО Людмила Володимирівна ГУЩИНА Наталія Іванівна КОНДРАТОВА Людмила Григорівна ОРГАНІЗАЦІЯ НАУКОВО-МЕТОДИЧНОЇ РОБОТИ НА ОСНОВІ ХМАРНИХ ТЕХНОЛОГІЙ

Практикум для науково-педагогічних, педагогічних працівників закладів вищої та післядипломної освіти, аспірантів та докторантів, педагогічних працівників

Підписано до друку 02.04.2021. Формат 60х84/16 Папір офсетний. Гарнітура Times New Roman. Друк офсетний Умовно-друковані арк. 7,5. Обліково-видавничі арк. 6,85 Наклад прим. 300. Замовлення № 43 Видавництво «МІЛЕНІУМ» (Київ) Свідоцтво про внесення суб'єкта видавничої справи до державного реєстру видавців, виготівників і розповсюджувачів видавничої продукції ДК № 535 від 19.07.2001 р. Видавництво «МІЛЕНІУМ» Практикум

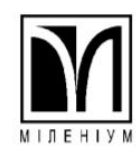

Видавництво «МІЛЕНІУМ» м. Київ, вул. Кирилівська, 60 Тел.: +38 (067) 849-34-60 Факс: +38 (044) 222-74-35 E-mail: milenium\_ofis @ukr.net